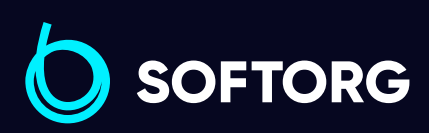

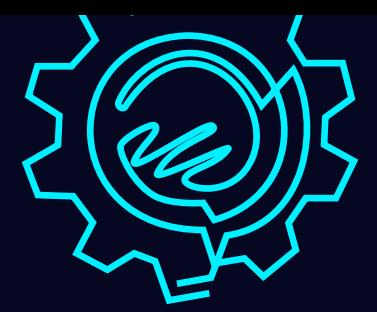

# Інструкція з експлуатації

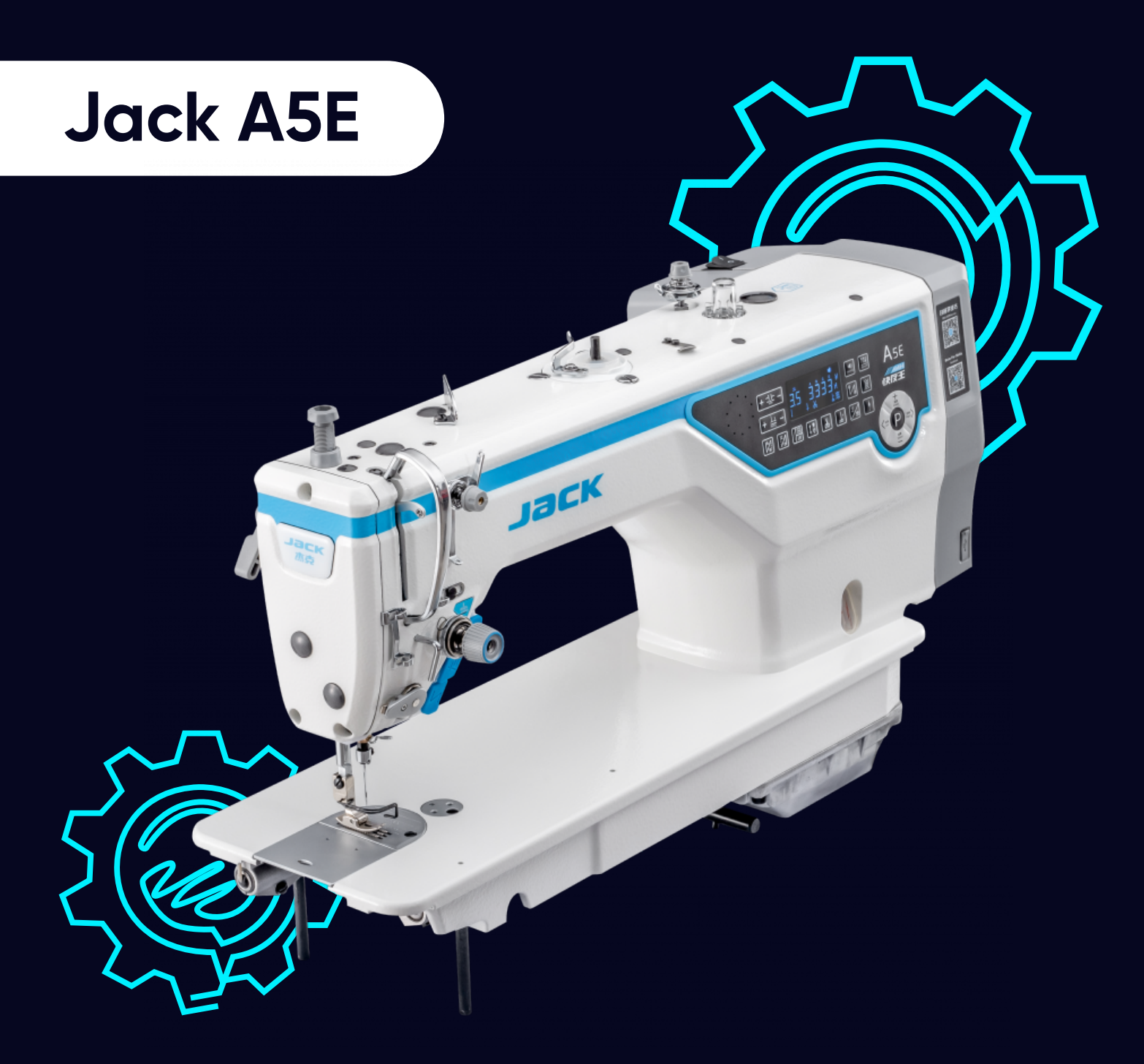

[Телефон: \(067\) 652-56-76](http://(067) 652-56-76) [E-mail: zakaz@softorg.com.ua](mailto:zakaz@softorg.com.ua)

# Інструкція з безпеки

### Увага!

Для безпечної роботи та забезпечення найкращої функціональності машини необхідно правильно її експлуатувати. Будь ласка, прочитайте інструкцію та дотримуйтесь її.

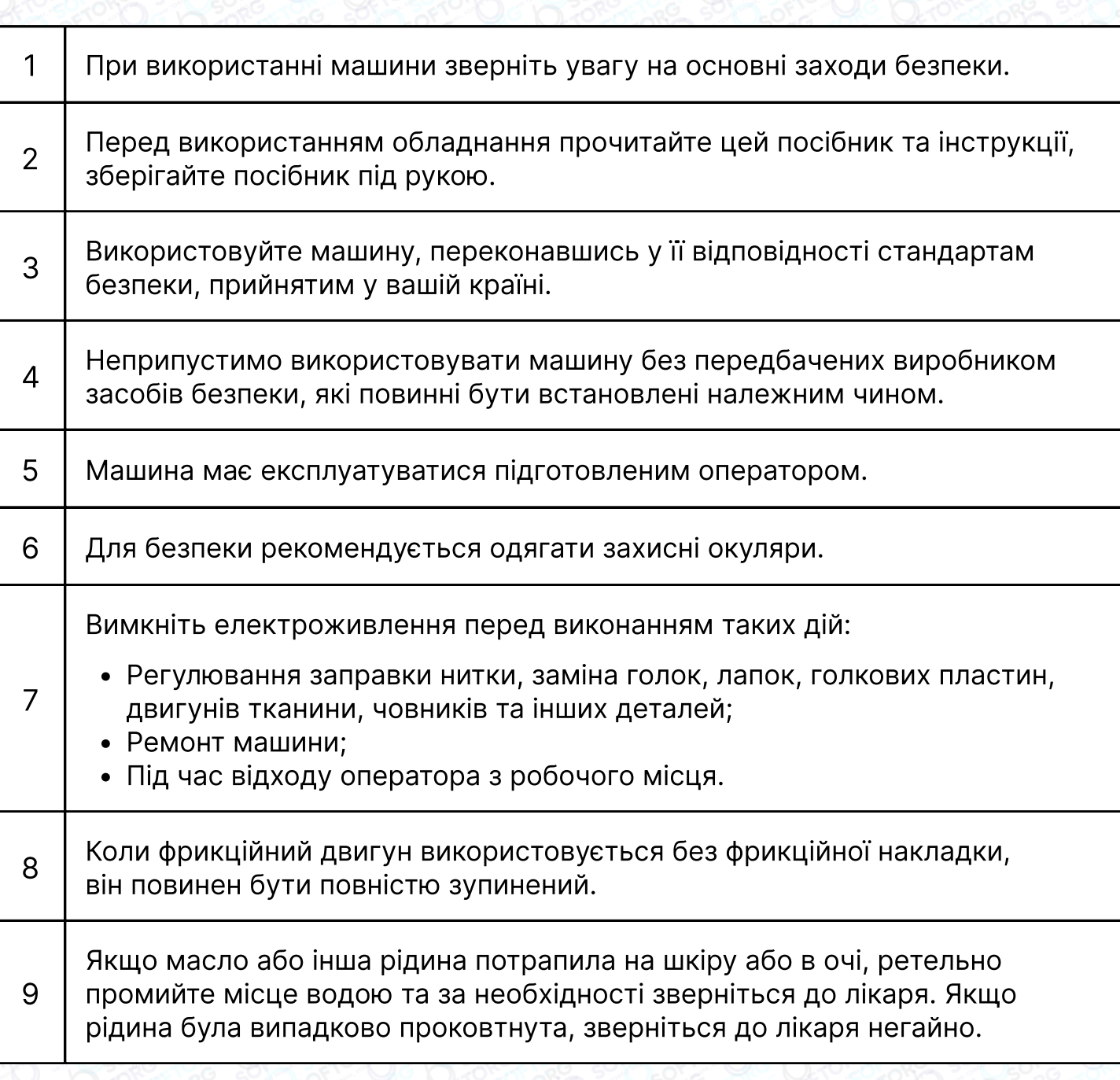

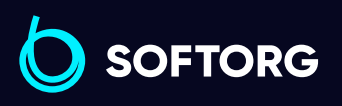

Сервіс центр: [\(044\) 390-47-00](http://(044) 390-47-00) Відділ продажів: [\(044\) 290-76-60](http://(044) 290-76-60)

⊜

⊜

Графік роботи: Пн-Пт: 9:00-18:00

[zakaz@softorg.com.ua](mailto:zakaz@softorg.com.ua)

L

[@]

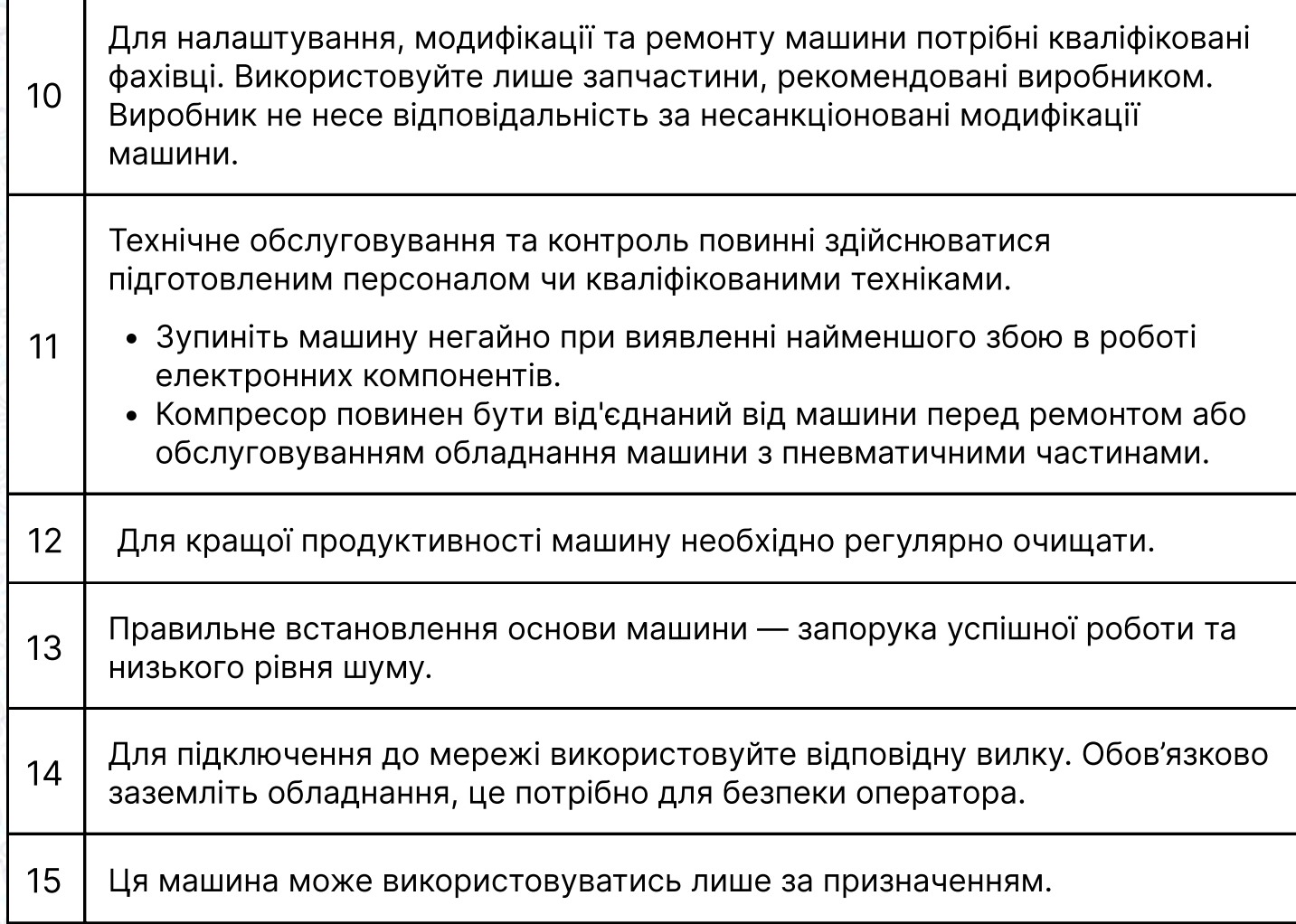

# Пам'ятка для оператора

C

 $\circledcirc$ 

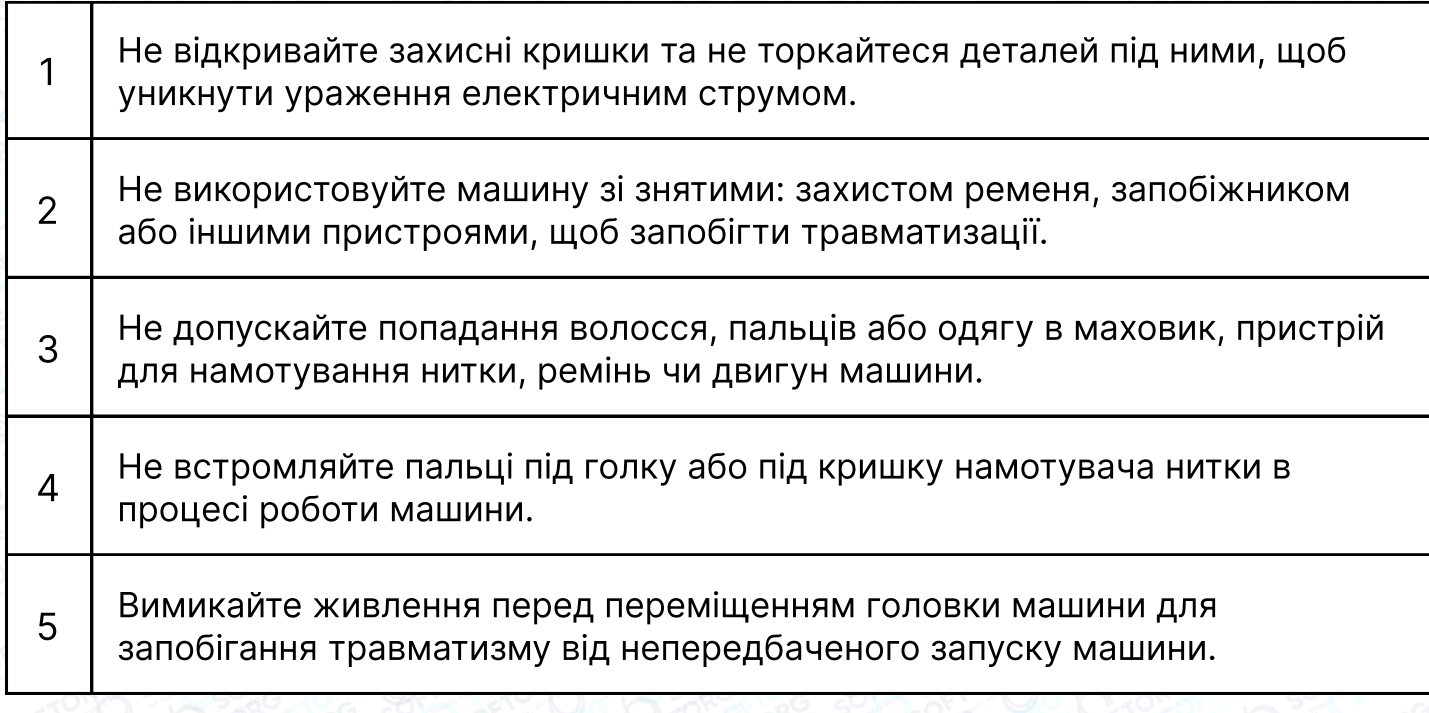

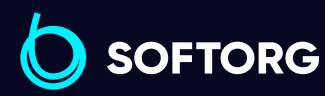

Сервіс центр: [\(044\) 390-47-00](http://(044) 390-47-00) Відділ продажів: [\(044\) 290-76-60](http://(044) 290-76-60)

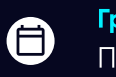

 $\boldsymbol{\Theta}$ 

Графік роботи: Пн-Пт: 9:00-18:00

[zakaz@softorg.com.ua](mailto:zakaz@softorg.com.ua)

[softorg.com.ua](http://softorg.com.ua)<br>
2

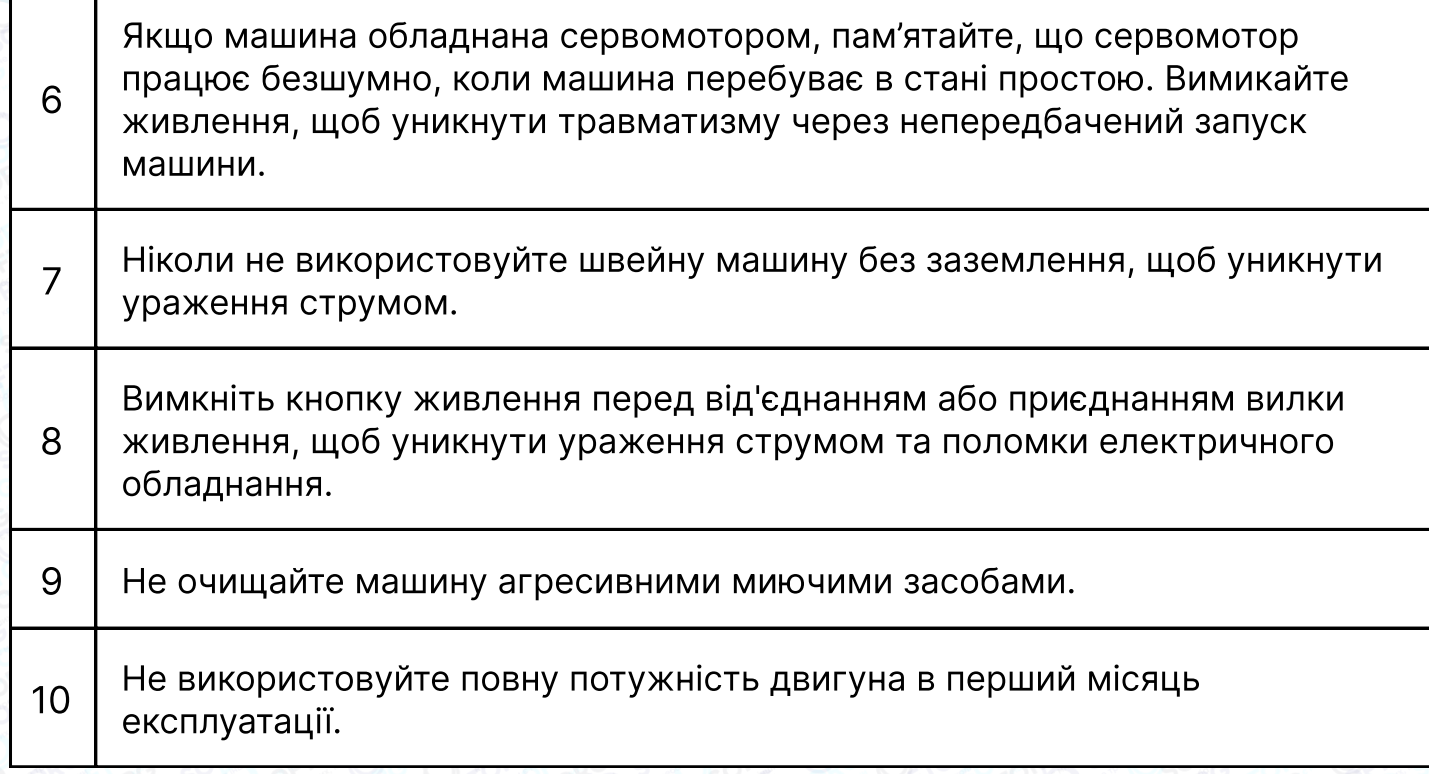

# 1. Технічні характеристики

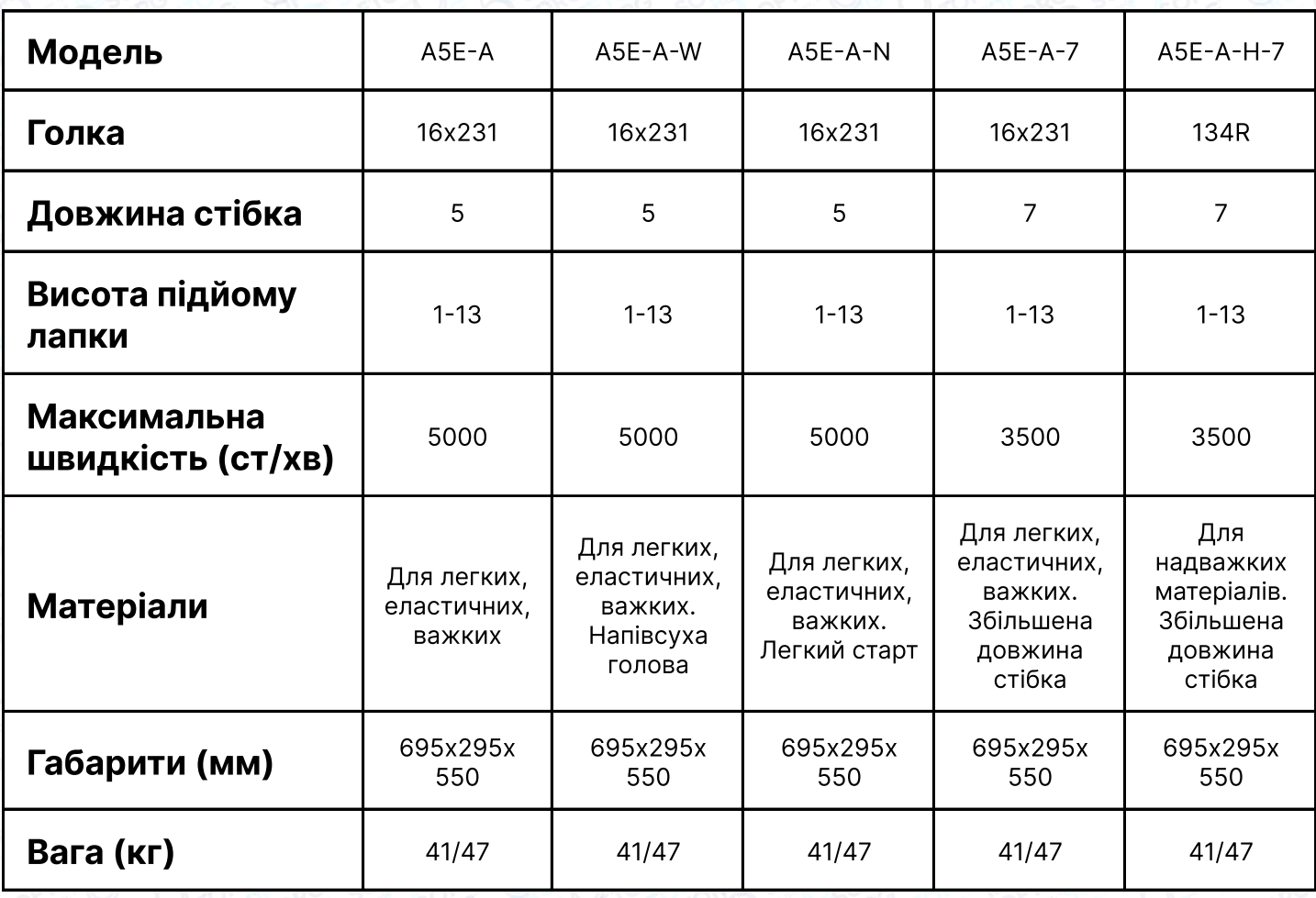

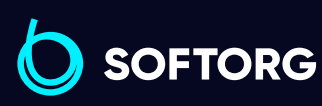

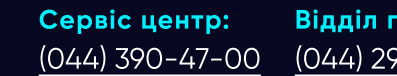

Відділ продажів: [\(044\) 290-76-60](http://(044) 290-76-60)

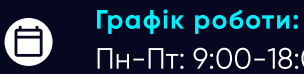

Пн-Пт: 9:00-18:00

[zakaz@softorg.com.ua](mailto:zakaz@softorg.com.ua)

C

 $\left( \ \ \, \Theta\right)$ 

# 2. Підготовка до роботи

### Перед роботою

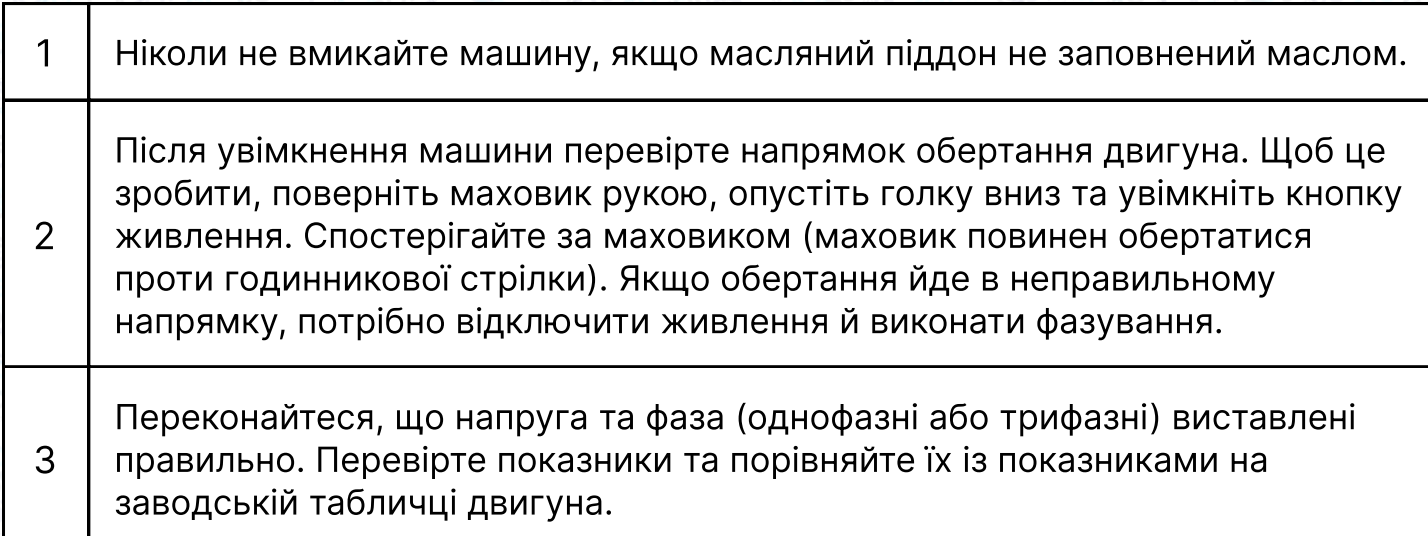

#### Встановлення масляного піддона

Встановіть пластиковий піддон ① під підставкою та столом, як показано на малюнках. Зафіксуйте тримач машини ③ та подушку ②, як показано на схемі. Переконайтеся, що два тримачі направлені на оператора під час встановлення, а дві подушки масляного піддона знаходяться збоку. Вони мають бути з'єднані з гачком голови машини.

2 Встановіть основу з'єднувального гака головки машини ④ на підставку та стіл. Вставте з'єднувальний гак головки машини ⑤ в отвір основи та переконайтеся, що він увійшов до основи головки, як показано на малюнку.

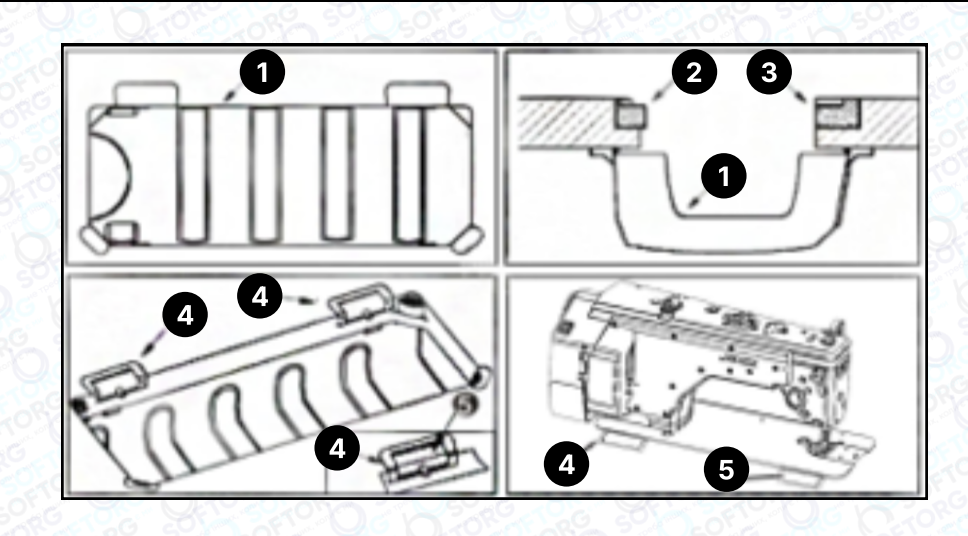

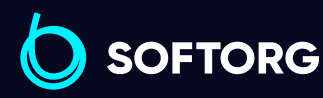

1

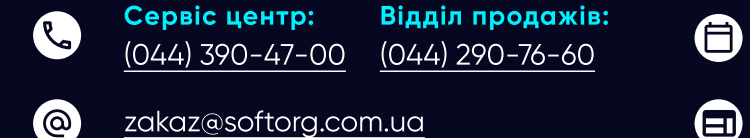

Графік роботи: Пн-Пт: 9:00-18:00

[softorg.com.ua](http://softorg.com.ua)  $\perp$ 

# 3. Налаштування колінопідйомника

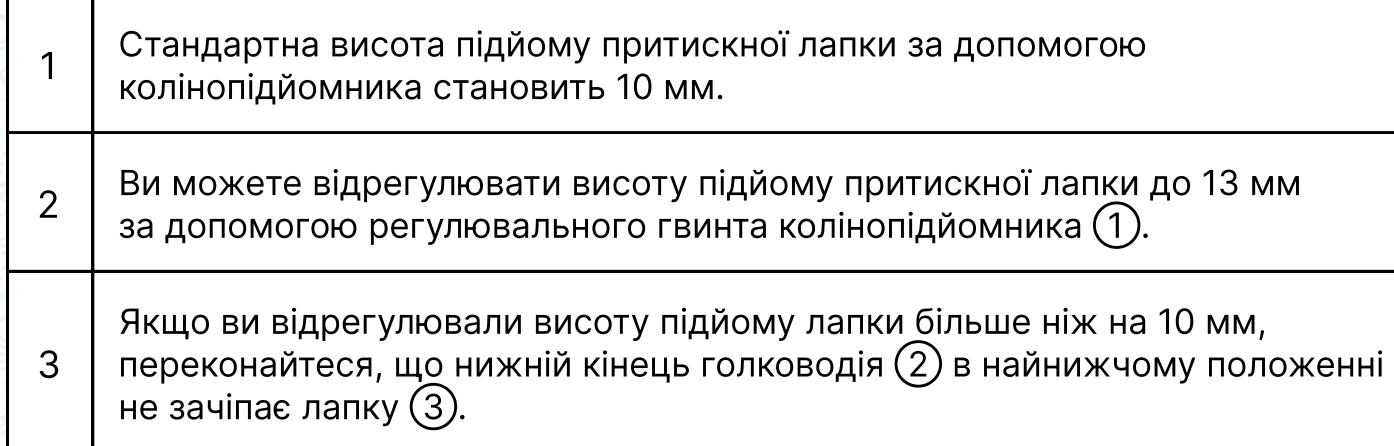

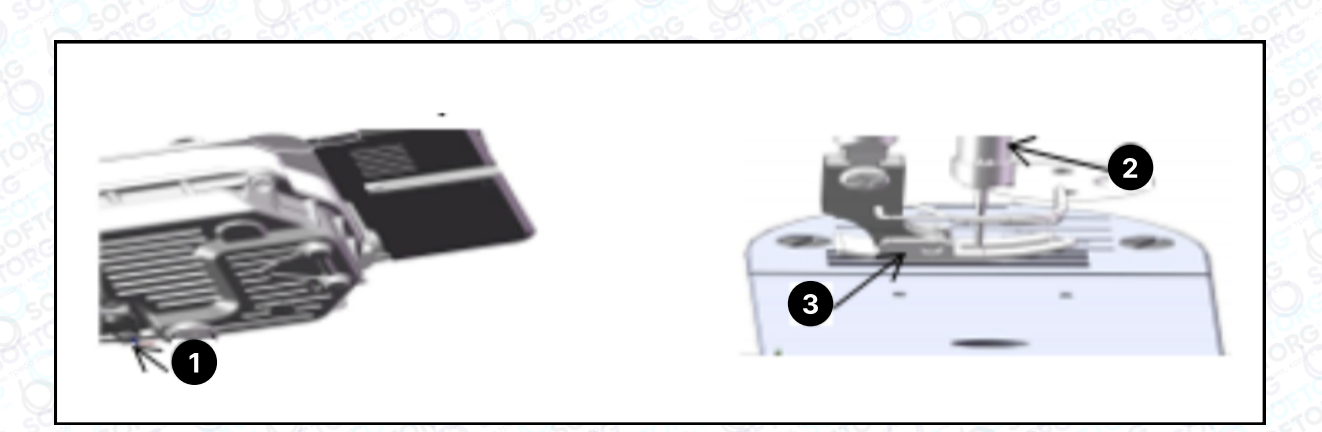

# 4. Змащування

Мастила та масла, що використовуються у швейній промисловості, можуть призводити до алергічних явищ в обслуговчого персоналу. При заміні масла необхідно дотримуватися правил особистої гігієни та промислової санітарії.

#### Перед включенням машини:

1 │ Залийте 375 мл масла Defrix №10 в піддон до позначки High (A). Для цього зніміть гумову заглушку та використовуйте лійку для додавання оливи.

 $2 \mid$ Якщо рівень масла стане меншим від червоної позначки (5) в процесі експлуатації машини, долийте масло до синього рівня ⑥.

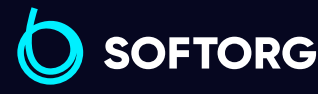

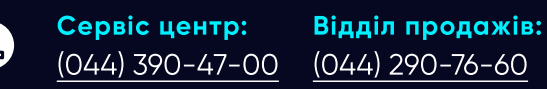

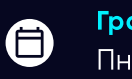

Графік роботи: Пн-Пт: 9:00-18:00

[zakaz@softorg.com.ua](mailto:zakaz@softorg.com.ua)

 $\boldsymbol{\boxminus}$  $\frac{\text{softorg.com} \cdot \text{u}\alpha}{5}$ 

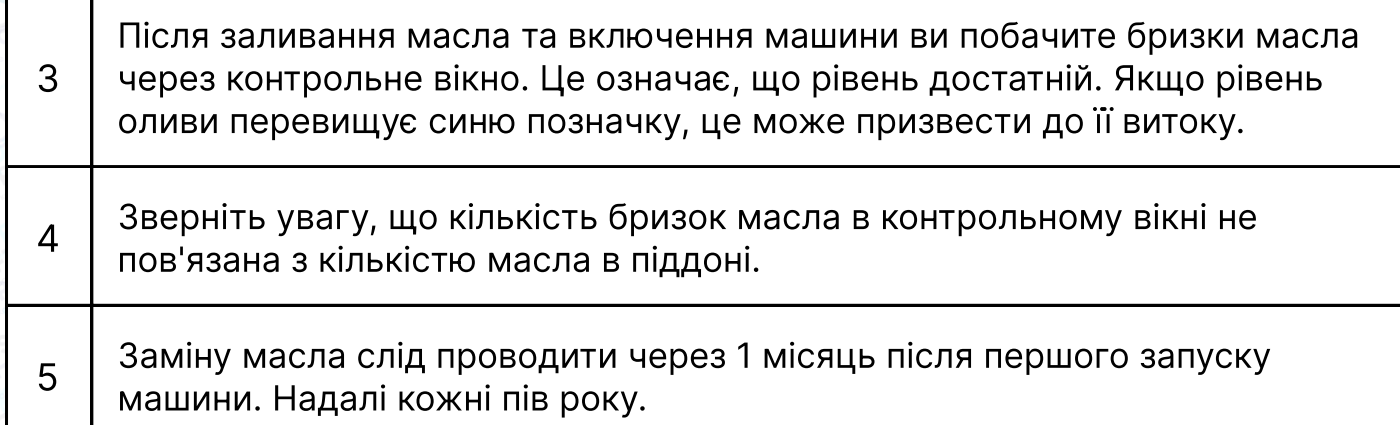

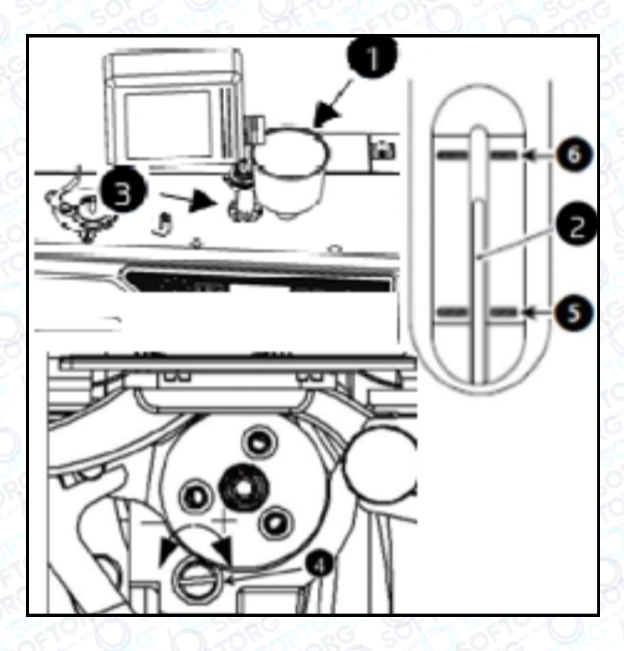

Кількість масла в обертовому човнику зменшується, коли гвинт регулювання кількості масла (4) повернутий вліво. Кількість масла в обертовому човнику збільшується, коли гвинт регулювання кількості масла повернутий вправо.

### Увага!

Якщо ви здійснюєте перший запуск машини або вона не використовувалась тривалий період, швидкість не має перевищувати 2500 - 3000 об/хв. Дайте їй попрацювати в такому режимі близько 10 хвилин.

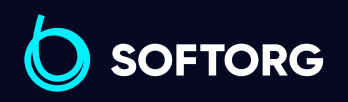

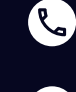

`@`

Сервіс центр: [\(044\) 390-47-00](http://(044) 390-47-00)

Відділ продажів: [\(044\) 290-76-60](http://(044) 290-76-60)

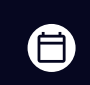

 $\bm \Xi$ 

Графік роботи: Пн-Пт: 9:00-18:00

[zakaz@softorg.com.ua](mailto:zakaz@softorg.com.ua)

# 5. Заправлення нитки в машину

Заправлення верхньої нитки проводиться згідно з малюнком:

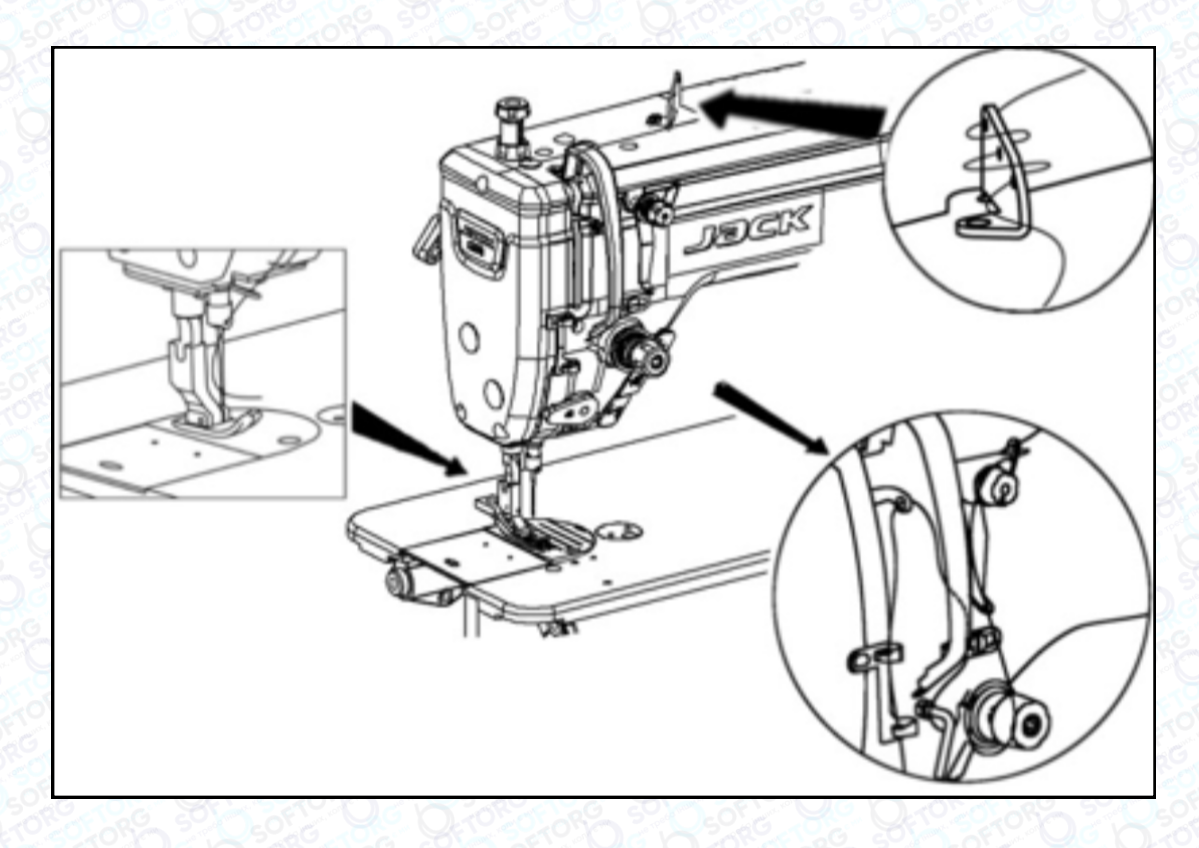

# 6. Синхронізація човника та голки

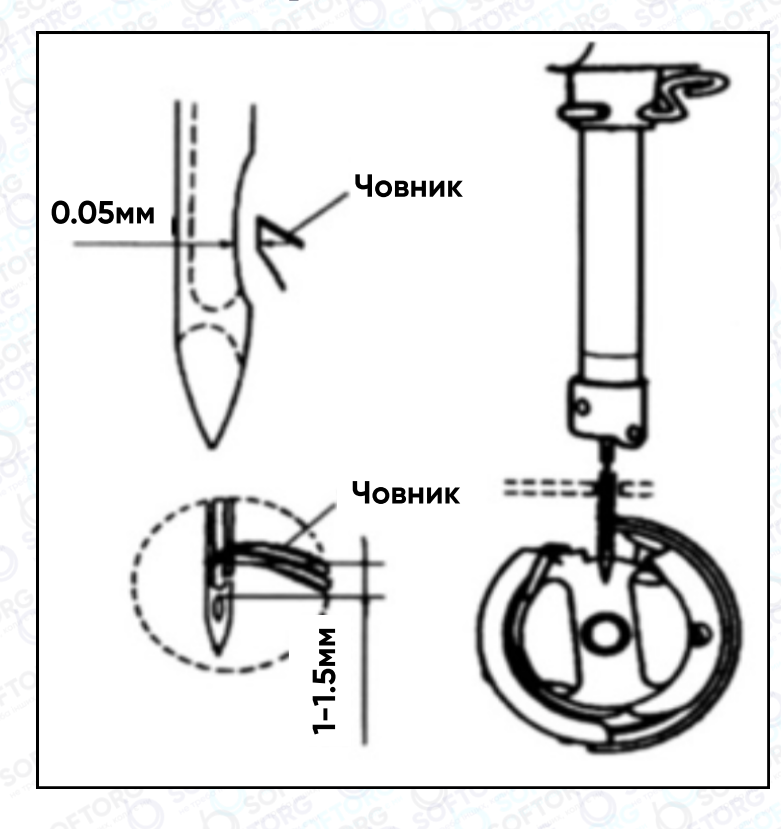

Відрегулюйте синхронізацію між голкою та човником таким чином: поверніть маховик, щоб голководій опустився до нижньої точки його ходу, послабте гвинт.

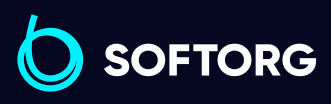

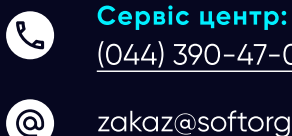

[\(044\) 390-47-00](http://(044) 390-47-00) Відділ продажів: [\(044\) 290-76-60](http://(044) 290-76-60)

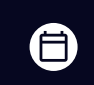

Графік роботи: Пн-Пт: 9:00-18:00

[zakaz@softorg.com.ua](mailto:zakaz@softorg.com.ua)

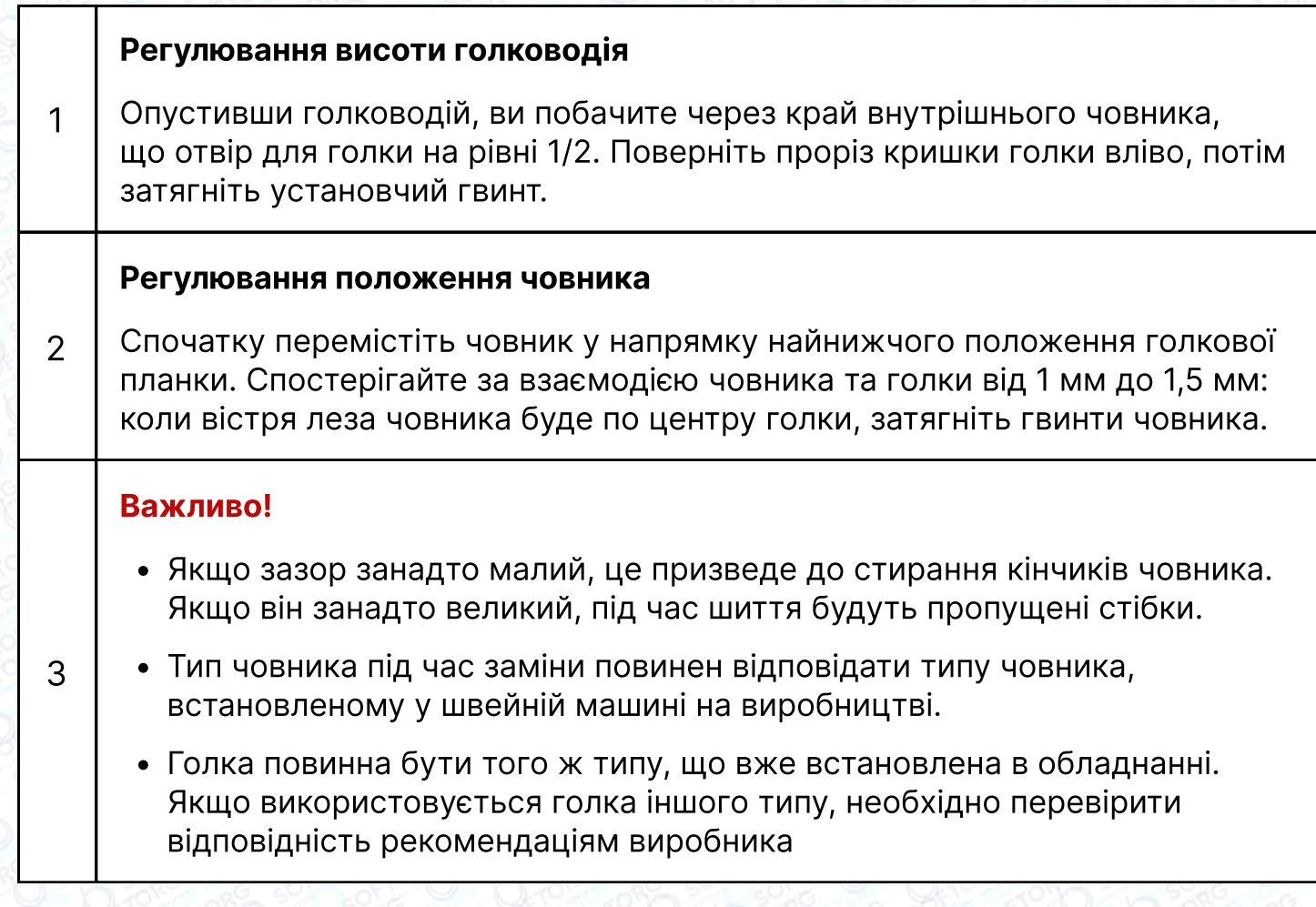

## 7. Регулювання натягу нитки

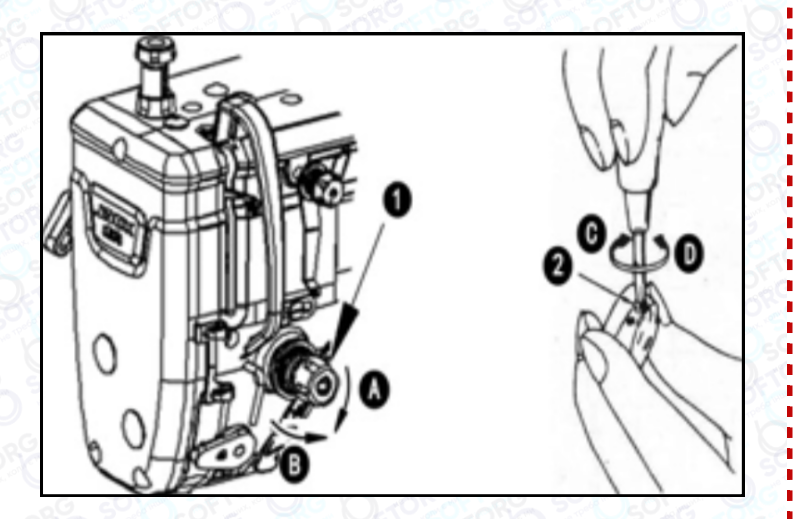

Відрегулюйте натяг голкової нитки за допомогою гайки регулювання натягу відповідно до специфікацій шиття.

Коли ви повертаєте гайку (1) за годинниковою стрілкою (у напрямку А), натяг голкової нитки збільшується, а якщо проти годинникової стрілки зменшується.

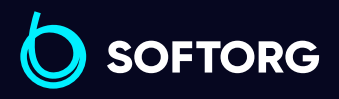

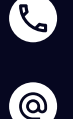

Сервіс центр: [\(044\) 390-47-00](http://(044) 390-47-00)

Відділ продажів: [\(044\) 290-76-60](http://(044) 290-76-60)

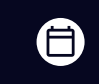

Графік роботи: Пн-Пт: 9:00-18:00

[zakaz@softorg.com.ua](mailto:zakaz@softorg.com.ua)

#### Регулювання натягу нижньої нитки

При повороті гвинта регулювання натягу (2) за годинниковою стрілкою (напрямок С), натяг нижньої нитки буде збільшуватися, і навпаки, якщо повертати у напрямку D.

# 8. Тиск та хід педалі

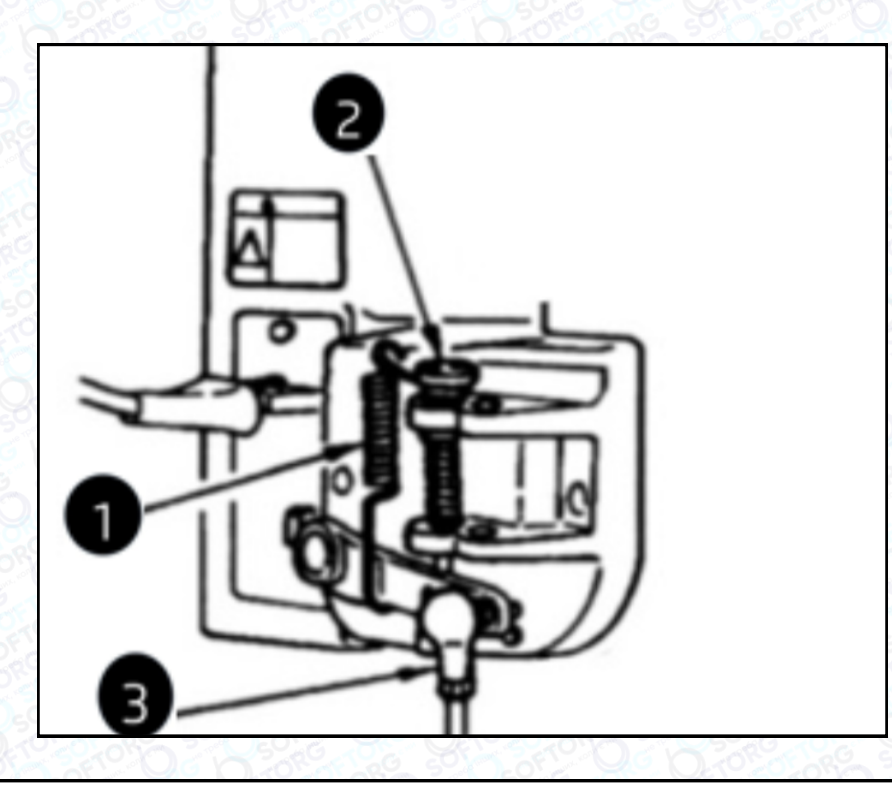

Змінювати тиск, необхідний для натискання на передню частину педалі, можна за допомогою положення пружини регулювання на педалі.

- Тиск зменшується, якщо затягнути пружину з лівого боку.
- Тиск збільшується, якщо затягнути пружину з правого боку.

Змінювання тиску, необхідного для натискання на задню частину педалі за допомогою регулювального гвинта

- Тиск збільшується при затягуванні гвинта.
- Тиск зменшується, якщо гвинт послабити.

### <sup>3</sup> Регулювання ходу педалі

Хід педалі збільшується, якщо вставити шток у правий отвір.

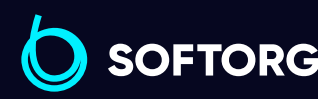

1

2

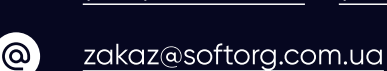

Сервіс центр:

[\(044\) 390-47-00](http://(044) 390-47-00) [\(044\) 290-76-60](http://(044) 290-76-60)

Відділ продажів:

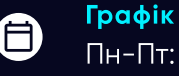

 $\bm \Xi$ 

Графік роботи: Пн-Пт: 9:00-18:00

# 9. Регулювання педалі

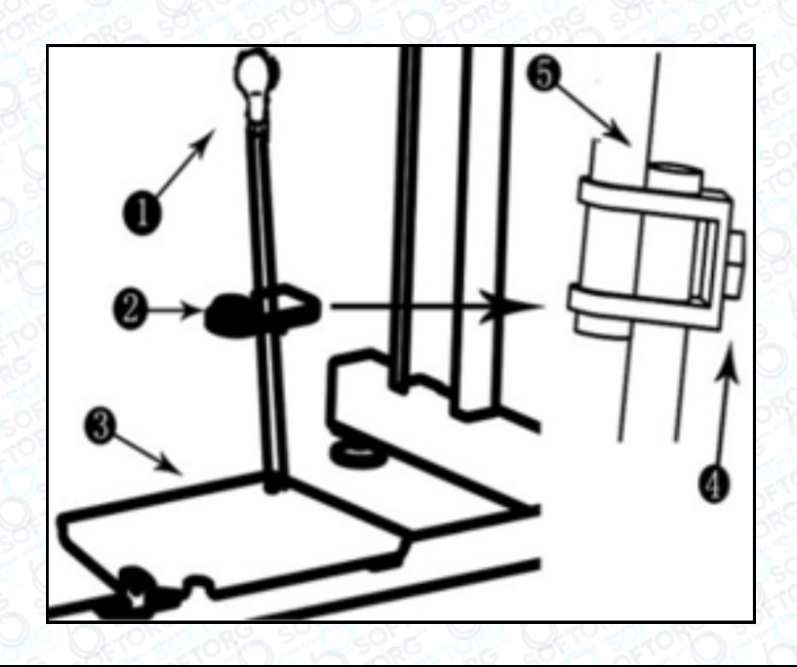

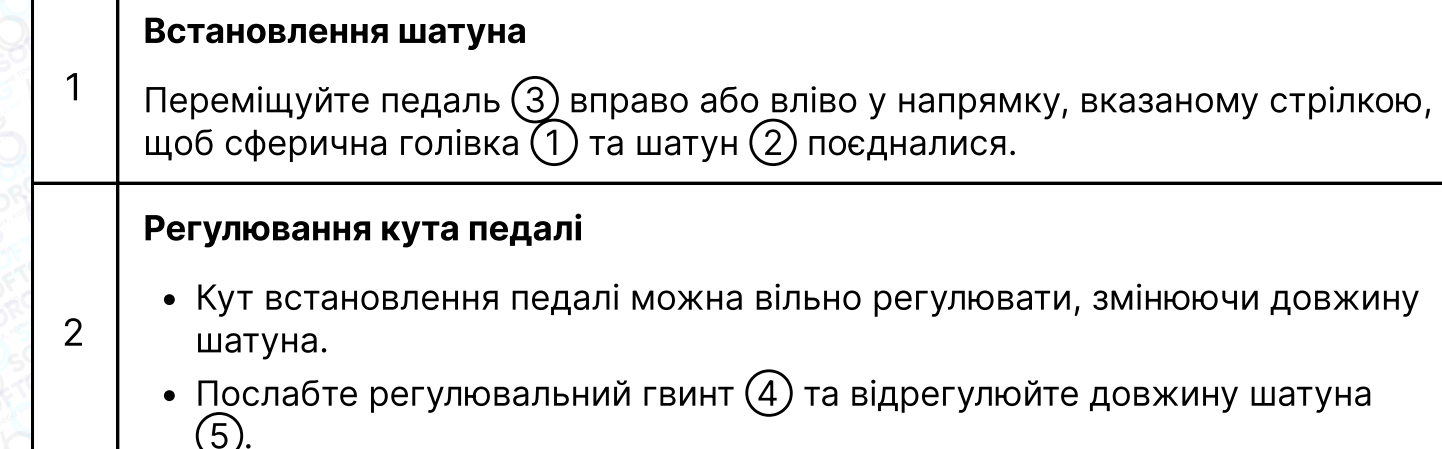

# 10. Кнопка зворотної подачі

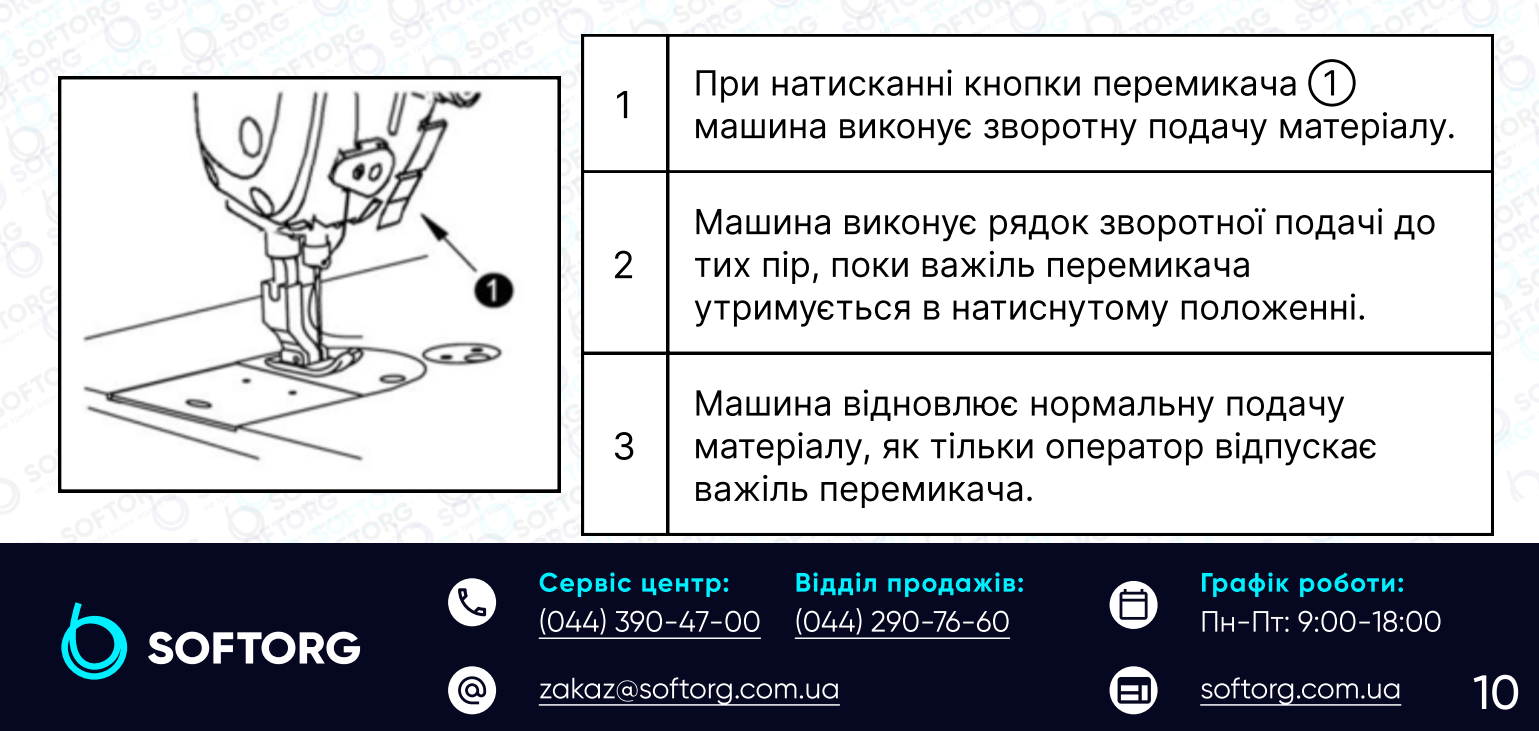

# 11. Регулювання пружини ниткопритягувача

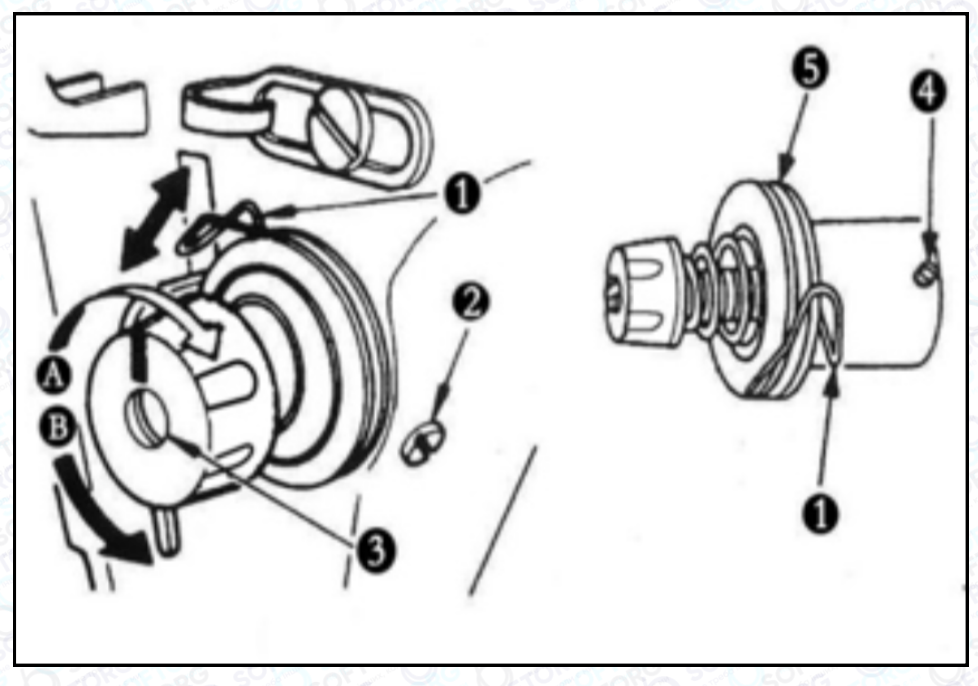

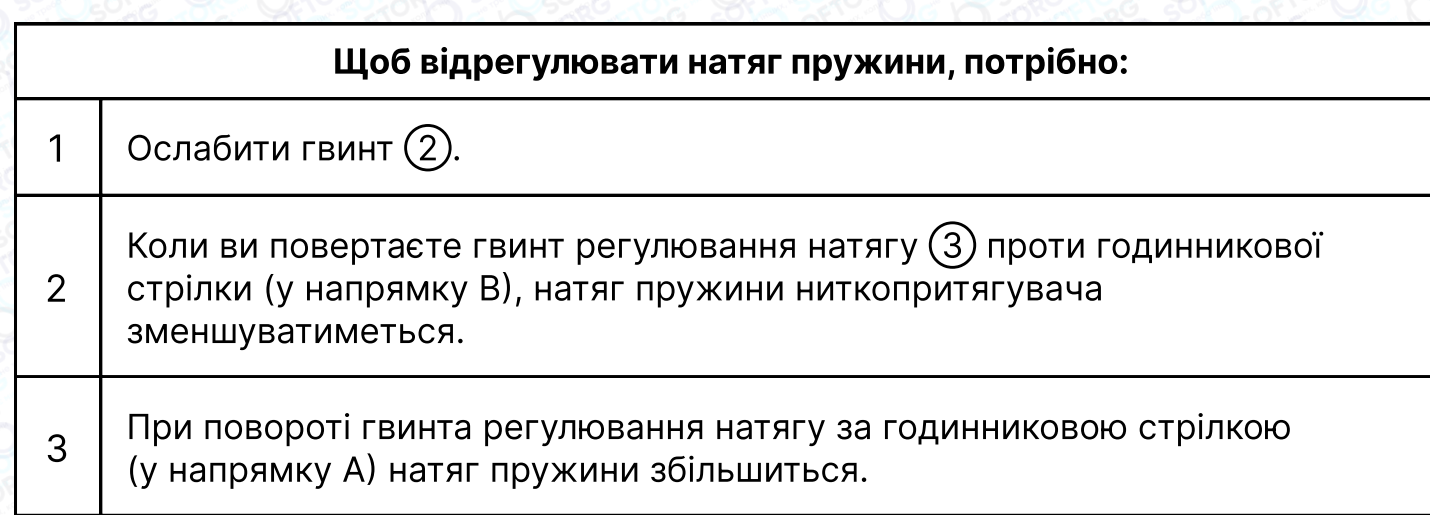

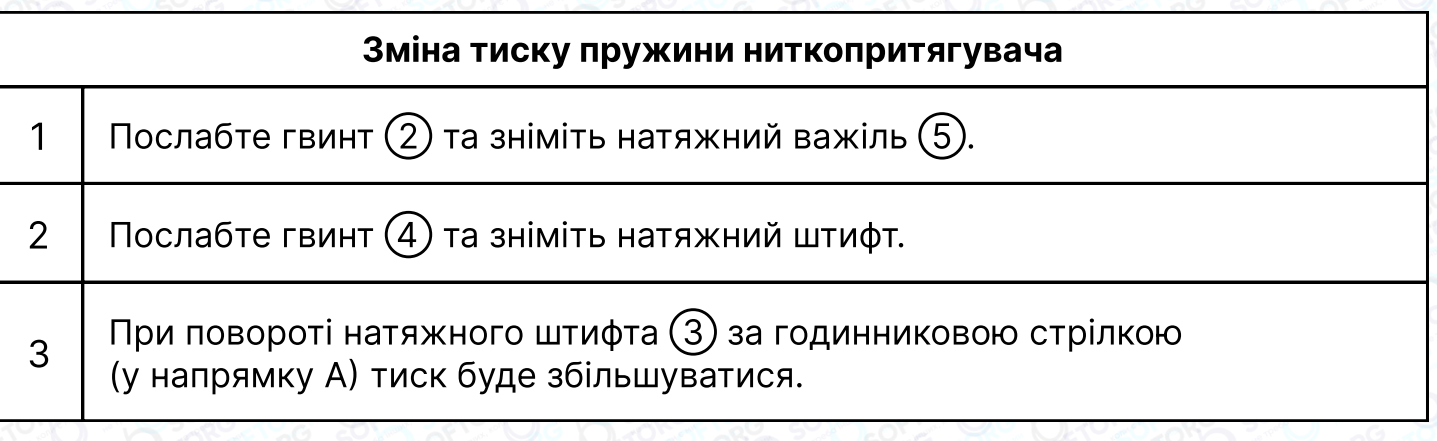

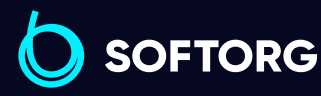

Сервіс центр: [\(044\) 390-47-00](http://(044) 390-47-00) Відділ продажів: [\(044\) 290-76-60](http://(044) 290-76-60)

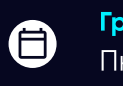

 $\bigoplus$ 

Графік роботи: Пн-Пт: 9:00-18:00

[zakaz@softorg.com.ua](mailto:zakaz@softorg.com.ua)

C

 $\circledcirc$ 

# 12. Пристрій для запобігання формування "пташиних гнізд"

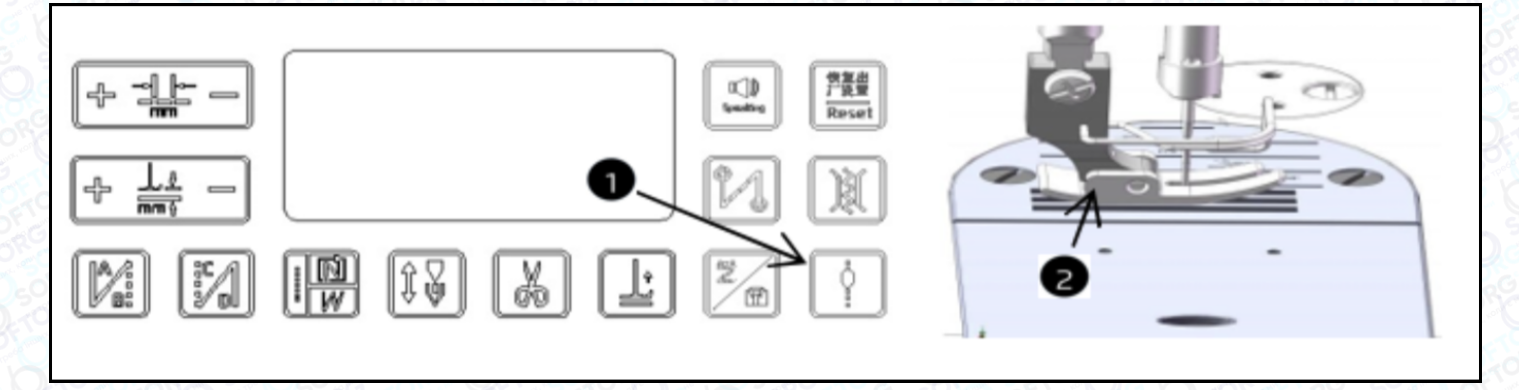

- Після запуску машини натисніть кнопку  $\left( \mathcal{1}\right)$ , щоб активувати функцію запобігання формуванню "пташиних гнізд"
- Якщо затискач не функціонує належним чином, потрібно змінити відповідну притискну лапку  $(2)$ .

# 13. Зміна мови

Довго натискайте кнопку **вайо беріть потрібний номер параметра** натисканням **360** Speed

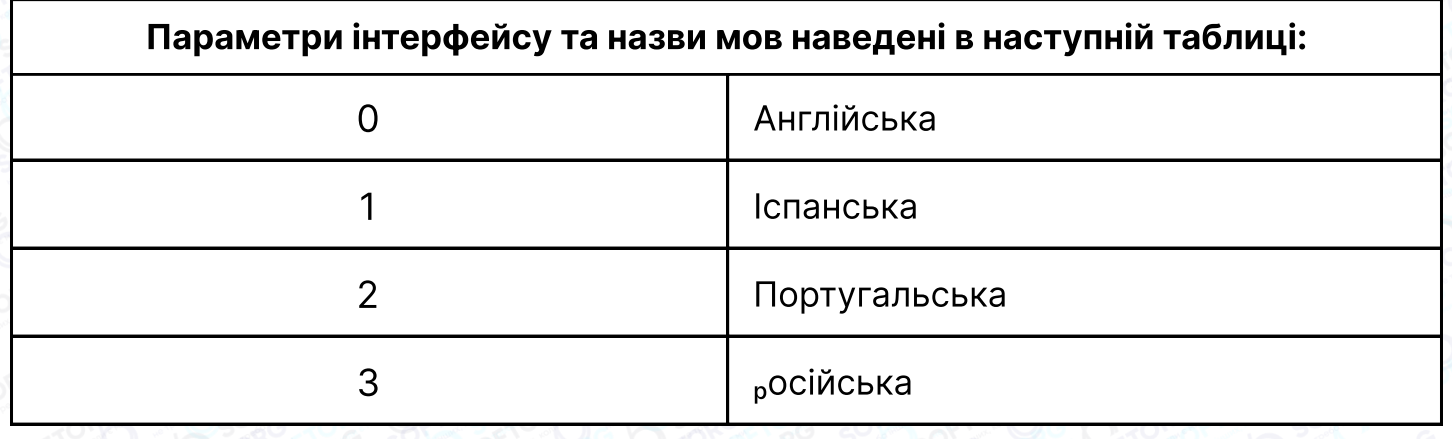

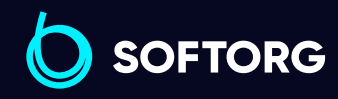

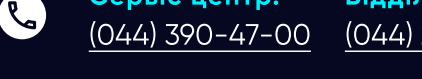

Сервіс центр:

ര

Відділ продажів: [\(044\) 290-76-60](http://(044) 290-76-60)

Графік роботи: Пн-Пт: 9:00-18:00

[zakaz@softorg.com.ua](mailto:zakaz@softorg.com.ua)

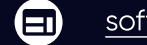

合

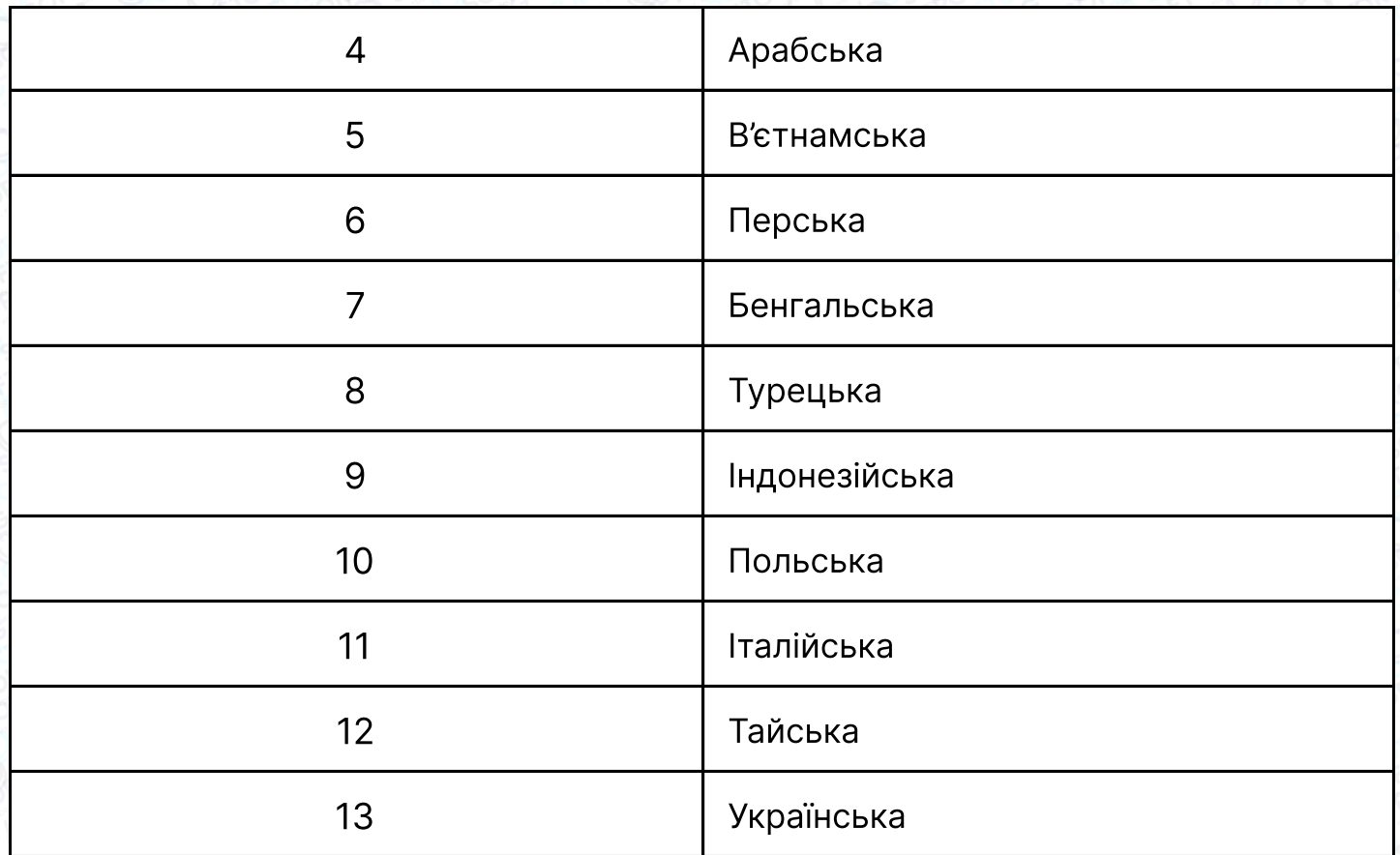

# Вимоги щодо охорони навколишнього середовища

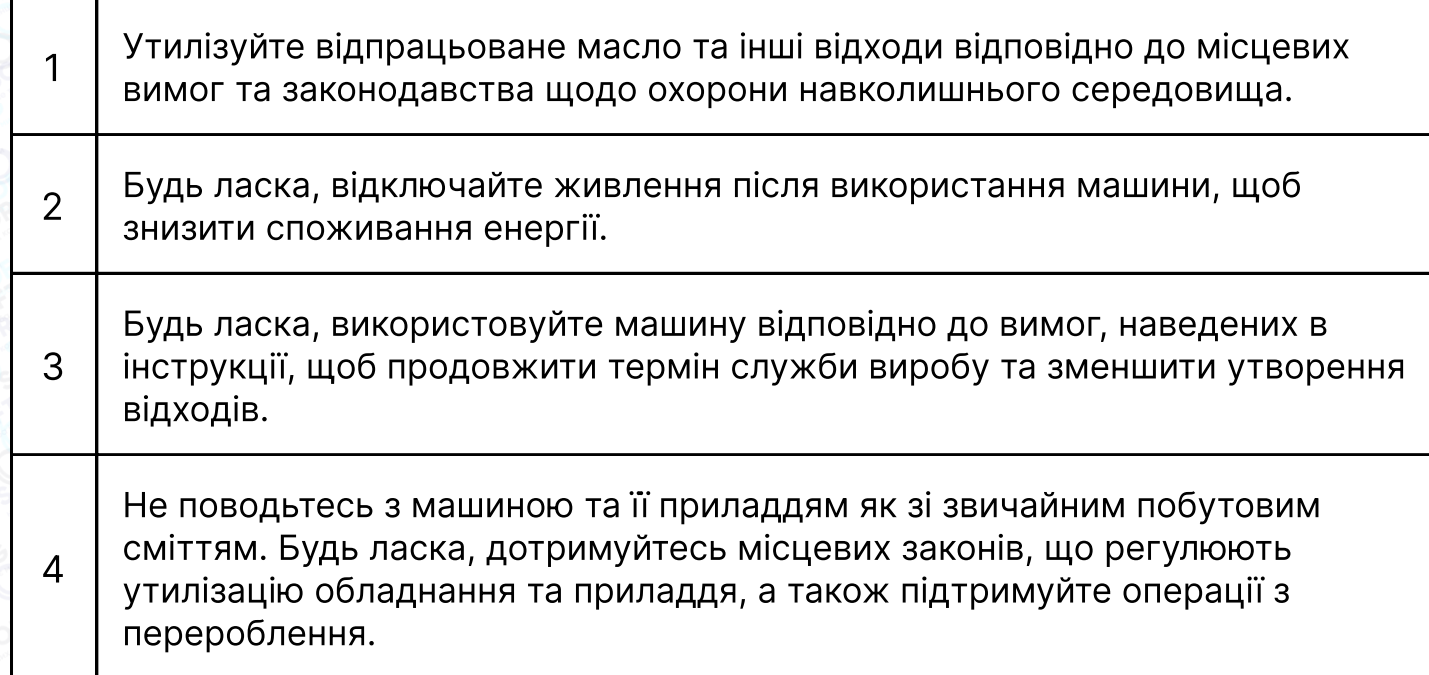

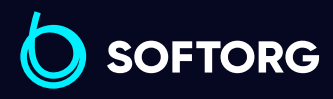

Сервіс центр: [\(044\) 390-47-00](http://(044) 390-47-00) Відділ продажів: [\(044\) 290-76-60](http://(044) 290-76-60)

 $\bigoplus$ 

Графік роботи: Пн-Пт: 9:00-18:00

[zakaz@softorg.com.ua](mailto:zakaz@softorg.com.ua)

C

 $\left( \ \ \, \Theta\right)$ 

 $\boldsymbol{\boldsymbol{\oplus}}$ [softorg.com.ua](http://softorg.com.ua) 13

# Інструкція з експлуатації електричного блоку керування A5E-A

#### Правила техніки безпеки

Перед використанням даного виробу, будь ласка, прочитайте Керівництво користувача та додане до нього Керівництво з експлуатації машини.

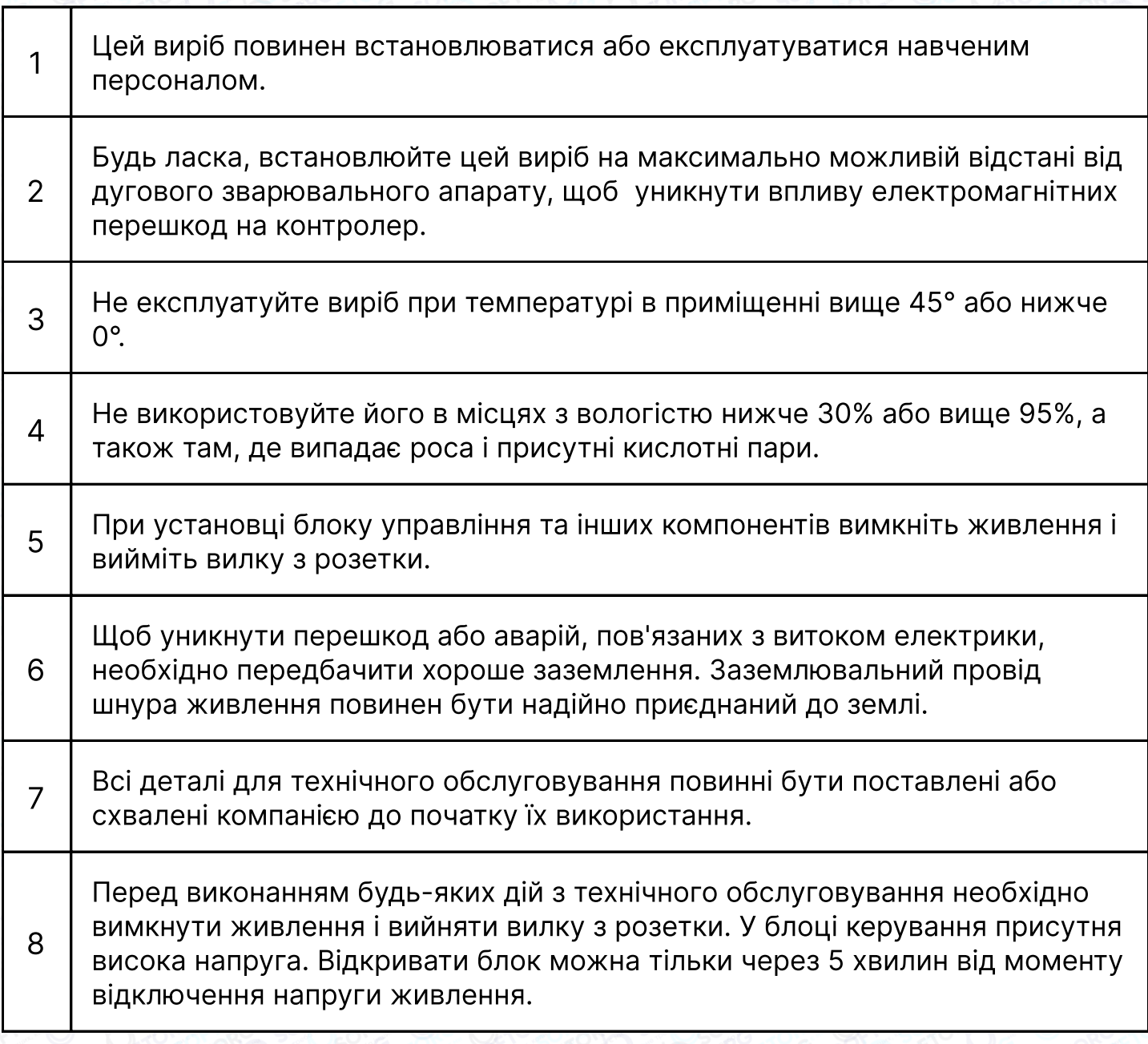

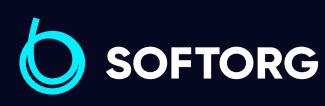

Сервіс центр: [\(044\) 390-47-00](http://(044) 390-47-00) Відділ продажів: [\(044\) 290-76-60](http://(044) 290-76-60)

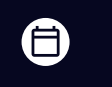

 $\boldsymbol \Xi$ 

Графік роботи: Пн-Пт: 9:00-18:00

ര

# 1. Встановлення виробу

#### 1.1 Технічні характеристики виробу

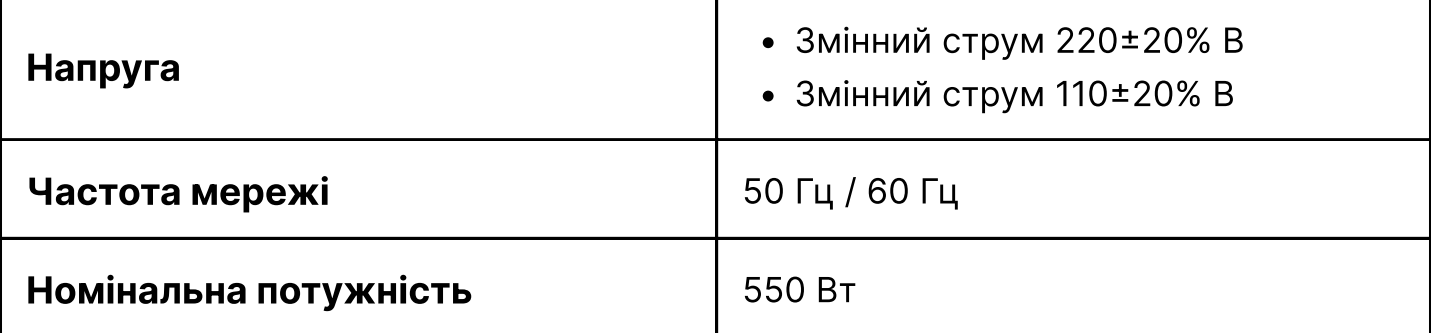

### 1.2 Підключення штекерних роз'ємів

Вставте з'єднувальні штекерні вилки ножної педалі та головки машини у відповідні розетки на задній панелі контролера. Назви та призначення контактів розеток показані на Малюнку 1-2-2. Будь ласка, перевірте, чи правильно вставлені штекерні вилки.

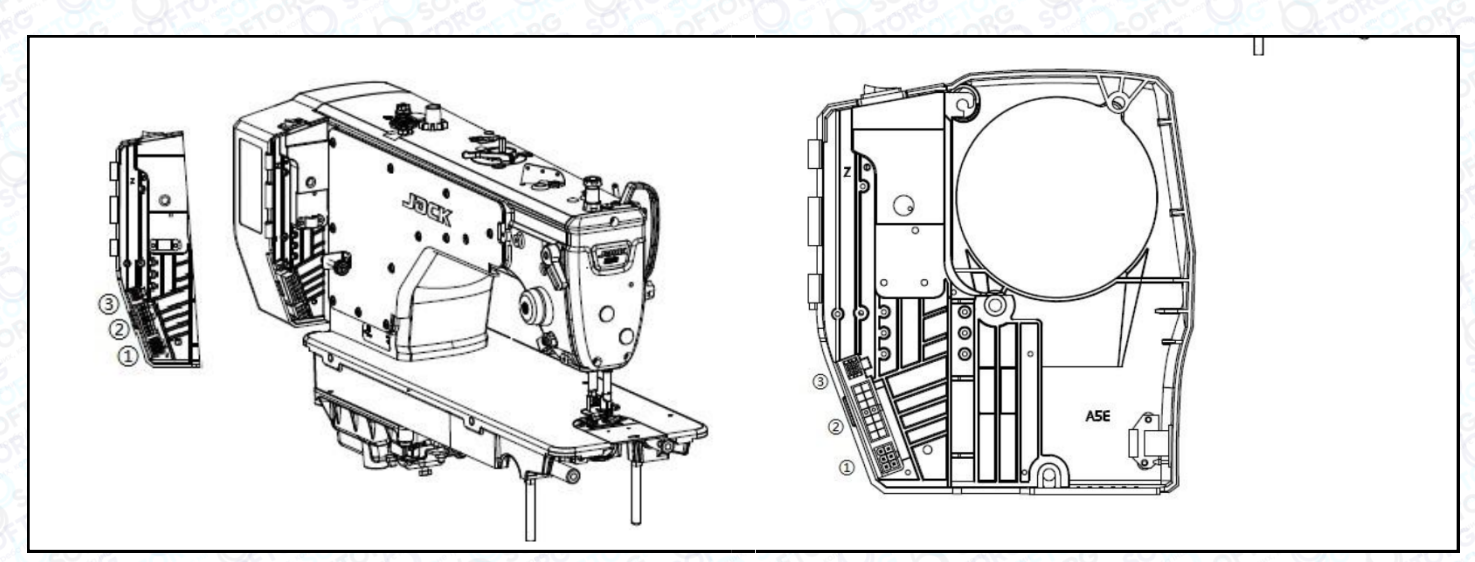

Малюнок1-2-1 (Схема розміщення розеток контролера)

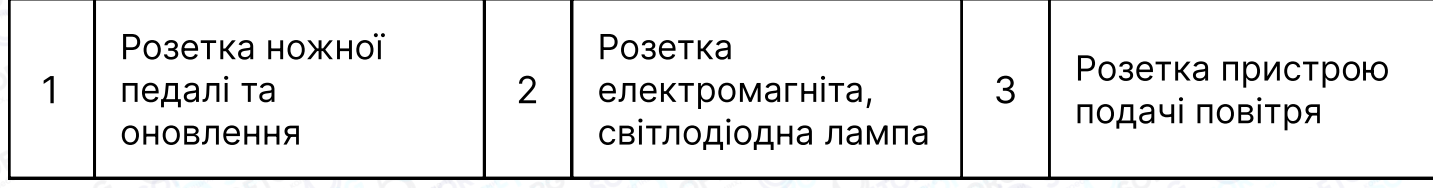

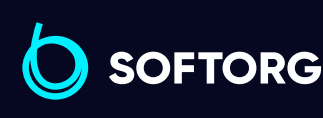

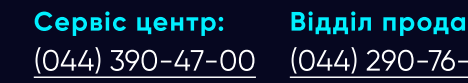

Відділ продажів: [\(044\) 290-76-60](http://(044) 290-76-60)

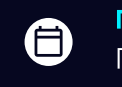

Графік роботи: Пн-Пт: 9:00-18:00

[zakaz@softorg.com.ua](mailto:zakaz@softorg.com.ua)

ര

 $\boldsymbol{\Xi}$ [softorg.com.ua](http://softorg.com.ua) 15

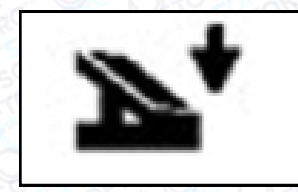

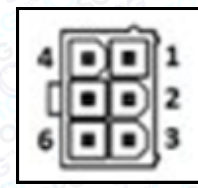

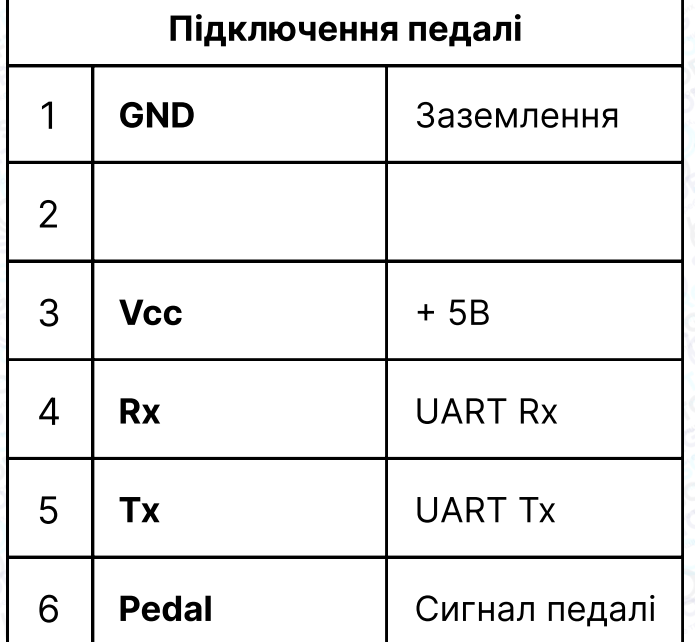

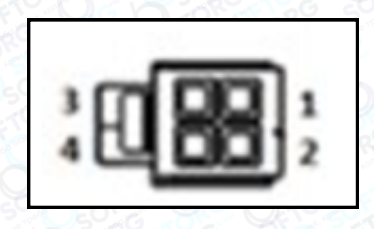

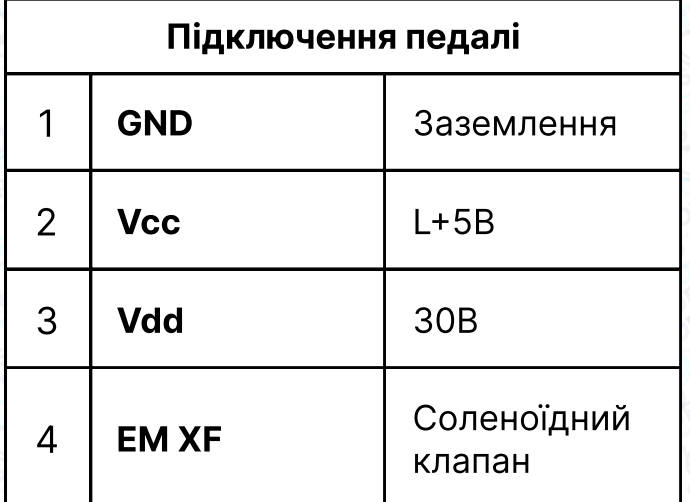

 $\circledcirc$ 

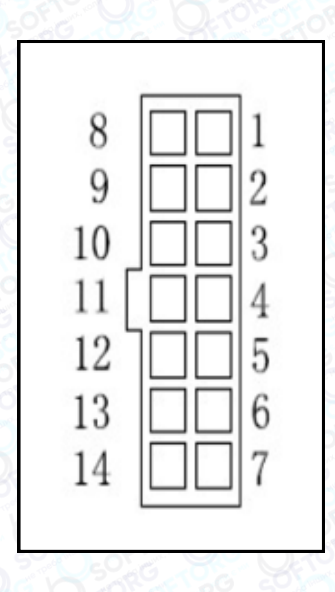

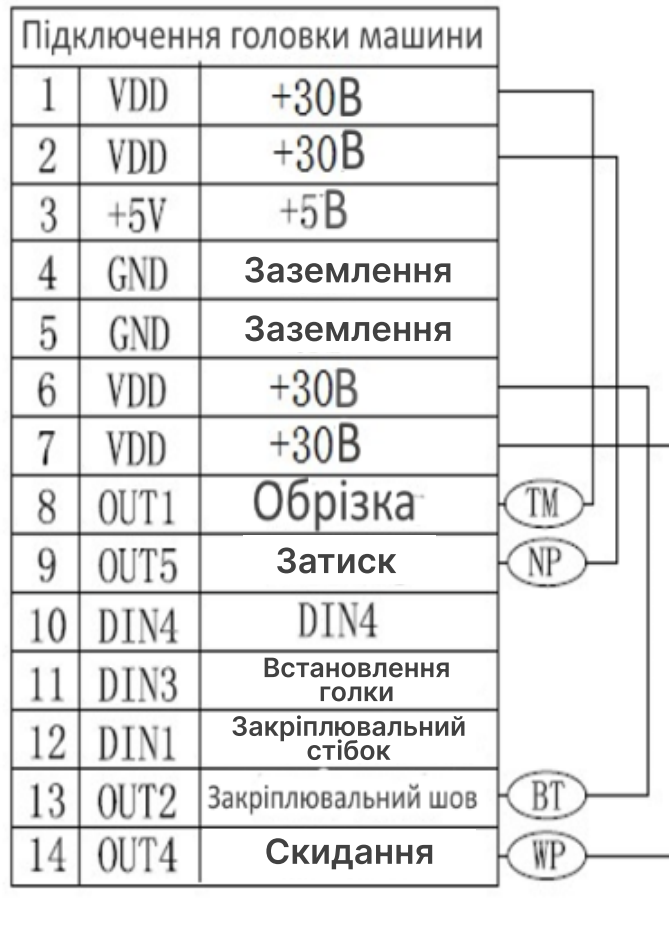

Малюнок 1-2-2 Назви та призначення контактів розеток підключення контролера

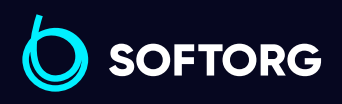

Сервіс центр: [\(044\) 390-47-00](http://(044) 390-47-00)

Відділ продажів: [\(044\) 290-76-60](http://(044) 290-76-60)

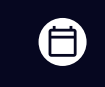

Графік роботи: Пн-Пт: 9:00-18:00

[zakaz@softorg.com.ua](mailto:zakaz@softorg.com.ua)

 $\bigoplus$ 

### УВАГА!

Якщо вилка не вставляється нормально, перевірте, чи збігаються вилка і розетка, чи правильно орієнтований напрямний роз'єм на вилці.

### 1.3 Заземлення та підключення

Обладнання повинно бути надійно заземлене. Для виконання заземлення повинні бути залучені кваліфіковані інженери-електрики. Перед подачею живлення на пристрій і введенням його в експлуатацію необхідно переконатися, що вхід змінної напруги має провід заземлення. Стандартний провід заземлення жовто-зеленого кольору. Він повинен бути надійно з'єднаний з проводом заземлення електромережі. Це забезпечить безпечне використання машини.

Дроти силові, сигнальні, заземлення та інші не повинні бути притиснуті або деформовані іншими предметами.

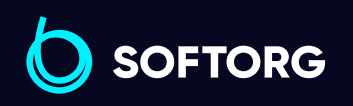

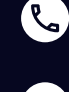

ര

Сервіс центр: [\(044\) 390-47-00](http://(044) 390-47-00)

Відділ продажів: [\(044\) 290-76-60](http://(044) 290-76-60)

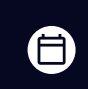

曰

Графік роботи: Пн-Пт: 9:00-18:00

[zakaz@softorg.com.ua](mailto:zakaz@softorg.com.ua)

# 2. Панель керування. Загальні відомості

### 2.1 Дисплей. Призначення і зовнішній вигляд.

Залежно від робочого стану системи на рідкокристалічному дисплеї панелі керування відображається поточний стан шиття (включаючи індикацію положення голки). Зовнішній вигляд панелі керування показаний нижче.

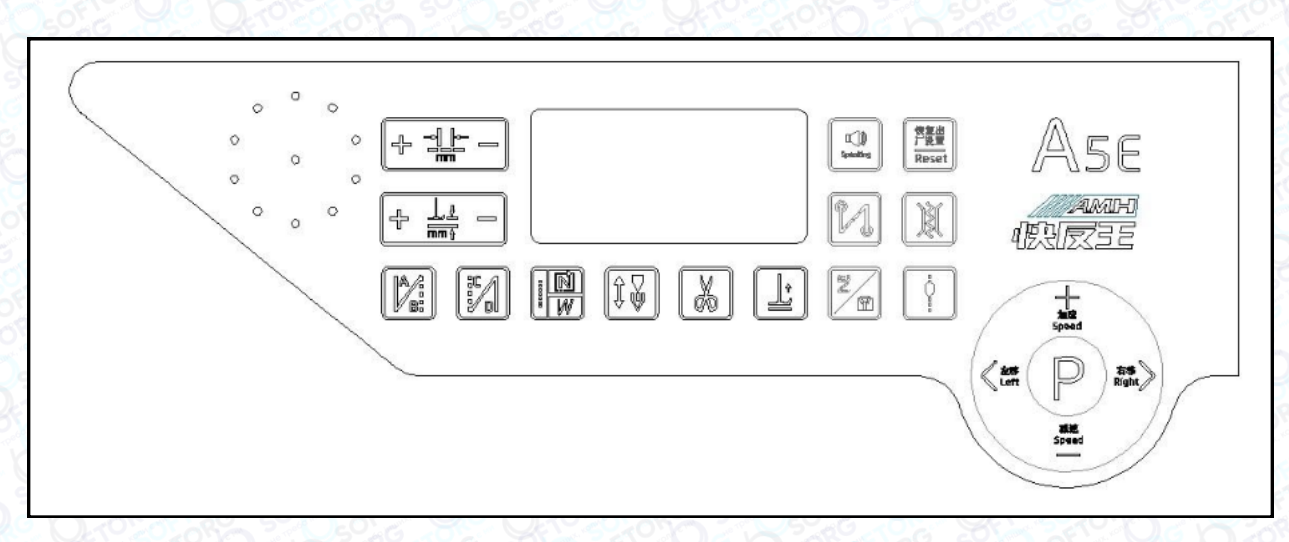

Малюнок 2-1 . Зовнішній вигляд панелі керування

#### 2.2. Призначення кнопок на панелі керування

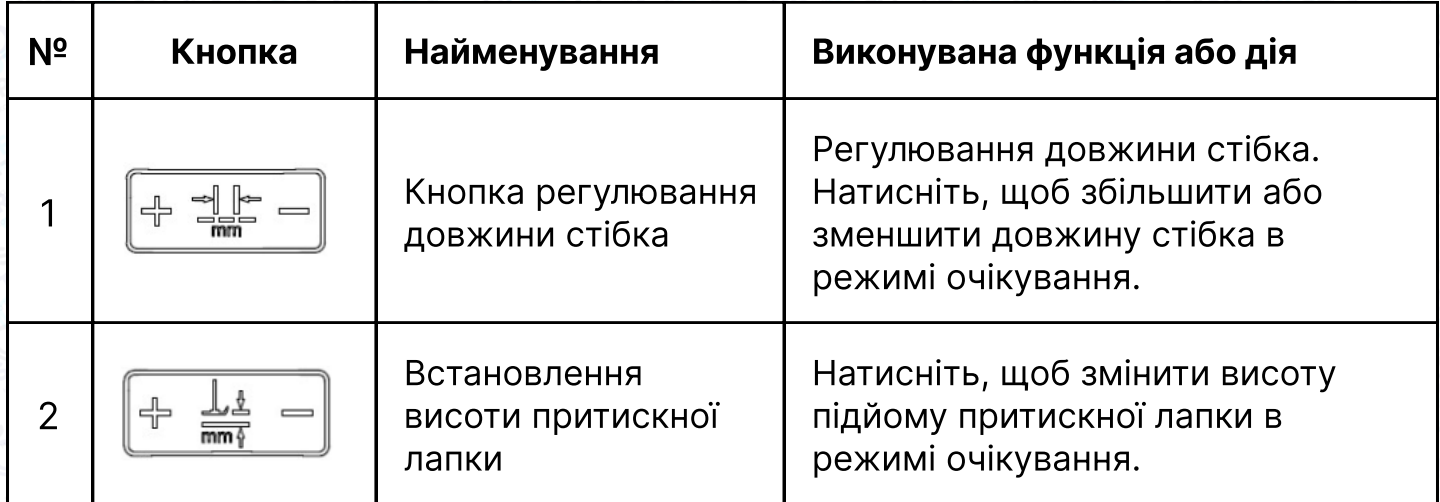

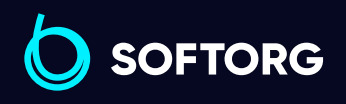

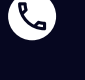

ര

Сервіс центр: [\(044\) 390-47-00](http://(044) 390-47-00)

Відділ продажів: [\(044\) 290-76-60](http://(044) 290-76-60)

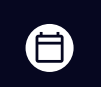

Графік роботи: Пн-Пт: 9:00-18:00

[zakaz@softorg.com.ua](mailto:zakaz@softorg.com.ua)

 $\boldsymbol{\boxminus}$ 

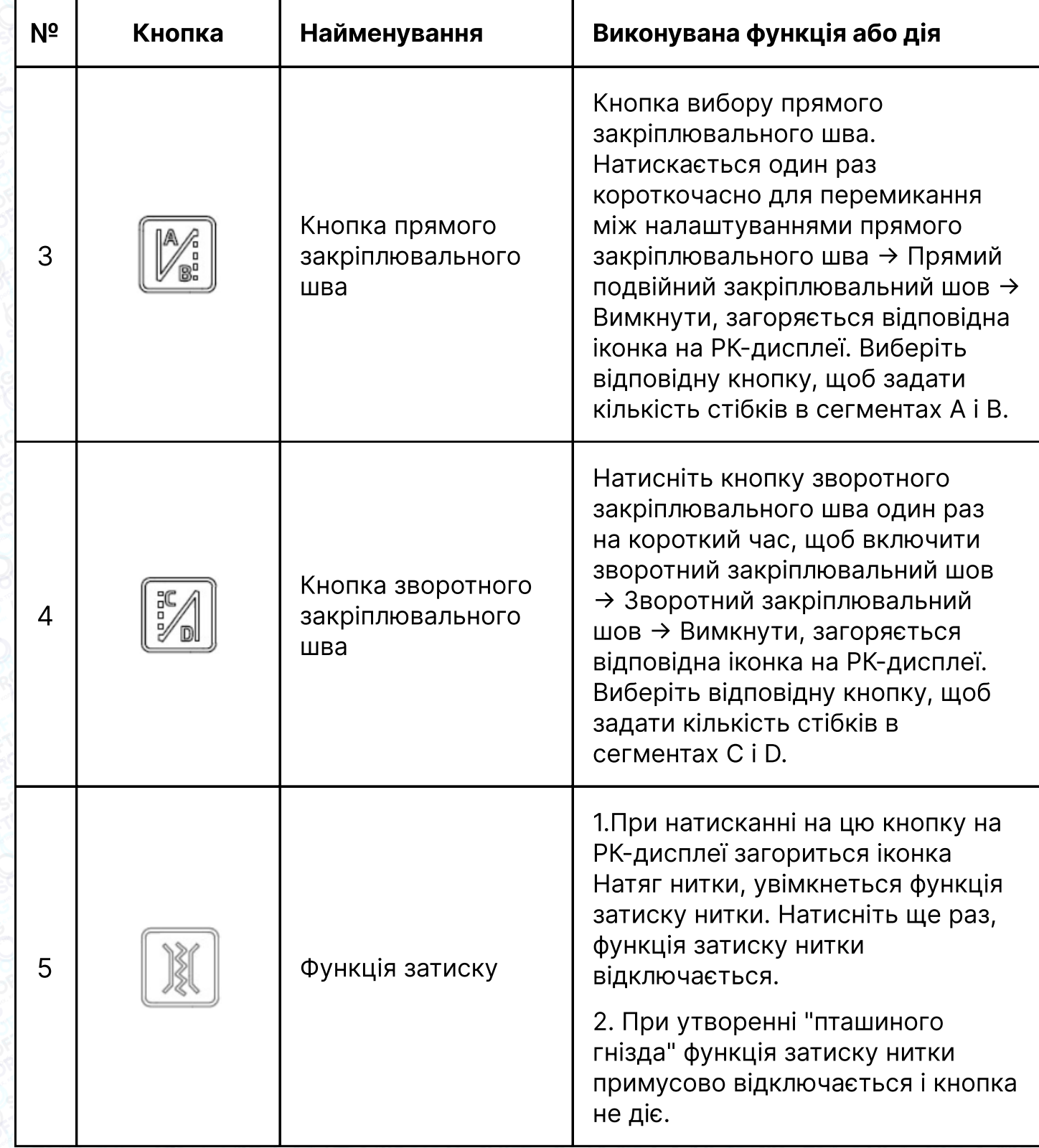

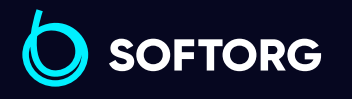

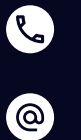

[zakaz@softorg.com.ua](mailto:zakaz@softorg.com.ua)

Відділ продажів: [\(044\) 290-76-60](http://(044) 290-76-60)

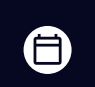

Графік роботи: Пн-Пт: 9:00-18:00

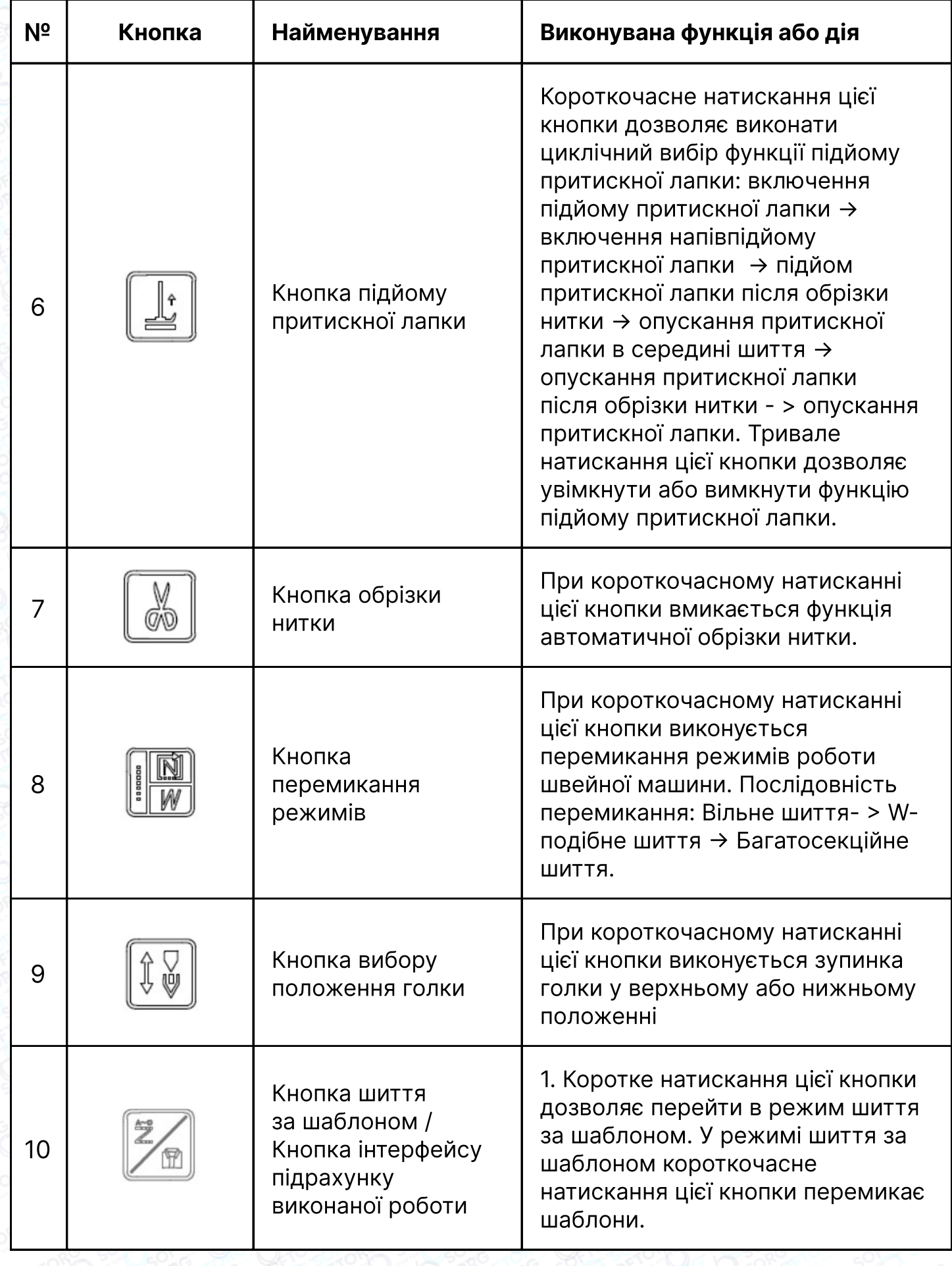

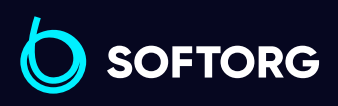

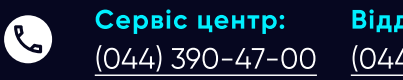

Відділ продажів: [\(044\) 290-76-60](http://(044) 290-76-60)

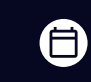

Графік роботи: Пн-Пт: 9:00-18:00

[zakaz@softorg.com.ua](mailto:zakaz@softorg.com.ua)

 $\circledcirc$ 

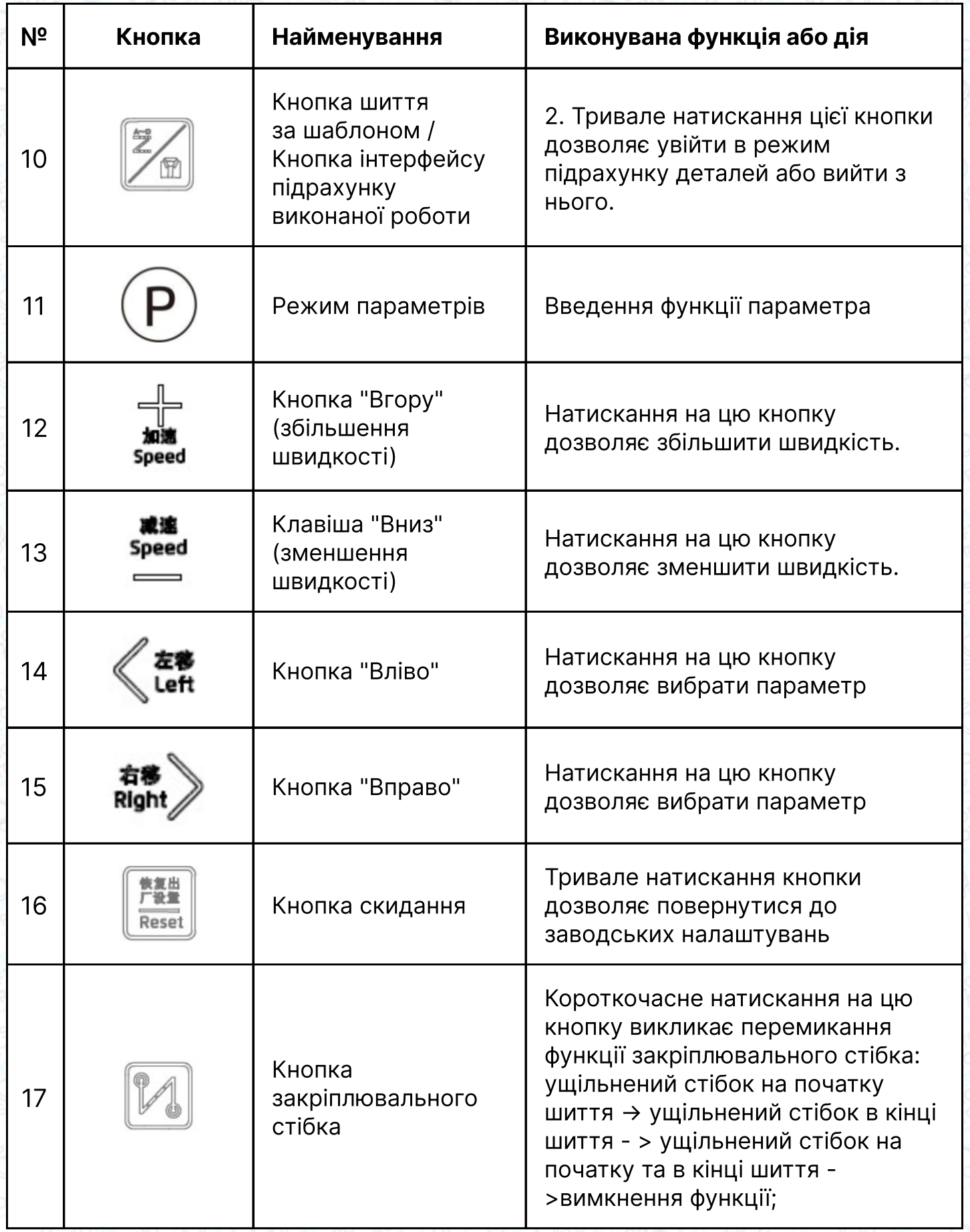

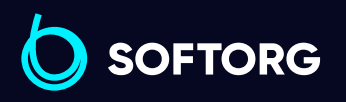

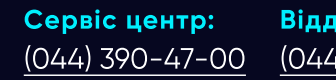

 $\circledcirc$ 

Відділ продажів: [\(044\) 290-76-60](http://(044) 290-76-60)

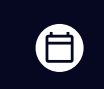

 $\bigoplus$ 

Графік роботи: Пн-Пт: 9:00-18:00

[zakaz@softorg.com.ua](mailto:zakaz@softorg.com.ua)

[softorg.com.ua](http://softorg.com.ua)<br>
21

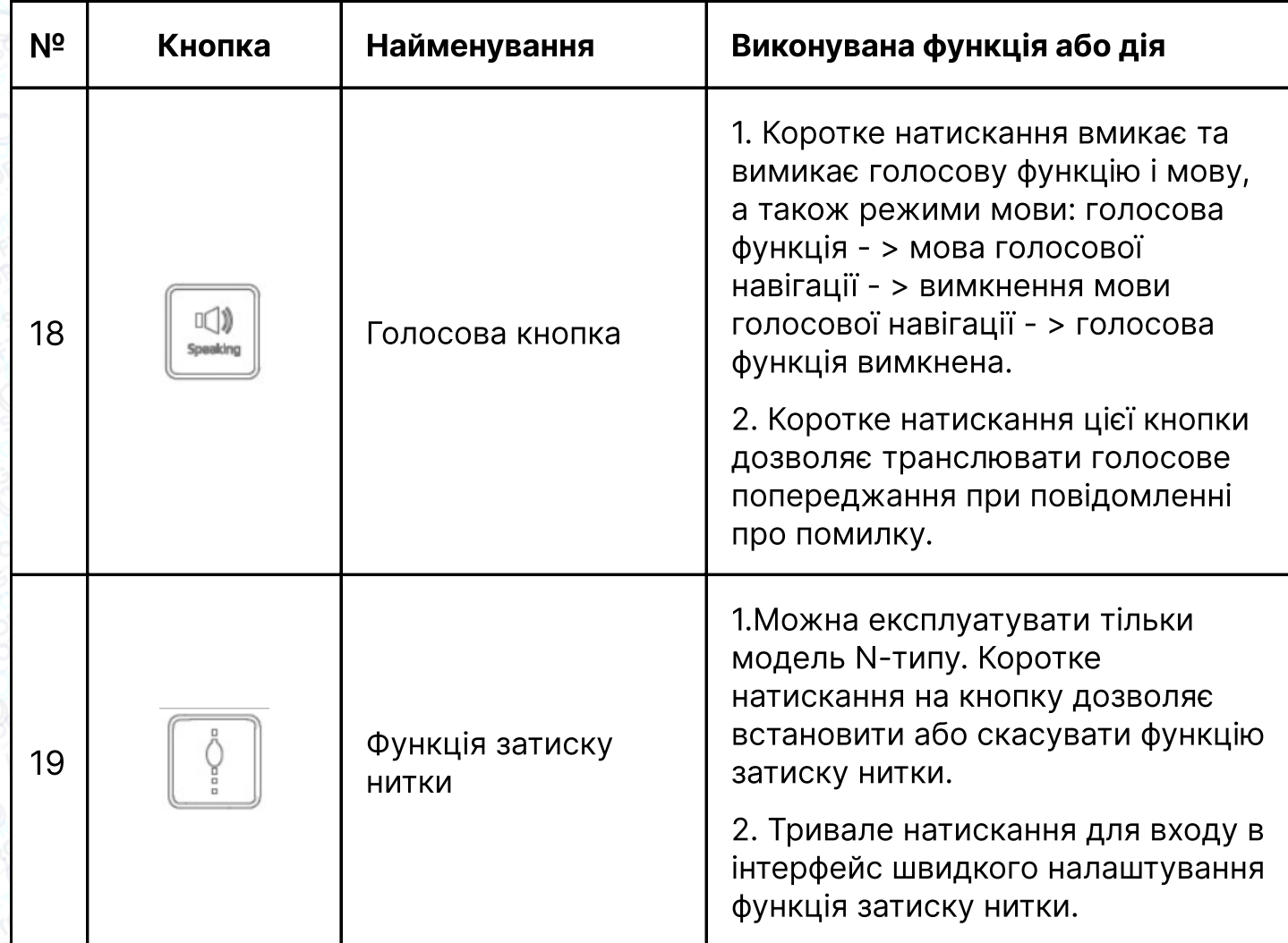

# 3. Налаштування параметрів

#### 3.1 Вхід в режим налаштування і збереження параметрів

ര

Натисніть кнопку  $\odot$ , увійдіть в режим параметрів, потім за допомогою кнопок  $\langle \mathbf{F}^*$  або  $\mathbf{F}^*$ ) виберіть потрібний параметр, номер параметра блимає.

Потім за допомогою кнопок ± або <del>...</del> змініть значення, натисніть ±, для збереження встановленого значення параметра. Якщо значення не змінено, натисніть ₹, щоб вийти з режиму установки параметрів. Якщо значення змінено, спочатку збережіть параметр, а потім натисніть  $\pm$ , щоб вийти з режиму встановлення параметрів.

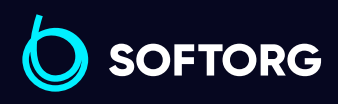

Сервіс центр: [\(044\) 390-47-00](http://(044) 390-47-00) Відділ продажів: [\(044\) 290-76-60](http://(044) 290-76-60)

合)

Графік роботи: Пн-Пт: 9:00-18:00

[zakaz@softorg.com.ua](mailto:zakaz@softorg.com.ua)

 $\boldsymbol{\Xi}$ 

### 3.2 Вхід в режим технічних параметрів і збереження змін.

Натисніть кнопку ± та увімкніть машину, щоб увійти в режим технічних параметрів. Порядок зміни значень такий же, як і в режимі параметрів.

### 3.3 Регулювання швидкості

Натисніть кнопки <u>« і «;</u> , щоб змінити швидкість. "Вгору" — швидке регулювання, "Вниз" - повільне регулювання. Крок зміни швидкості дорівнює 50. Для безперервного збільшення або зменшення швидкості необхідно натиснути та утримувати кнопку.

### 3.4 Зміна мови

Довго натисніть голосову кнопку <u>[⊕]</u> і натисканням на кнопки <del>№</del> або < <del>№</del> встановіть потрібний номер. При перемиканні параметрів й включенні Голосової функції" буде обрана відповідна мова. Параметри інтерфейсу і назви мов наведені в Таблиці нижче (дана Таблиця дійсна тільки для багатомовних версій):

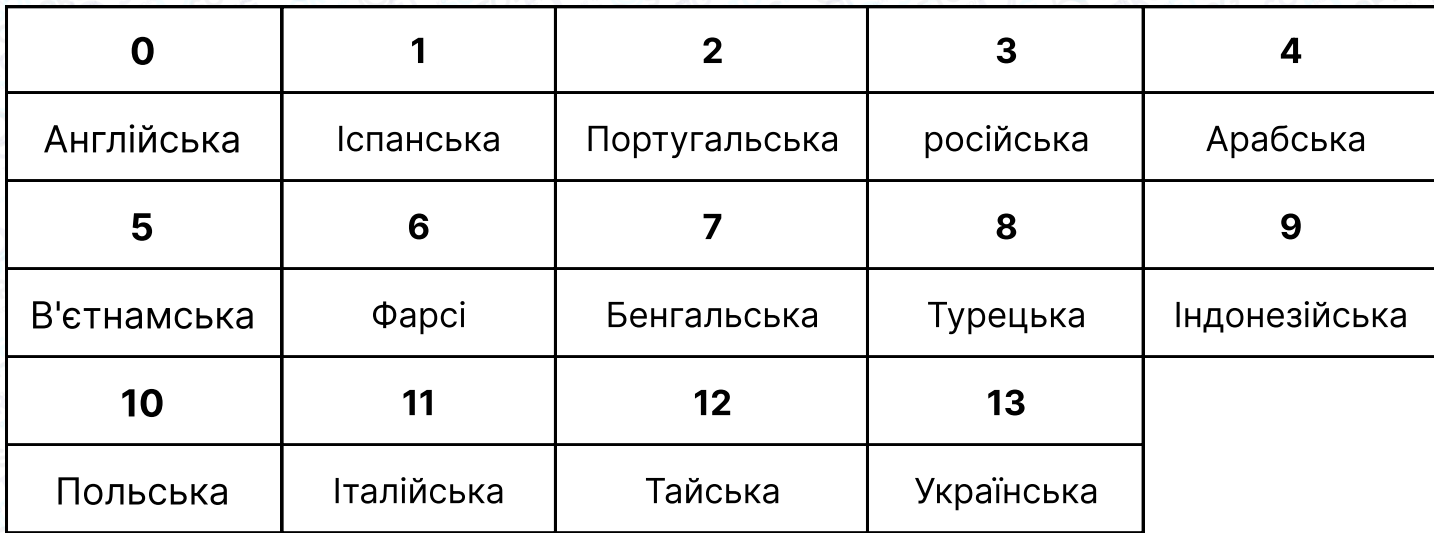

#### 3.5 Заводські налаштування

ര

При тривалому натисканні на кнопку <u>на машина повертається до</u> заводських налаштувань.

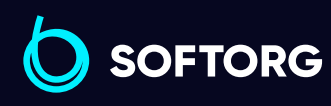

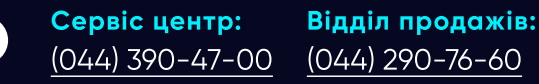

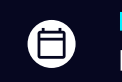

Графік роботи: Пн-Пт: 9:00-18:00

[zakaz@softorg.com.ua](mailto:zakaz@softorg.com.ua)

 $\boldsymbol{\Xi}$ [softorg.com.ua](http://softorg.com.ua)  $23$ 

### 3.6 Вхід в режим моніторингу

Натисніть кнопки " [L], щоб увійти в режим моніторингу. За допомогою кнопок "Вгору" та "Вниз" налаштувати даний параметр. Натисніть кнопку P, потім можна вийти з режиму моніторингу. (Якщо встановлене значення дорівнює 24, 25, 26, 28, натисніть кнопку P, для збереження). При успішному збереженні параметра на екрані відобразиться OK. Натисніть короткочасно P для виходу з цього режиму.

#### 3.7 Встановлення голки у верхньому положенні

Увійдіть в пункт 24 моніторингу. Обертаючи маховик, встановіть голку в верхнє положення (параметри будуть змінюватися в залежності від положення маховика). Тривале натискання кнопки  $\circ$  забезпечує збереження параметрів (після збереження положення голки автоматично скоректується) і натисніть  $\circledcirc$  для виходу з режиму моніторингу.

### 3.8 Режим регулювання положення крокового двигуна

Тривале натискання кнопок P + Stitch length (довжина стібка) дозволяє увійти в "Режим швидкого налаштування параметрів", а коротке натискання кнопки **фабо времикає перемикання опцій. У цьому режимі можна** встановити наступні опції:

#### Опція "0":

1

використовується для встановлення положення крокового двигуна" 0", покладіть аркуш паперу на голкову пластину, натисніть на педаль до упору, щоб виконати порожній шов без нитки, перевірте, чи входить голка в отвір, відкалібруйте її. Відрегулювавши значення параметра "0" , коротко натисніть кнопку P, щоб зберегти налаштування;

#### Опція "4":

2 використовується для налаштування довжини стібка 4,0 для шиття вперед. Крок зміни параметра 10. Виміряйте фактичне значення довжини стібка 3,9-4,1 мм, збільште значення діапазону, якщо довжина стібка занадто мала, і зменште значення діапазону, якщо довжина стібка занадто велика. Натисніть кнопку P для збереження;

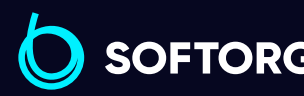

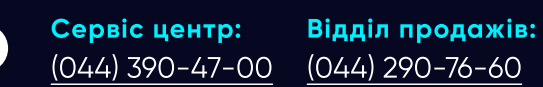

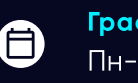

Графік роботи: Пн-Пт: 9:00-18:00

[zakaz@softorg.com.ua](mailto:zakaz@softorg.com.ua)

ര

8

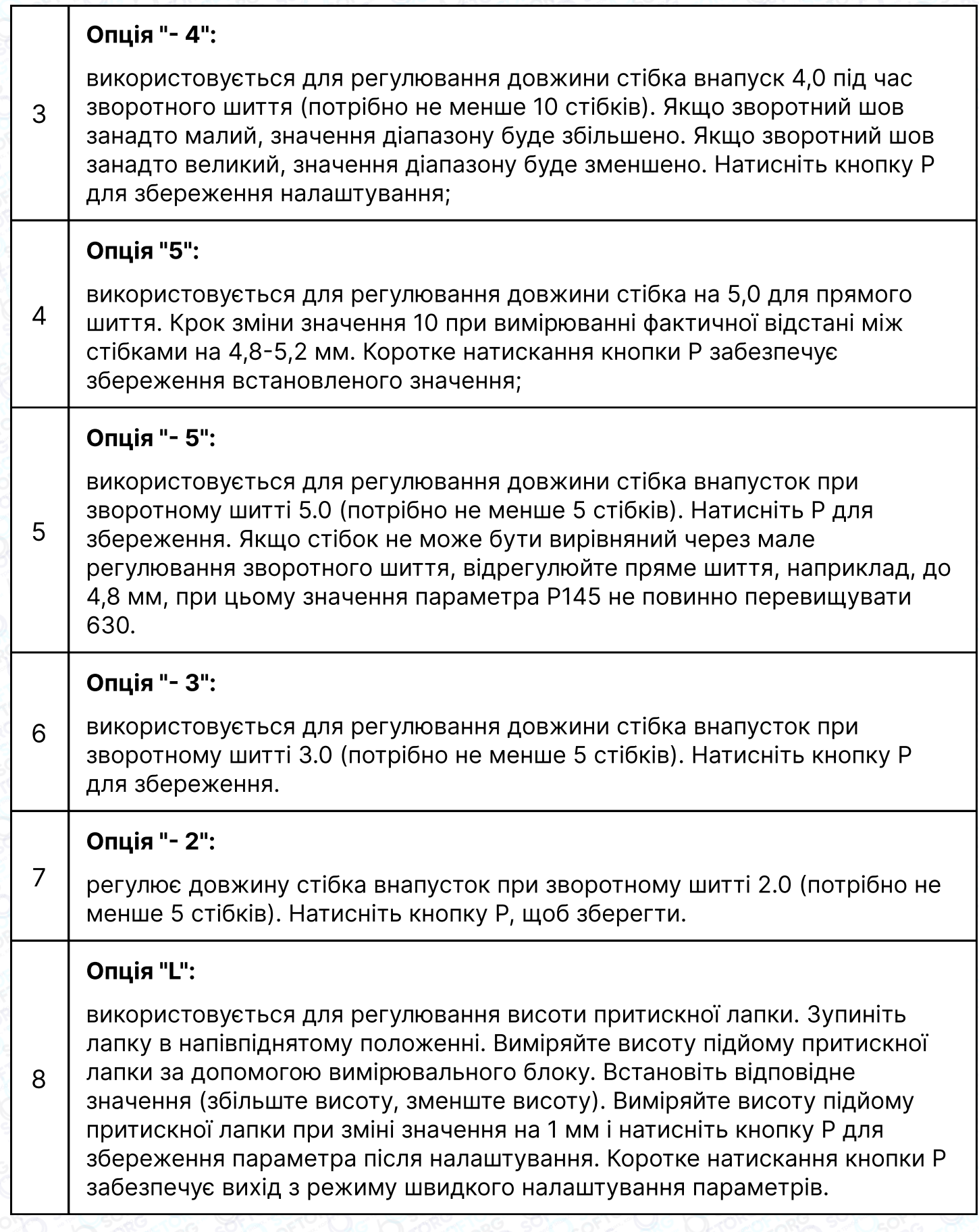

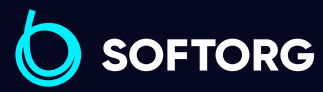

C

 $\circledcirc$ 

Відділ продажів:  $(044)$  290-76-60

 $\bigoplus$ 

 $\bigoplus$ 

Графік роботи: Пн-Пт: 9:00-18:00

[zakaz@softorg.com.ua](mailto:zakaz@softorg.com.ua)

[softorg.com.ua](http://softorg.com.ua)<br>
25

### PS:

Для полегшення налагодження швидкість автоматично встановлюється 200 об/хв. Після виходу з цього інтерфейсу швидкість приймає колишнє значення.

### 3.9 Опис режиму виконаної роботи

#### 3.9.1 Вхід/Вихід з інтерфейсу функції підрахунку оброблених деталей

Вхід в інтерфейс підрахунку кількості деталей: довго натисніть та утримуйте кнопку лічильника, як показано на малюнку нижче.

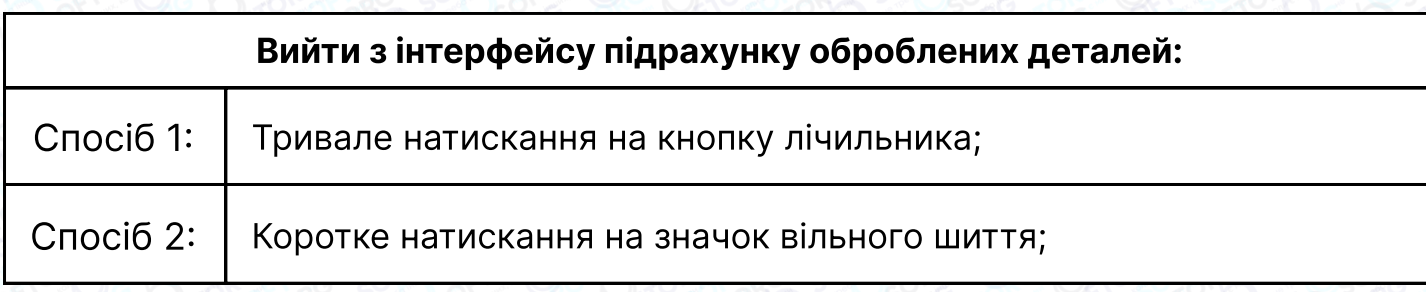

### УВАГА!

На малюнку в області А відображається номер параметра (v01), тоді як в області В відображається значення параметра (0000).

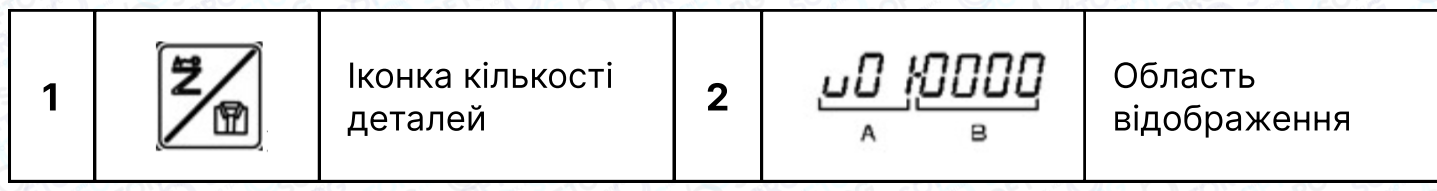

#### 3.9.1 Вхід/Вихід з інтерфейсу функції підрахунку оброблених деталей

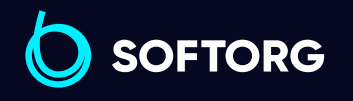

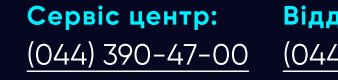

Відділ продажів: [\(044\) 290-76-60](http://(044) 290-76-60)

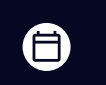

Графік роботи: Пн-Пт: 9:00-18:00

[zakaz@softorg.com.ua](mailto:zakaz@softorg.com.ua)

ര

#### 3.9.2 Включення функції поштучного підрахунку деталей

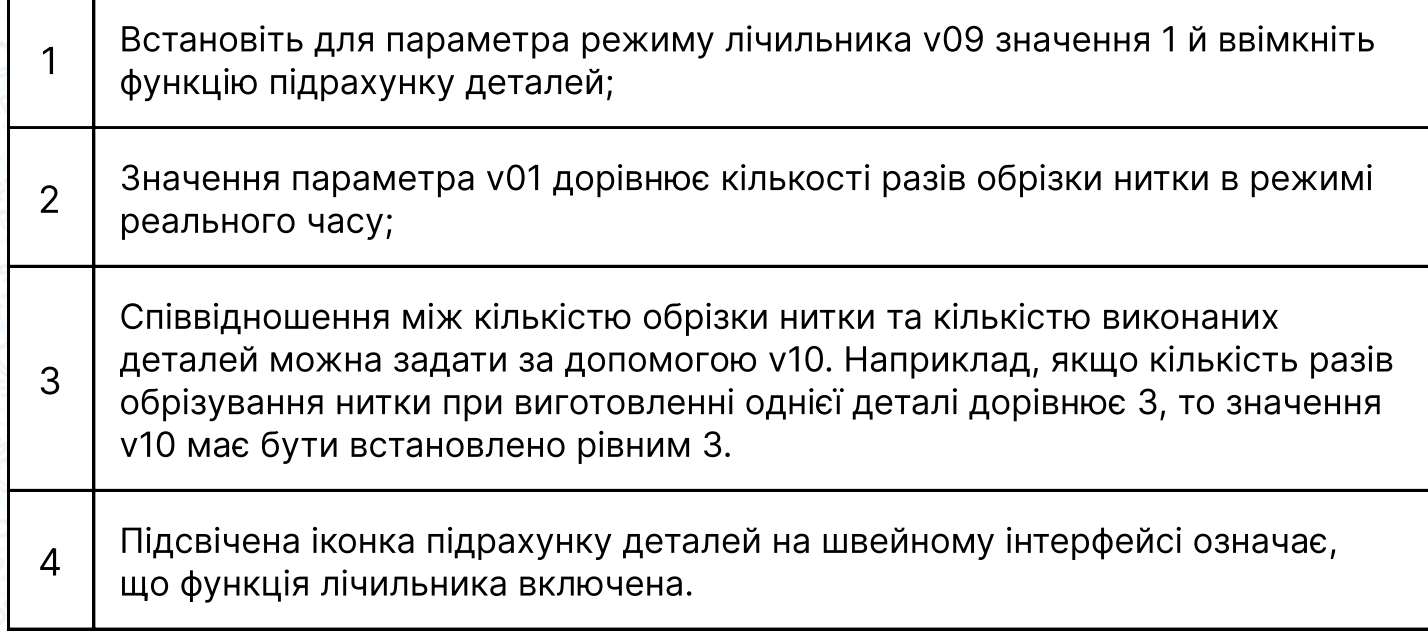

#### 3.9.3 Відображення коефіцієнта виконання роботи

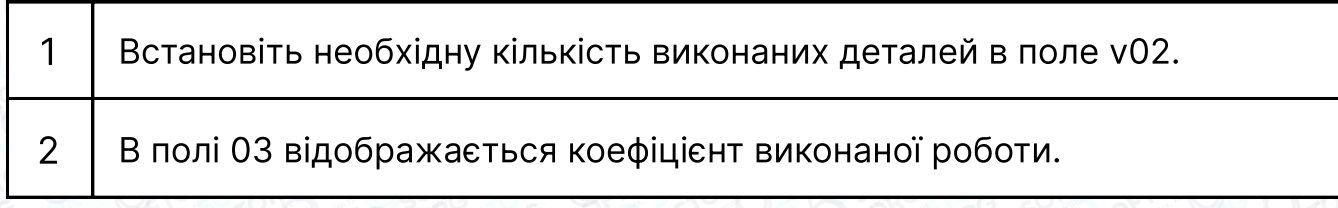

#### 3.9.4 Відображення поточної продуктивності

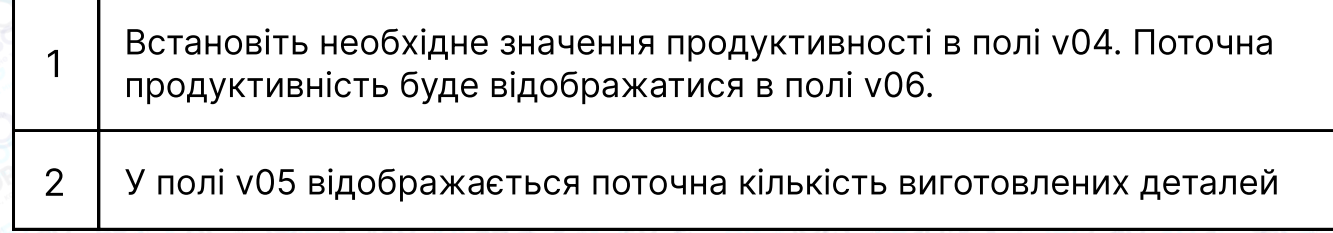

#### 3.9.5 Функція інформування про продуктивність

ര

Встановлення продуктивності: якщо необхідна продуктивність не встановлена (коли значення v04 дорівнює 0), функція нагадування за замовчуванням буде вимкнена. Щоб увімкнути функцію інформування, необхідно задати необхідну продуктивність (v04);

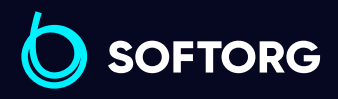

Сервіс центр: [\(044\) 390-47-00](http://(044) 390-47-00) Відділ продажів: [\(044\) 290-76-60](http://(044) 290-76-60)

⊜

Графік роботи: Пн-Пт: 9:00-18:00

[zakaz@softorg.com.ua](mailto:zakaz@softorg.com.ua)

 $\boldsymbol{\Xi}$ 

Якщо через 0,5 годин після початку роботи, поточна продуктивність менше заданої, світловий індикатор машини A. M. H нагадає оператору миготінням. Оператор може натиснути кнопку P, щоб скасувати поточне інформування. Інформування будуть повторюватися щогодини.

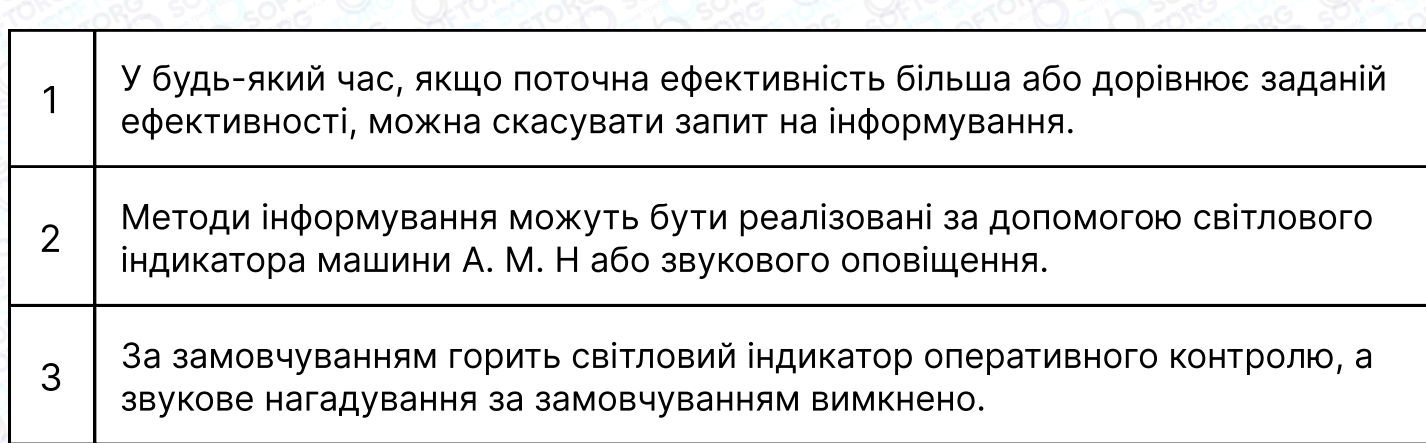

#### 3.9.6 Функція переходу в режим очікування одним натисненням кнопки

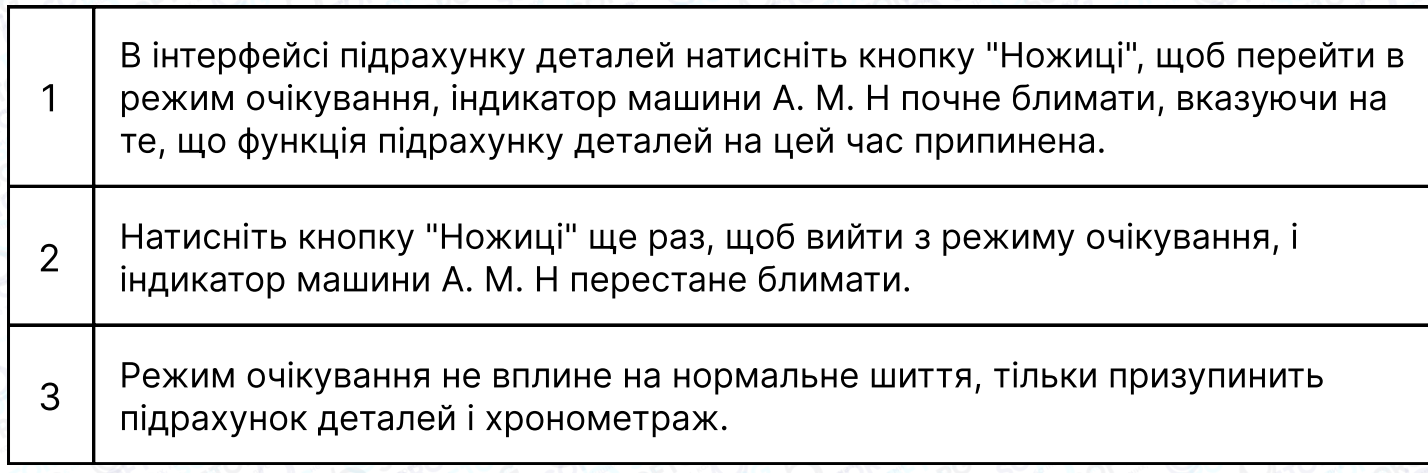

#### 3.9.7 Ввімкнення функції скасування одним натисненням кнопки

В інтерфейсі v01 натискання кнопки дозволяє швидко скоротити кількість помилок.

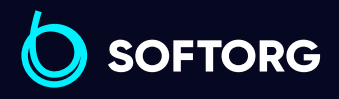

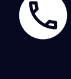

`@`

Сервіс центр: [\(044\) 390-47-00](http://(044) 390-47-00) Відділ продажів: [\(044\) 290-76-60](http://(044) 290-76-60)

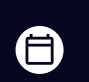

Графік роботи: Пн-Пт: 9:00-18:00

[zakaz@softorg.com.ua](mailto:zakaz@softorg.com.ua)

 $\boldsymbol{\Xi}$ [softorg.com.ua](http://softorg.com.ua) 28

#### 3.9.8 Блокування паролем

1

Установка пароля. Щоб оператор машини не міг змінювати параметри, можна встановити пароль за допомогою параметра v12. Пароль блокує зміну конкретного параметра. Будь ласка, зверніться до таблиці параметрів.

2 Щоб пароль набрав чинності після його встановлення, необхідно виконати повторний запуск машини. У цей час під час перегляду параметра v12 відображатимуться випадкові значення.

<sup>3</sup> Зняття блокування. Після введення значення пароля в параметр v12, відповідний параметр розблокується.

4 | Зміна пароля. Після зняття блокування введіть нове значення параметра v12, щоб змінити пароль.

#### 3.9.9 Очищення даних про виконану роботу і продуктивність

Якщо встановити v13 в 1, то час роботи, а також значення, пов'язані з кількістю деталей і продуктивністю будуть обнулені.

Але встановлений режим не буде скинутий.

Якщо необхідно очистити значення v01 окремо, то можна безпосередньо встановити v01 в 0 і зберегти його.

#### 3.9.10 Відновлення заводських налаштувань.

Якщо присвоїти параметру v13 значення 2, то відбудеться відновлення значень v01-v11 за замовчуванням і скинеться така інформація як кількість виконаних деталей і час роботи.

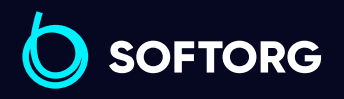

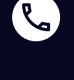

ര

Сервіс центр: [\(044\) 390-47-00](http://(044) 390-47-00)

Відділ продажів: [\(044\) 290-76-60](http://(044) 290-76-60)

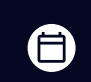

FΠ

Графік роботи: Пн-Пт: 9:00-18:00

[zakaz@softorg.com.ua](mailto:zakaz@softorg.com.ua)

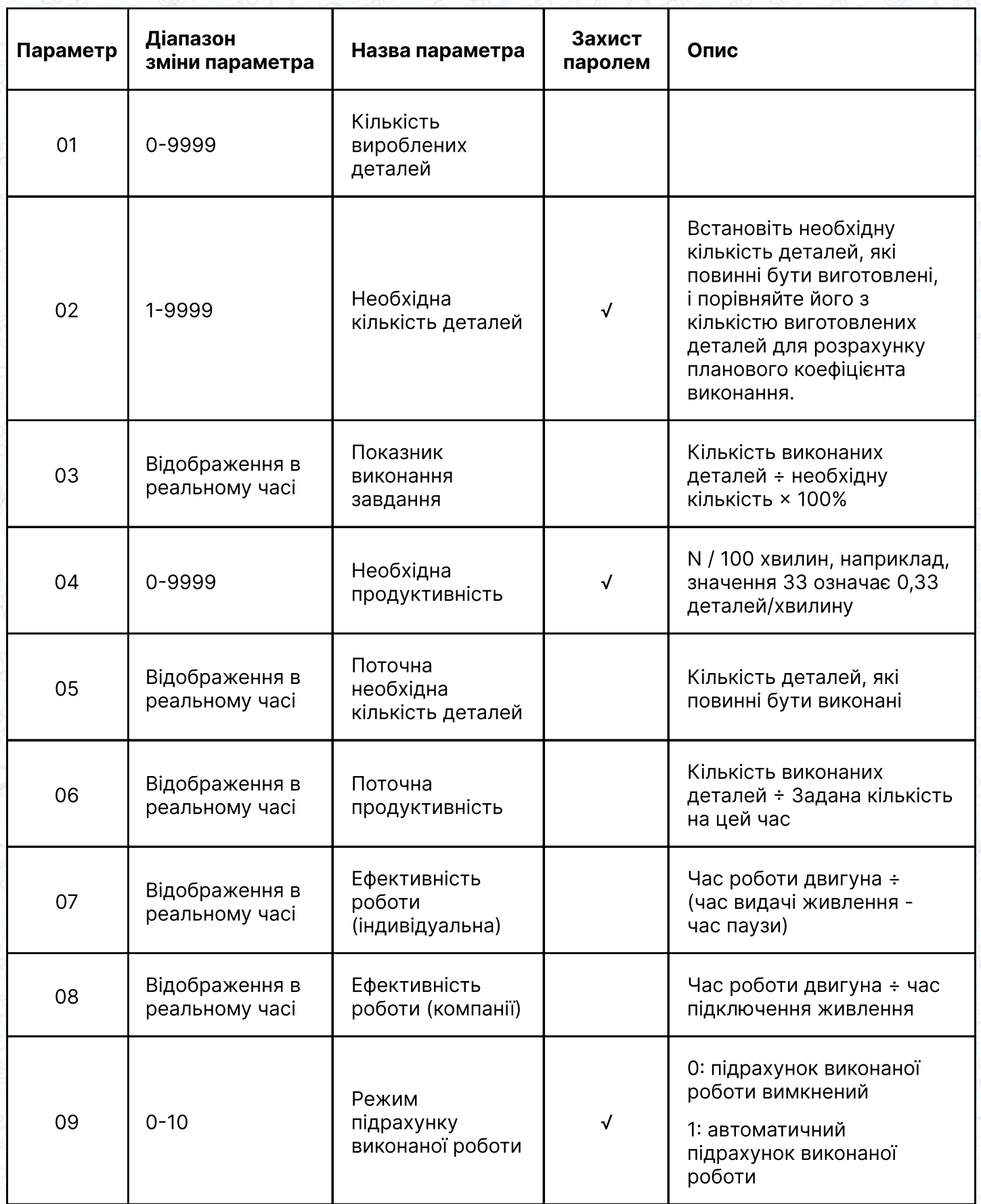

#### 3.9.11 Номери параметрів і Таблиці функцій

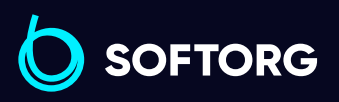

Сервіс центр: [\(044\) 390-47-00](http://(044) 390-47-00)

R.

 $\circledcirc$ 

Відділ продажів: [\(044\) 290-76-60](http://(044) 290-76-60)

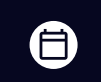

 $\bigoplus$ 

Графік роботи: Пн-Пт: 9:00-18:00

[zakaz@softorg.com.ua](mailto:zakaz@softorg.com.ua)

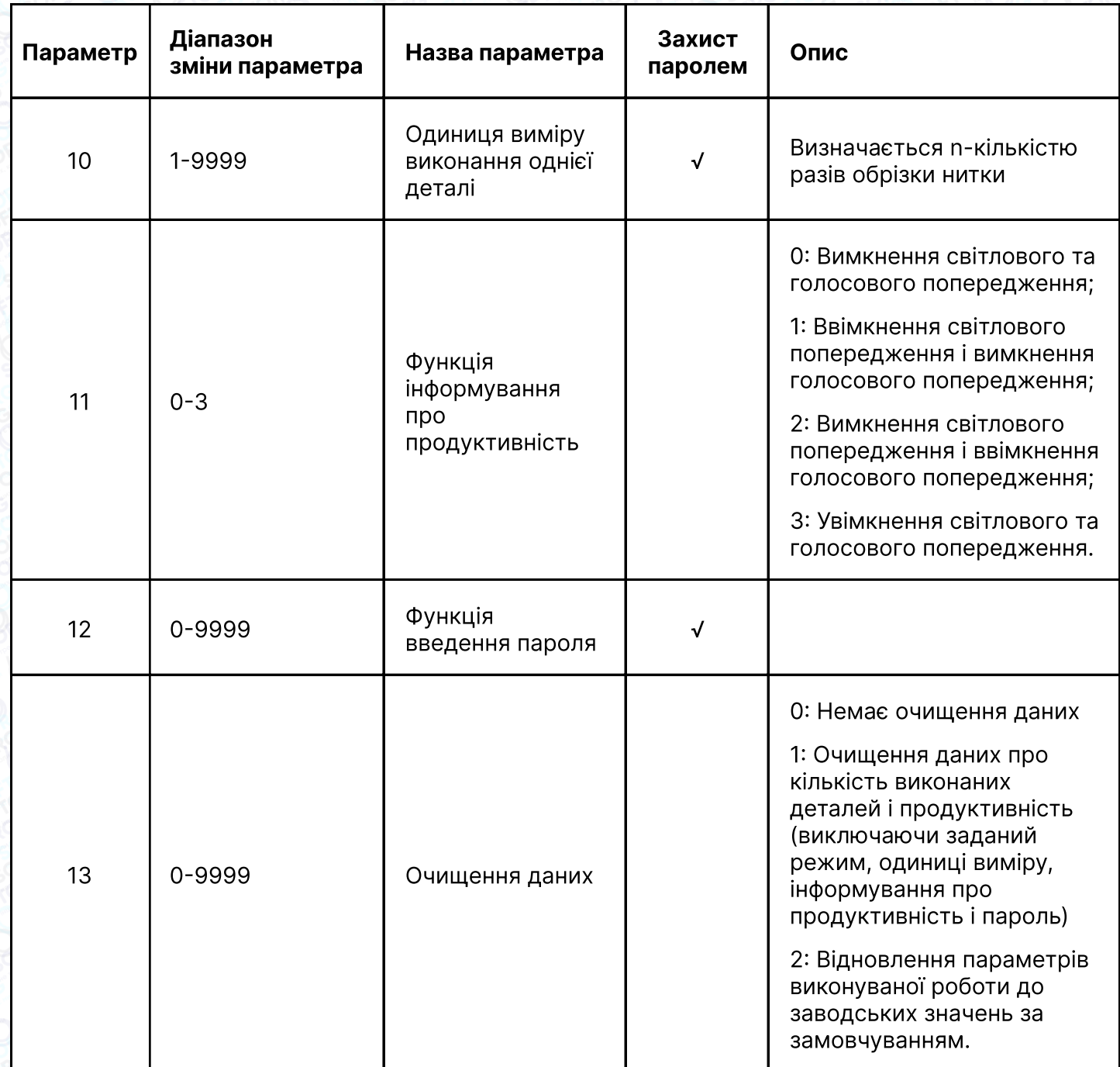

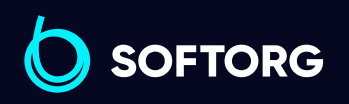

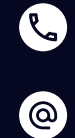

Відділ продажів: [\(044\) 290-76-60](http://(044) 290-76-60)

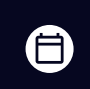

 $\bigoplus$ 

Графік роботи: Пн-Пт: 9:00-18:00

[zakaz@softorg.com.ua](mailto:zakaz@softorg.com.ua)

### 3.10 Список параметрів

#### 3.10.1 Параметр технічного режиму

#### (для введення - тривале натискання кнопки P).

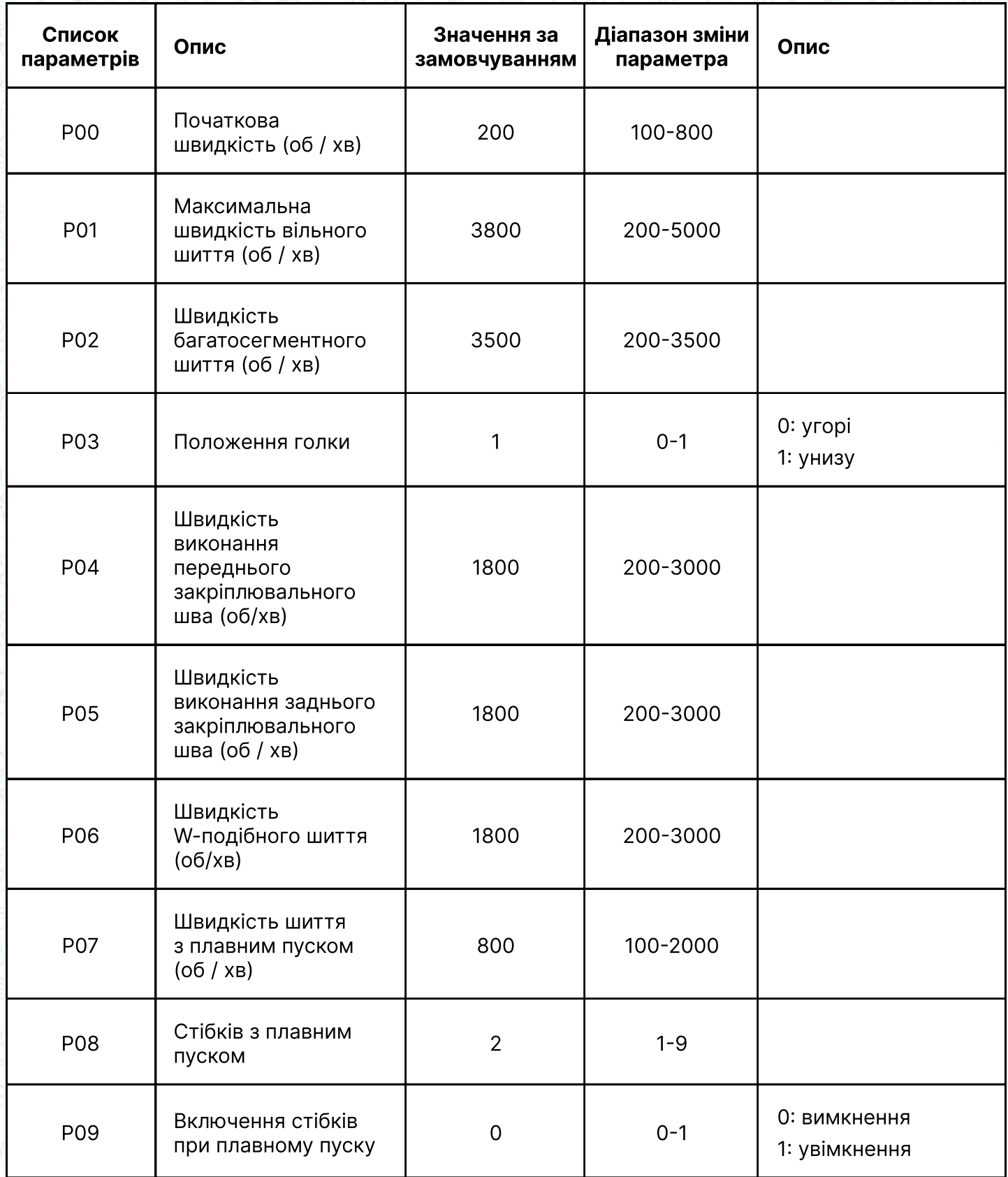

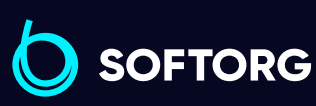

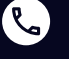

 $\circledcirc$ 

Сервіс центр: [\(044\) 390-47-00](http://(044) 390-47-00)

Відділ продажів: [\(044\) 290-76-60](http://(044) 290-76-60)

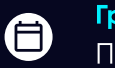

 $\boldsymbol{\boldsymbol{\oplus}}$ 

Графік роботи: Пн-Пт: 9:00-18:00

[zakaz@softorg.com.ua](mailto:zakaz@softorg.com.ua)

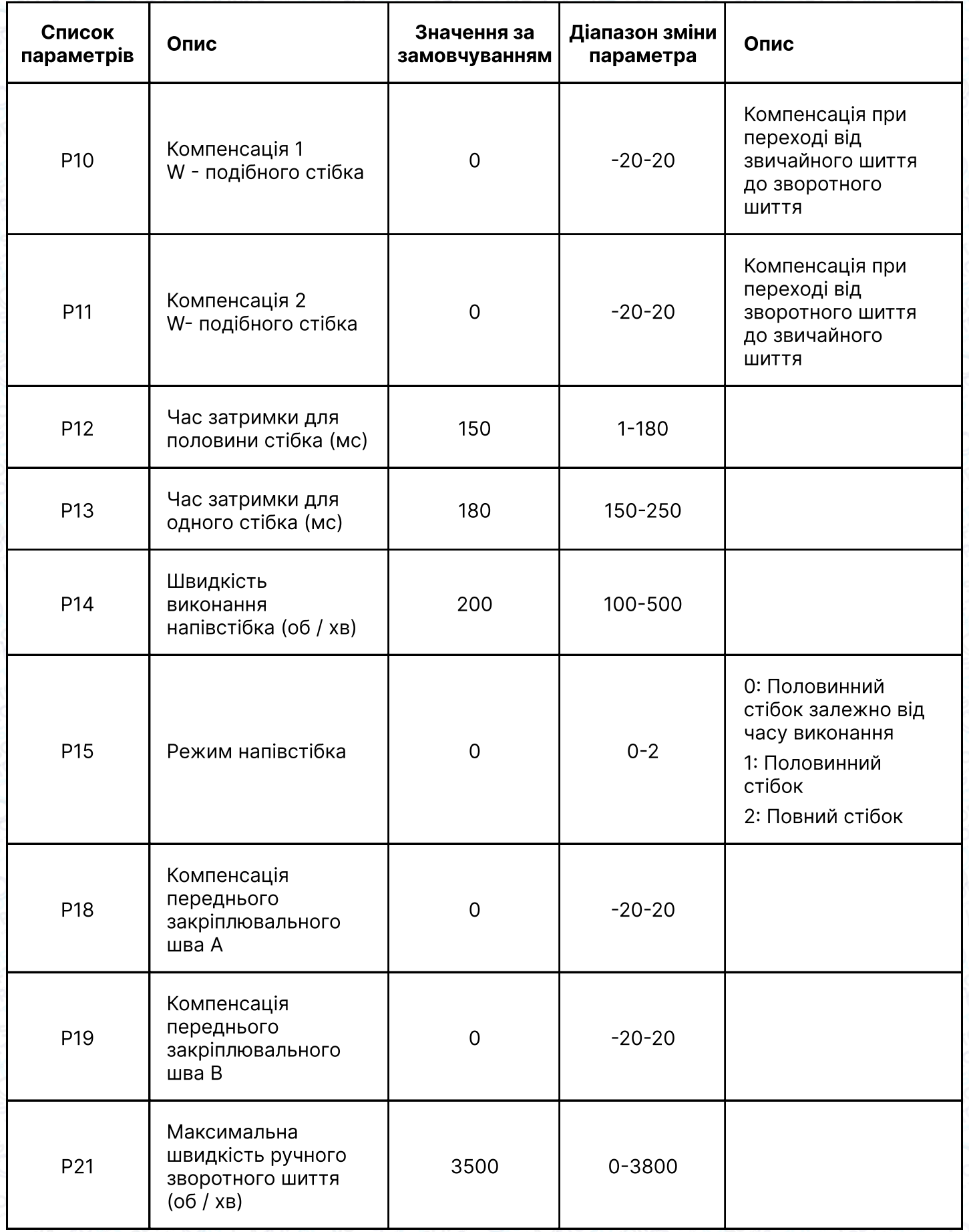

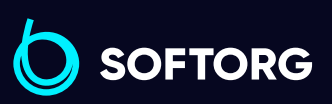

C

 $\circledcirc$ 

Відділ продажів: [\(044\) 290-76-60](http://(044) 290-76-60)

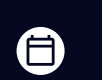

 $\bigoplus$ 

Графік роботи: Пн-Пт: 9:00-18:00

[zakaz@softorg.com.ua](mailto:zakaz@softorg.com.ua)

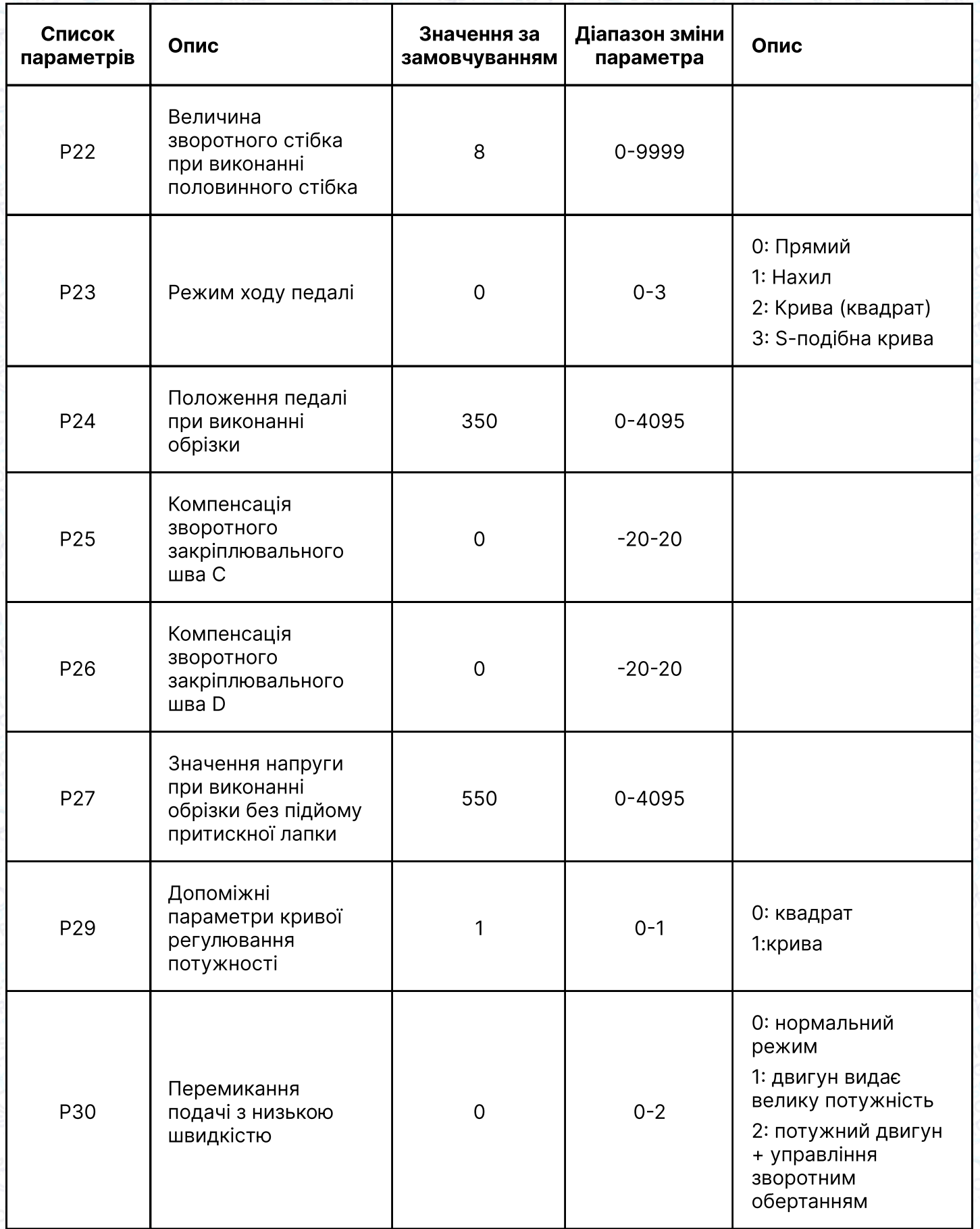

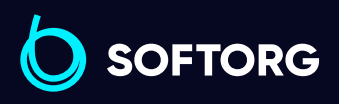

C

 $\circledcirc$ 

Відділ продажів: [\(044\) 290-76-60](http://(044) 290-76-60)

 $\bigoplus$ 

#### Графік роботи: Пн-Пт: 9:00-18:00

[zakaz@softorg.com.ua](mailto:zakaz@softorg.com.ua)

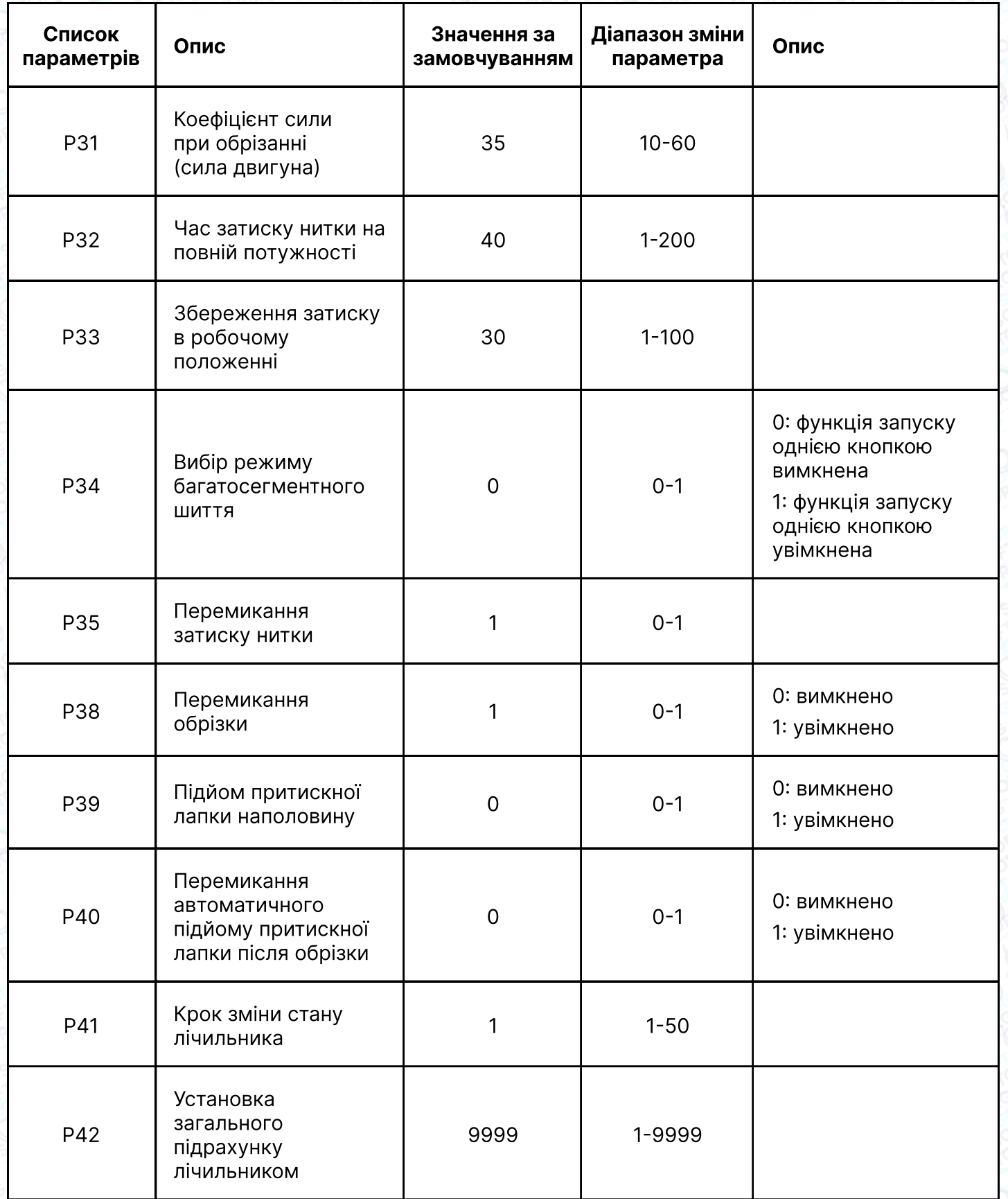

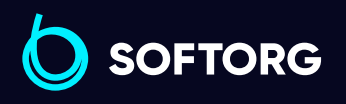

C

 $\circledcirc$ 

Відділ продажів: [\(044\) 290-76-60](http://(044) 290-76-60)

 $\bigoplus$ 

Графік роботи: Пн-Пт: 9:00-18:00

[zakaz@softorg.com.ua](mailto:zakaz@softorg.com.ua)

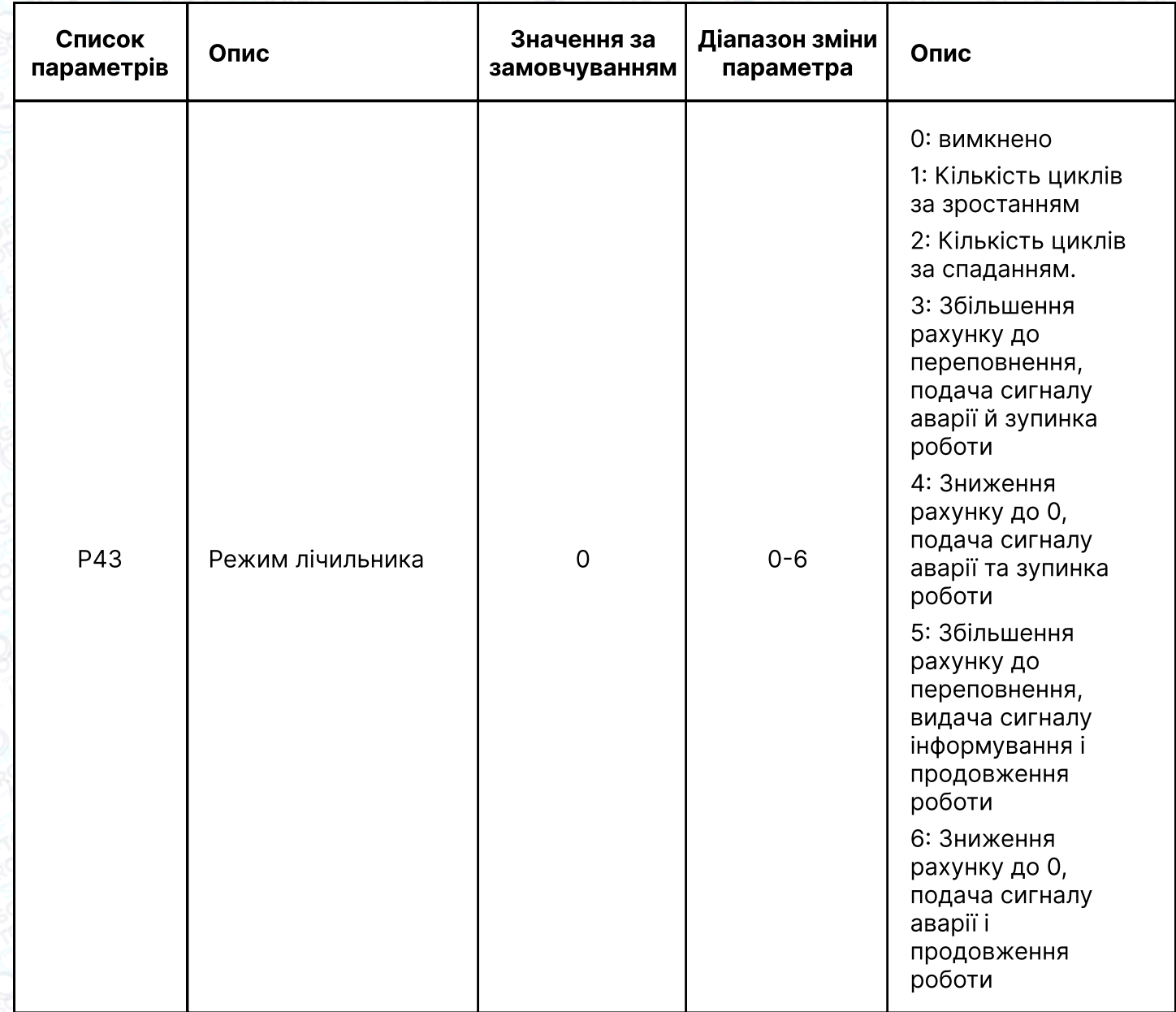

#### 3.10.2 Список технічних параметрів

#### (натиснути кнопку P для входу в режим)

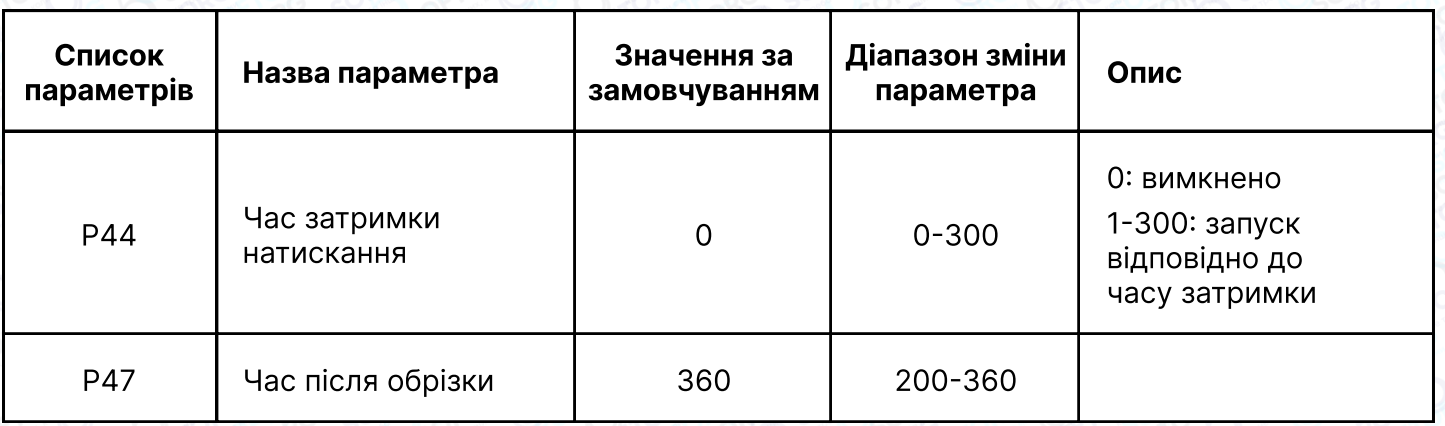

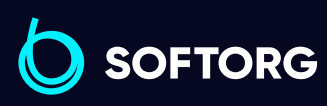

Сервіс центр: C [\(044\) 390-47-00](http://(044) 390-47-00)

 $\left( \text{\o} \right)$ 

Відділ продажів: [\(044\) 290-76-60](http://(044) 290-76-60)

 $\bigoplus$ 

Графік роботи: Пн-Пт: 9:00-18:00

[zakaz@softorg.com.ua](mailto:zakaz@softorg.com.ua)

 $\bigoplus$ 

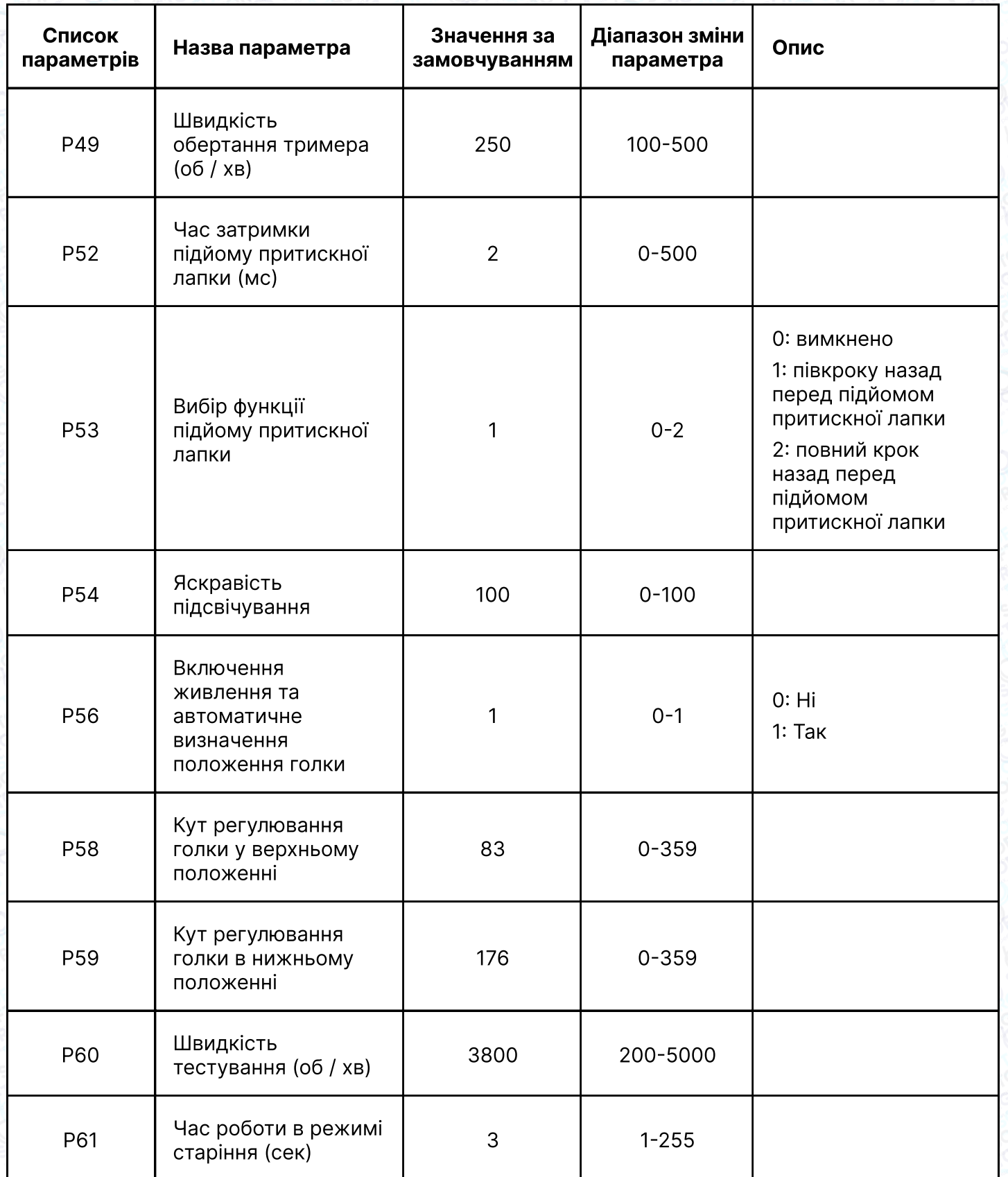

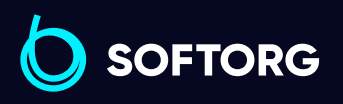

 $\circledcirc$ 

Відділ продажів: [\(044\) 290-76-60](http://(044) 290-76-60)

 $\bigoplus$ 

Графік роботи: Пн-Пт: 9:00-18:00

[zakaz@softorg.com.ua](mailto:zakaz@softorg.com.ua)

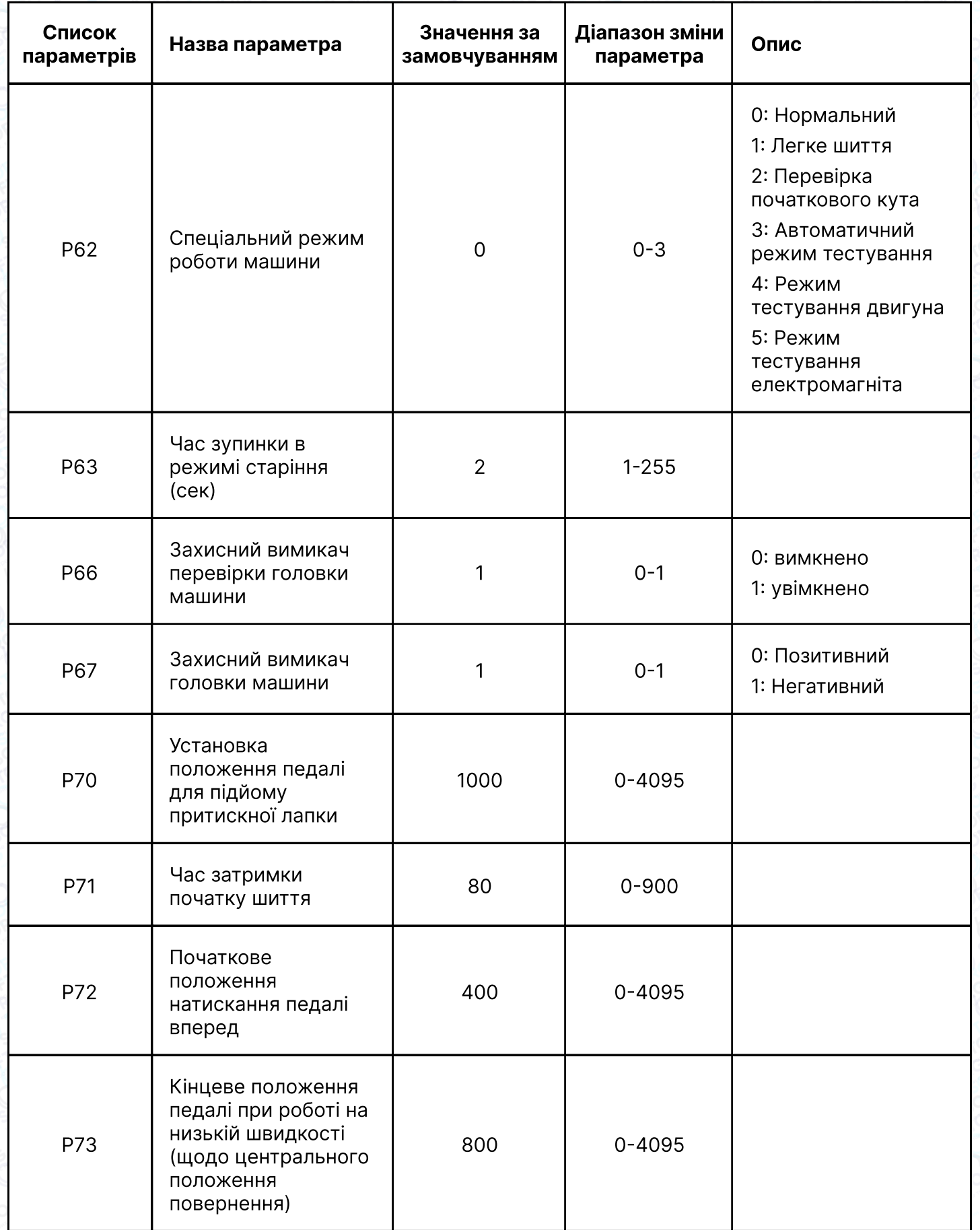

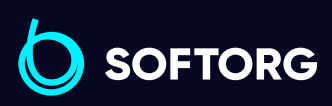

 $\circledcirc$ 

Сервіс центр:  $(044)$  390-47-00

Відділ продажів: [\(044\) 290-76-60](http://(044) 290-76-60)

 $\bigoplus$ 

 $\bigoplus$ 

Графік роботи: Пн-Пт: 9:00-18:00

[zakaz@softorg.com.ua](mailto:zakaz@softorg.com.ua)

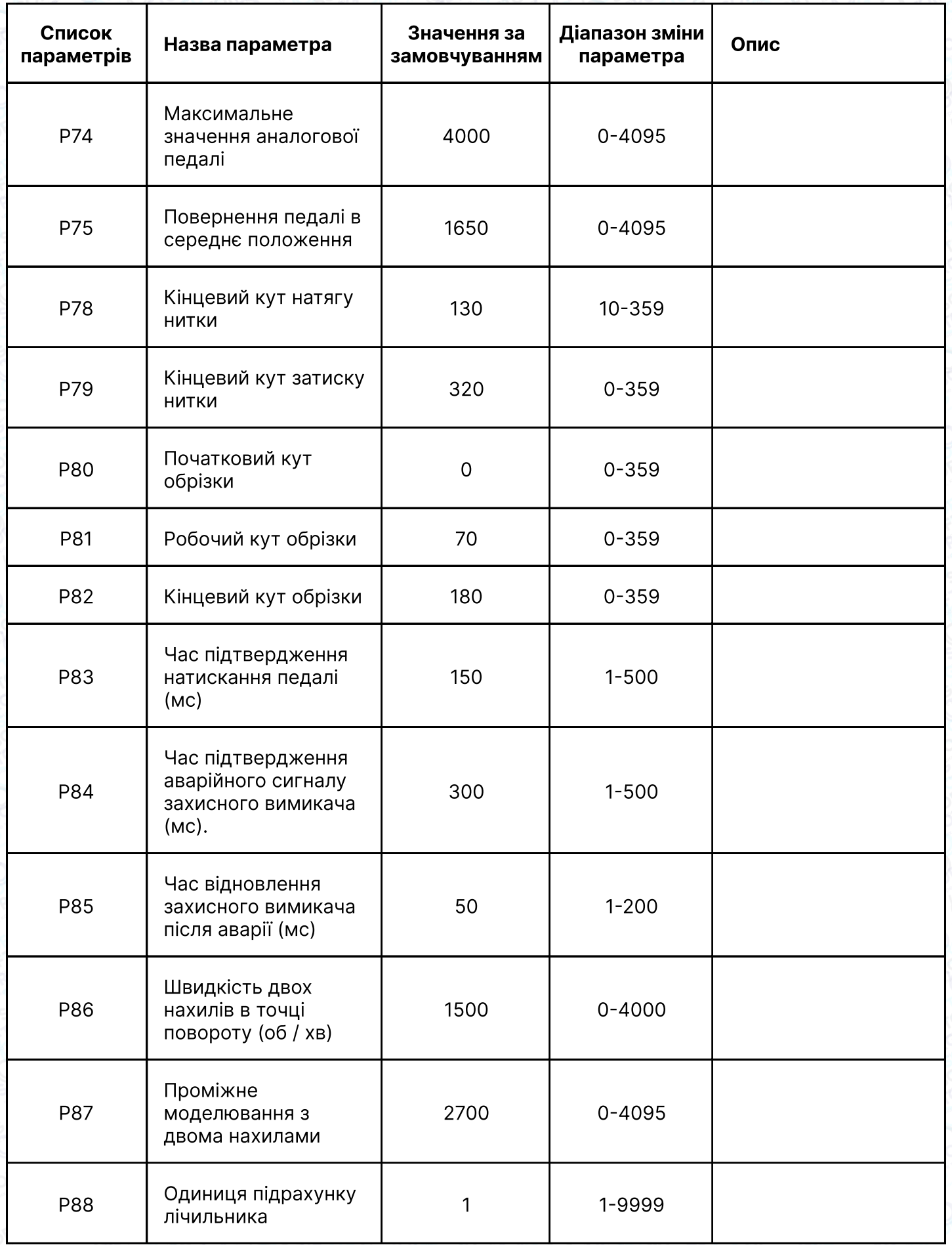

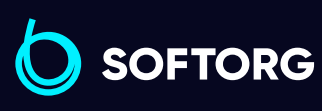

 $\circledcirc$ 

Сервіс центр: [\(044\) 390-47-00](http://(044) 390-47-00) Відділ продажів: [\(044\) 290-76-60](http://(044) 290-76-60)

 $\bigoplus$ 

 $\bigoplus$ 

Графік роботи: Пн-Пт: 9:00-18:00

[zakaz@softorg.com.ua](mailto:zakaz@softorg.com.ua)

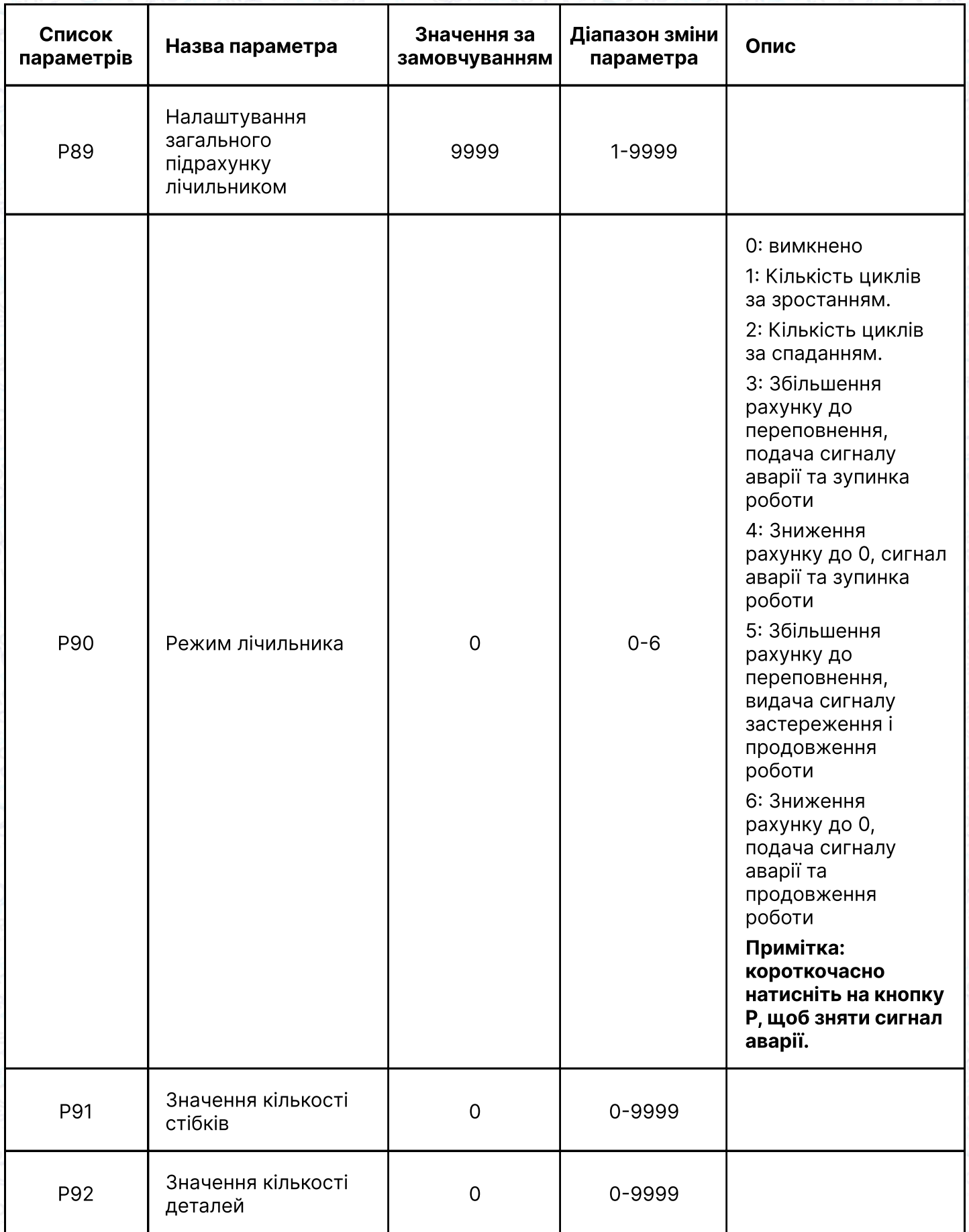

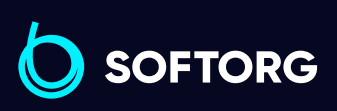

 $\circledcirc$ 

Сервіс центр:  $(044)$  390-47-00

Відділ продажів: [\(044\) 290-76-60](http://(044) 290-76-60)

 $\bigoplus$ 

 $\bigoplus$ 

Графік роботи: Пн-Пт: 9:00-18:00

[zakaz@softorg.com.ua](mailto:zakaz@softorg.com.ua)

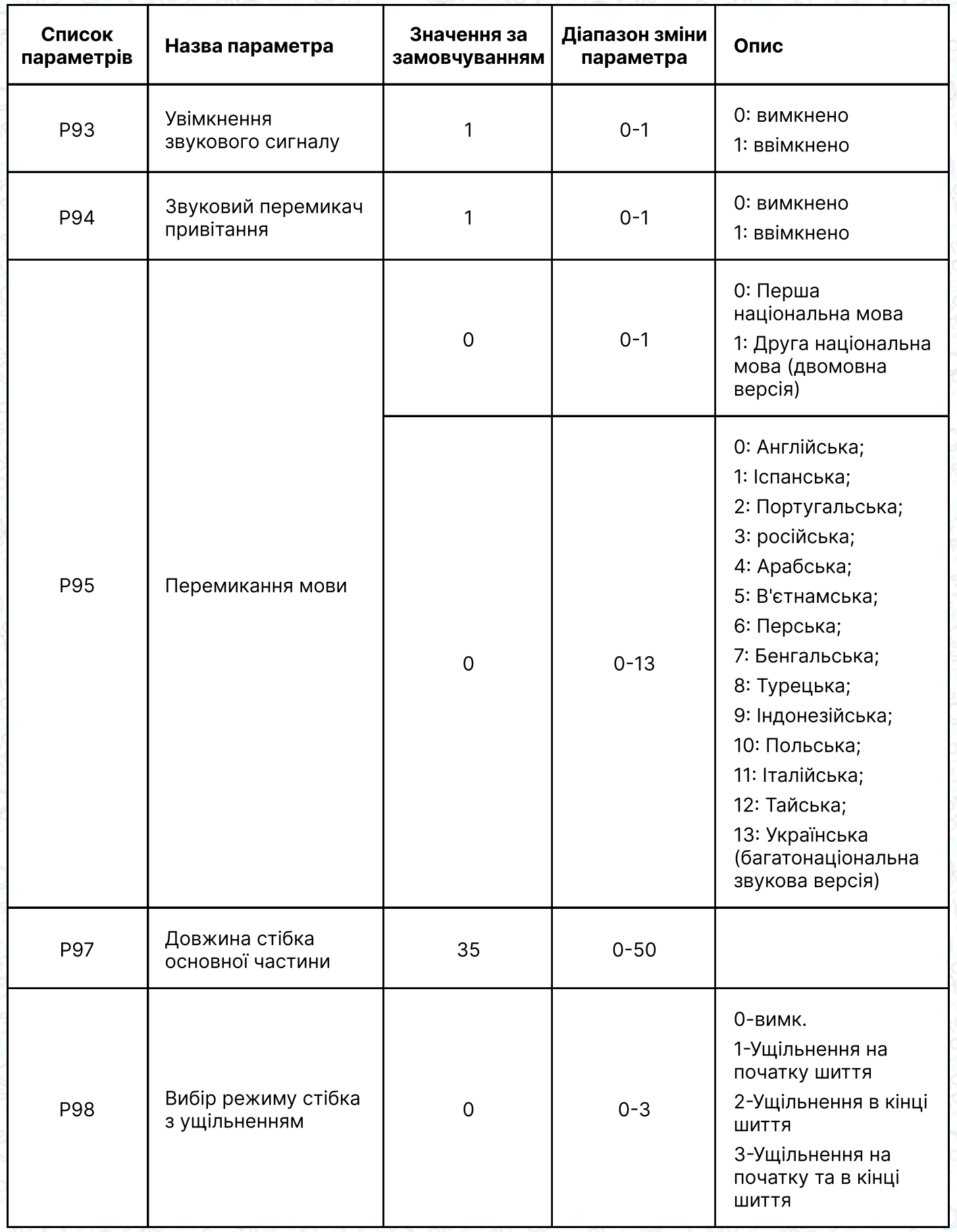

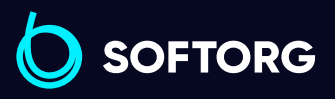

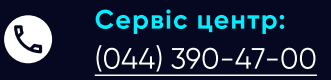

 $\circledcirc$ 

Відділ продажів: [\(044\) 290-76-60](http://(044) 290-76-60)

 $\bigoplus$ 

#### Графік роботи: Пн-Пт: 9:00-18:00

[zakaz@softorg.com.ua](mailto:zakaz@softorg.com.ua)

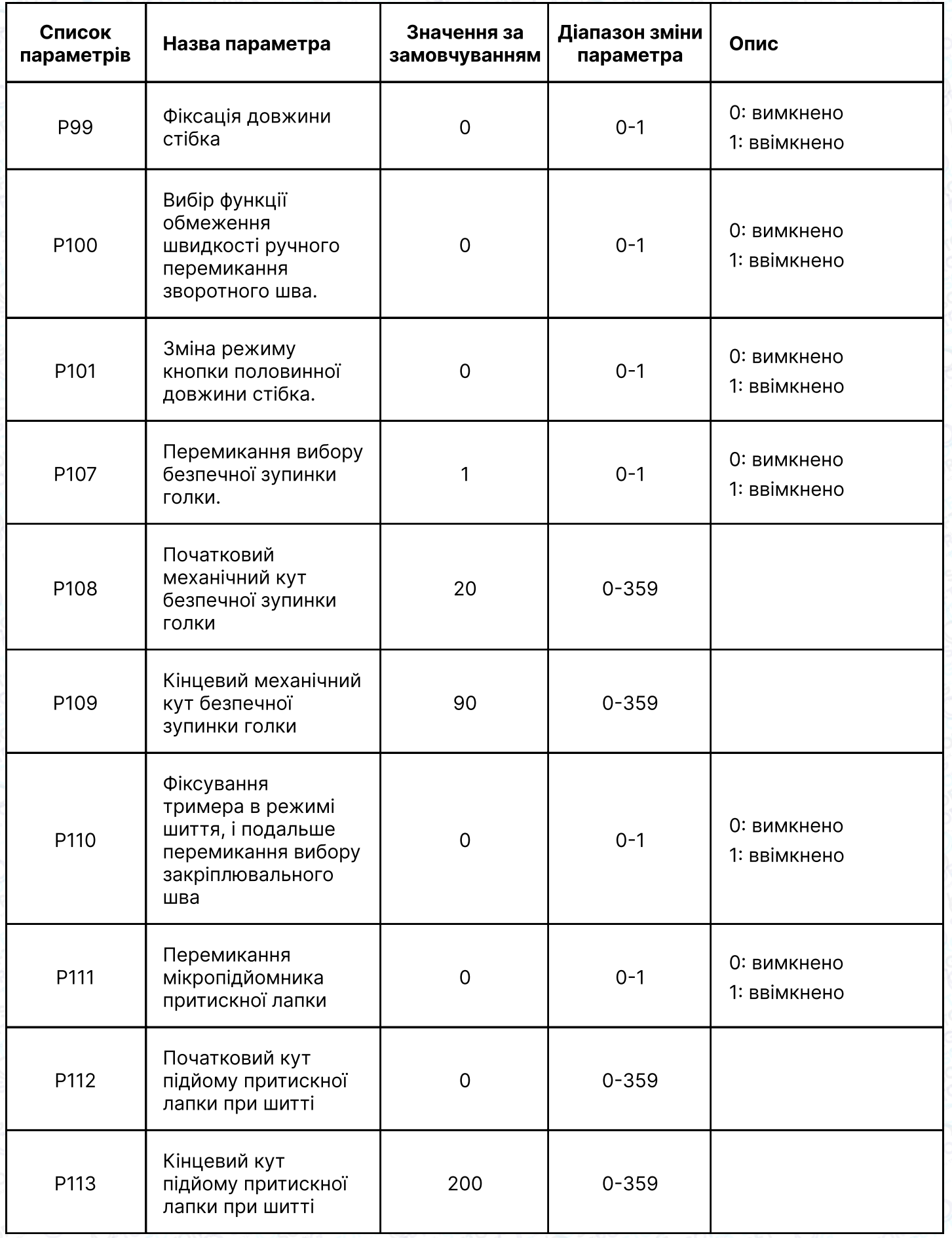

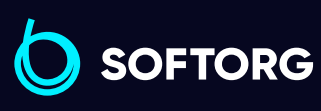

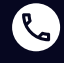

 $\circledcirc$ 

Сервіс центр:  $(044)$  390-47-00

Відділ продажів: [\(044\) 290-76-60](http://(044) 290-76-60)

 $\bigoplus$ 

 $\bigoplus$ 

Графік роботи: Пн-Пт: 9:00-18:00

[zakaz@softorg.com.ua](mailto:zakaz@softorg.com.ua)

 $\frac{\text{softorg.com.ua}}{42}$  $\frac{\text{softorg.com.ua}}{42}$  $\frac{\text{softorg.com.ua}}{42}$ 

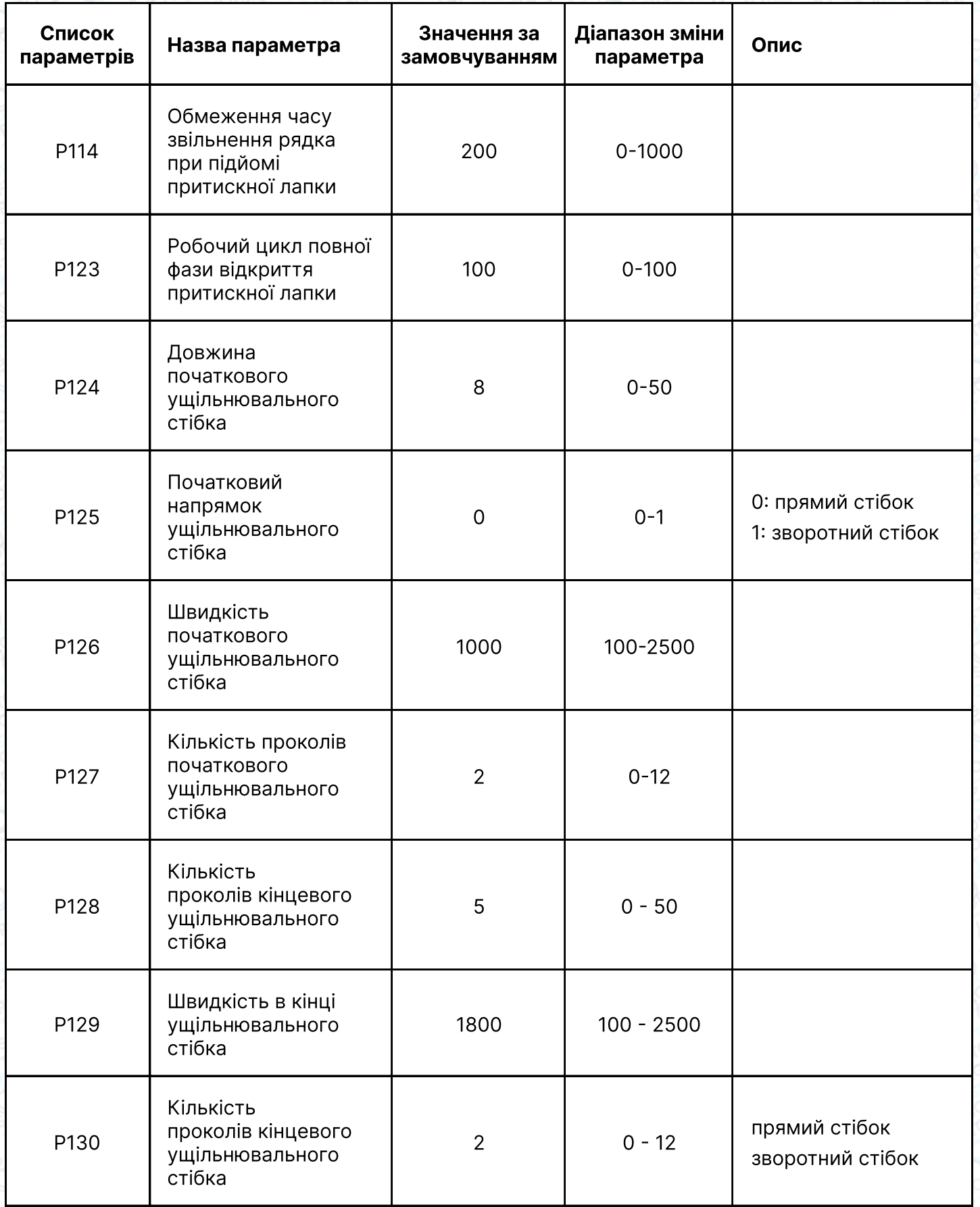

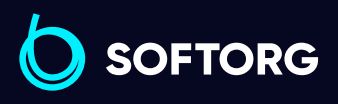

C

 $\circledcirc$ 

Відділ продажів: [\(044\) 290-76-60](http://(044) 290-76-60)

 $\bigoplus$ 

 $\bigoplus$ 

Графік роботи: Пн-Пт: 9:00-18:00

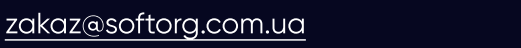

 $\frac{\text{softorg.com.ua}}{43}$  $\frac{\text{softorg.com.ua}}{43}$  $\frac{\text{softorg.com.ua}}{43}$ 

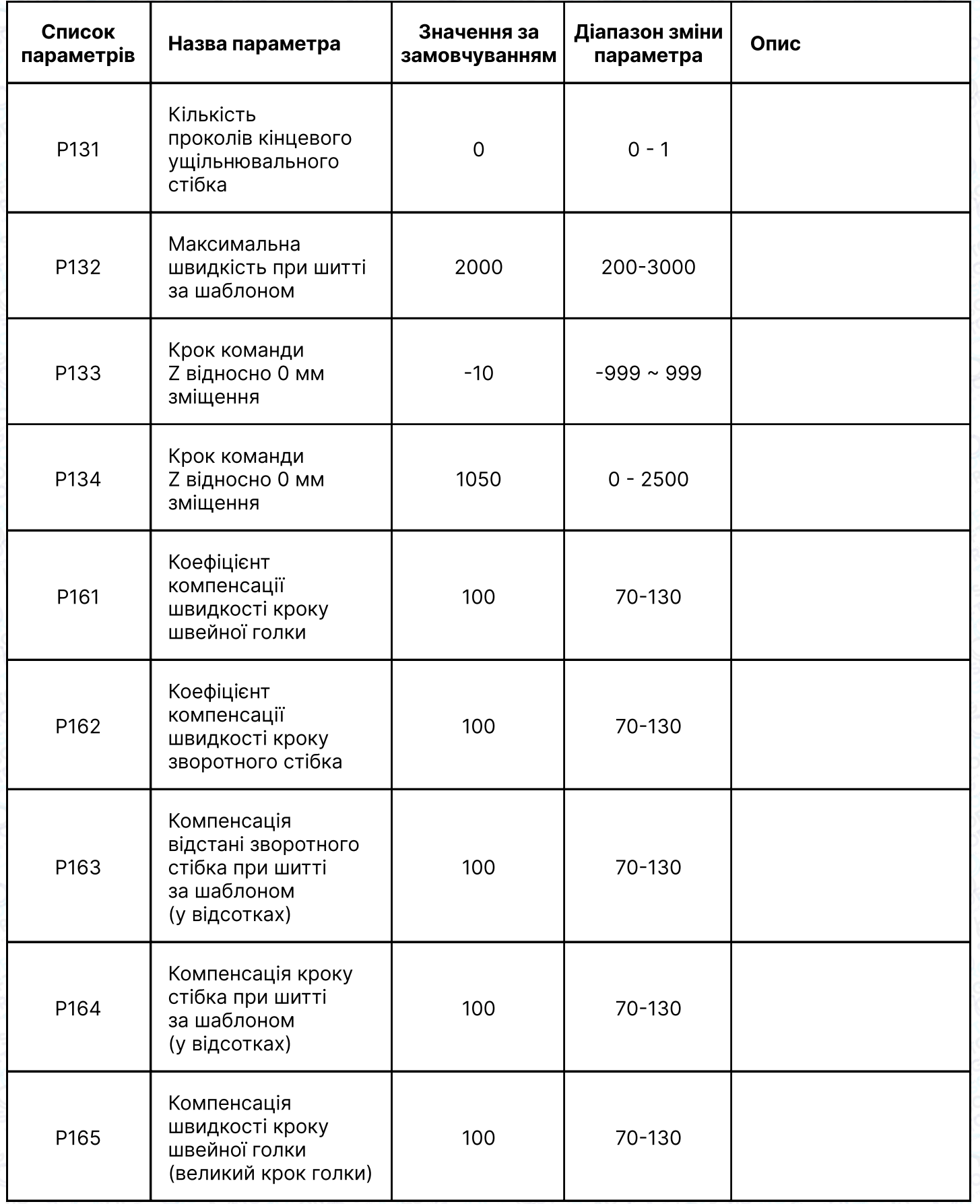

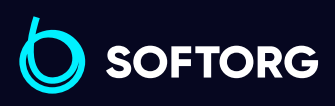

 $\circledcirc$ 

Відділ продажів:  $(044)$  290-76-60

 $\bigoplus$ 

 $\bigoplus$ 

Графік роботи: Пн-Пт: 9:00-18:00

[zakaz@softorg.com.ua](mailto:zakaz@softorg.com.ua)

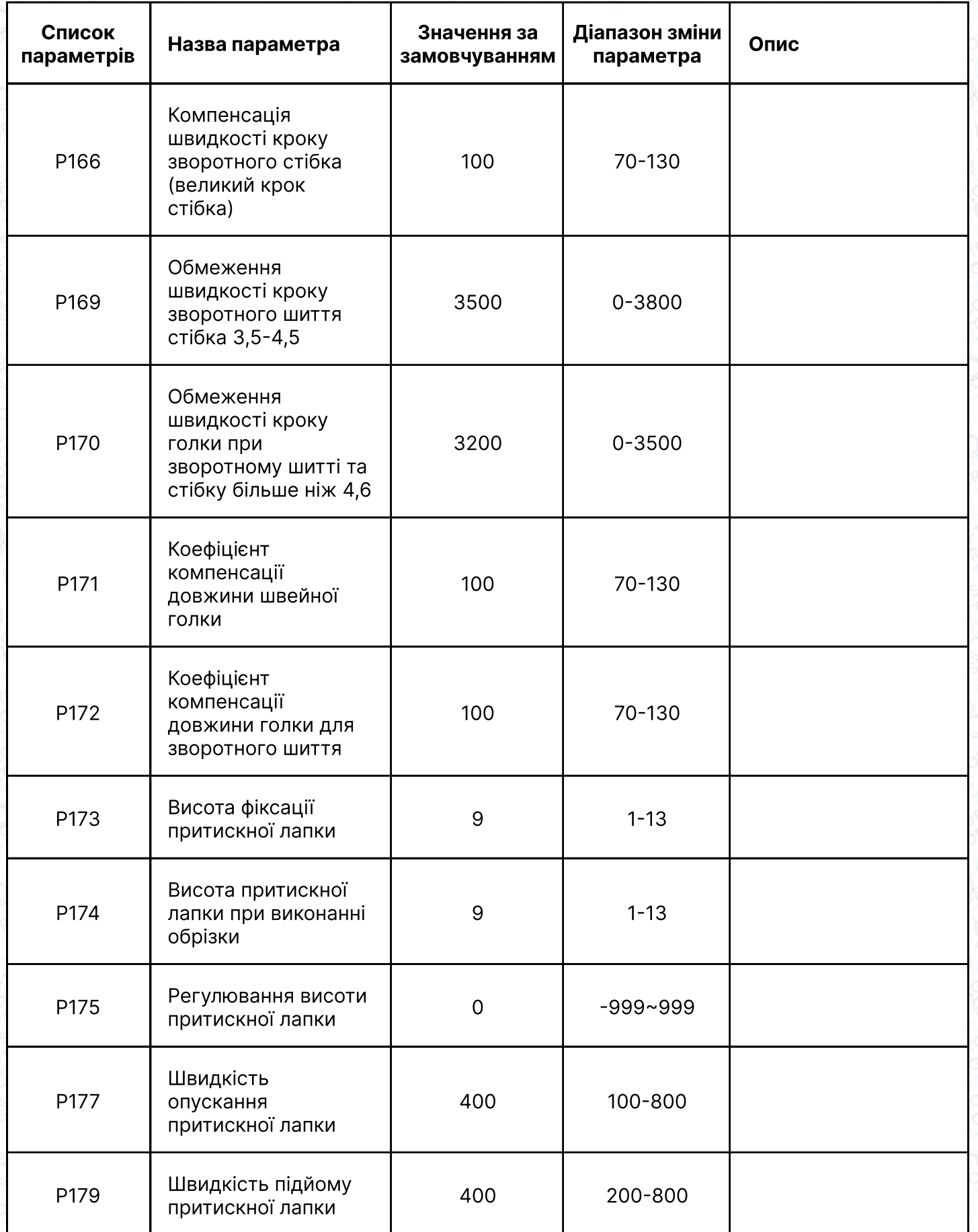

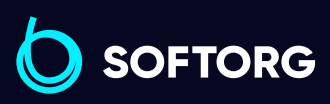

 $\circledcirc$ 

Відділ продажів: [\(044\) 290-76-60](http://(044) 290-76-60)

 $\bigoplus$ 

 $\bigoplus$ 

Графік роботи: Пн-Пт: 9:00-18:00

[zakaz@softorg.com.ua](mailto:zakaz@softorg.com.ua)

 $\overline{\phantom{a}}$  [softorg.com.ua](http://softorg.com.ua)  $\overline{\phantom{a}}$  45

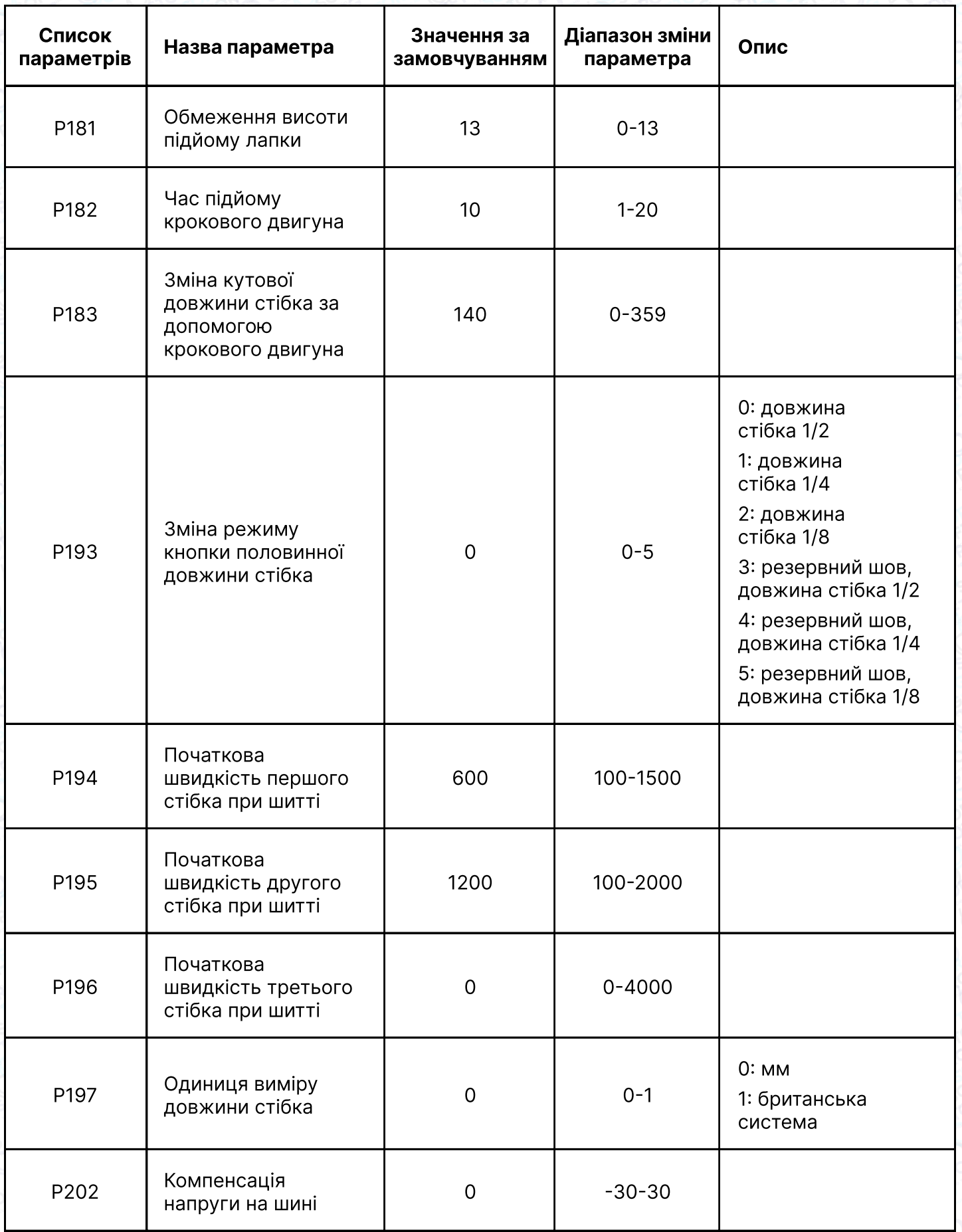

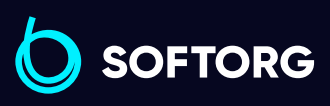

 $\circledcirc$ 

Сервіс центр:  $(044)$  390-47-00

Відділ продажів: [\(044\) 290-76-60](http://(044) 290-76-60)

 $\bigoplus$ 

Графік роботи: Пн-Пт: 9:00-18:00

[zakaz@softorg.com.ua](mailto:zakaz@softorg.com.ua)

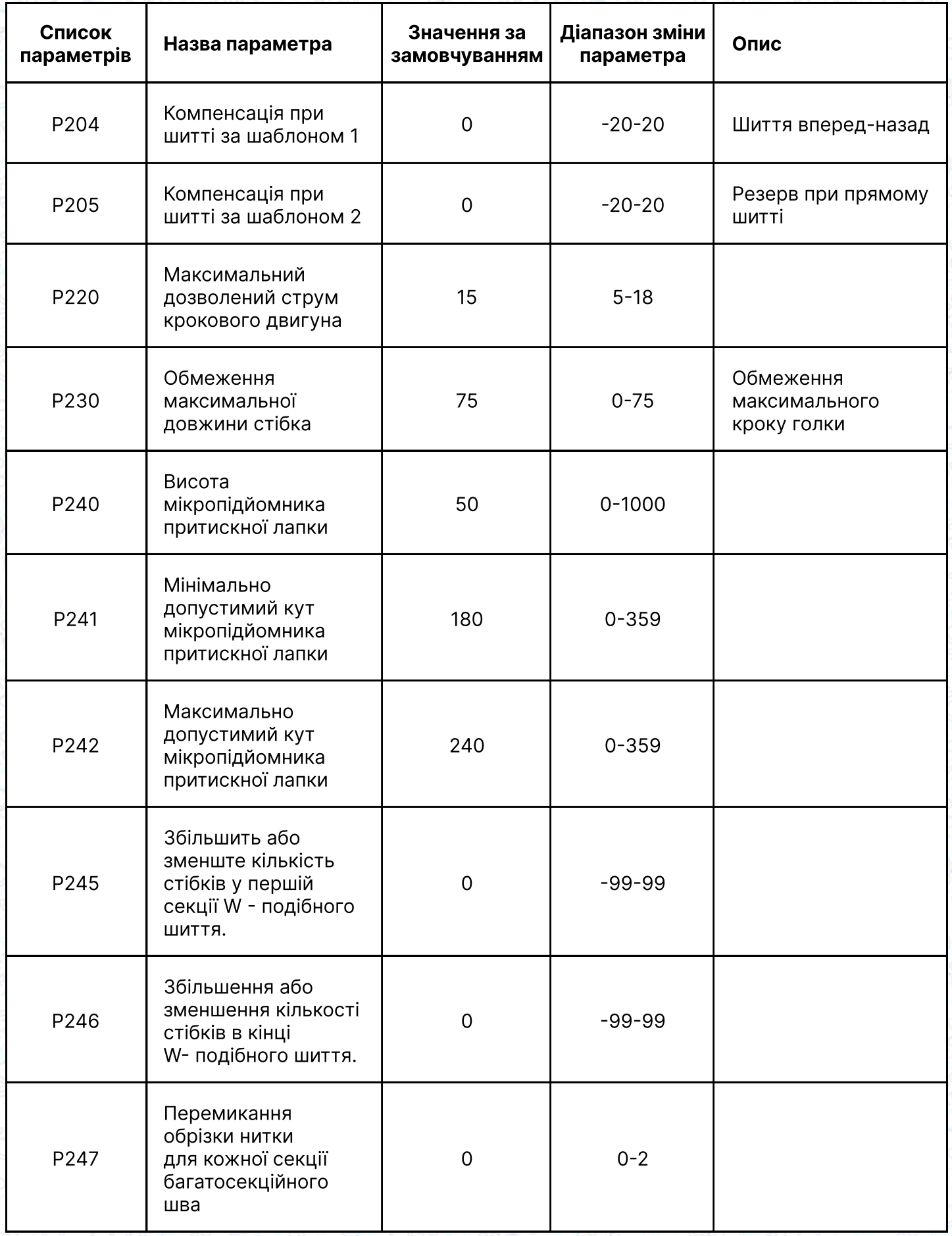

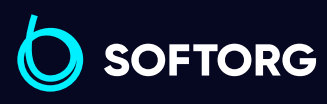

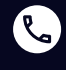

 $\circledcirc$ 

Сервіс центр:  $(044)$  390-47-00

Відділ продажів: [\(044\) 290-76-60](http://(044) 290-76-60)

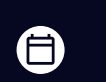

 $\bigoplus$ 

Графік роботи: Пн-Пт: 9:00-18:00

[zakaz@softorg.com.ua](mailto:zakaz@softorg.com.ua)

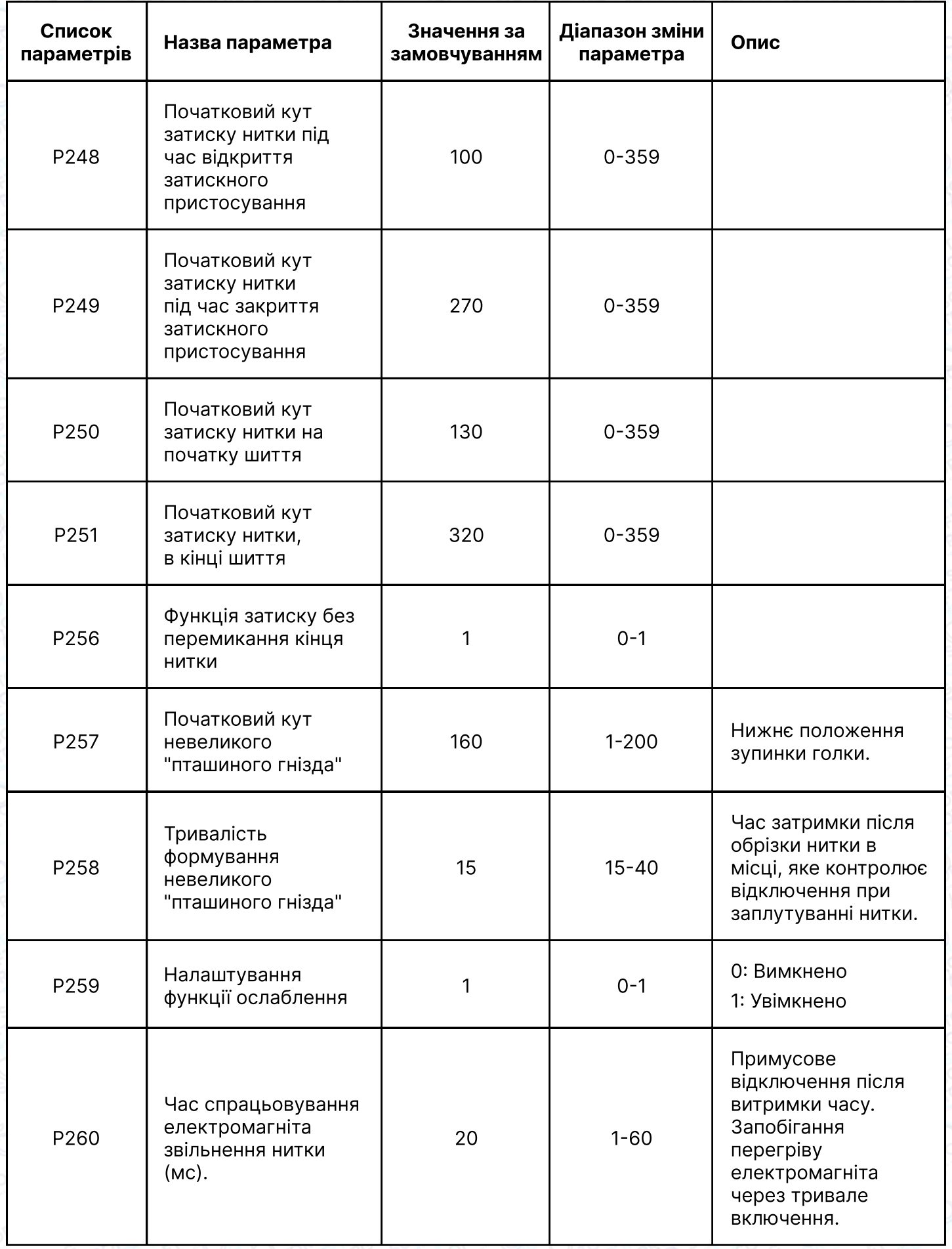

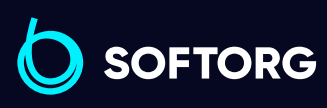

 $\circledcirc$ 

Відділ продажів: [\(044\) 290-76-60](http://(044) 290-76-60)

Графік роботи: Пн-Пт: 9:00-18:00

[zakaz@softorg.com.ua](mailto:zakaz@softorg.com.ua)

 $\bigoplus$ [softorg.com.ua](http://softorg.com.ua) 48

 $\bigoplus$ 

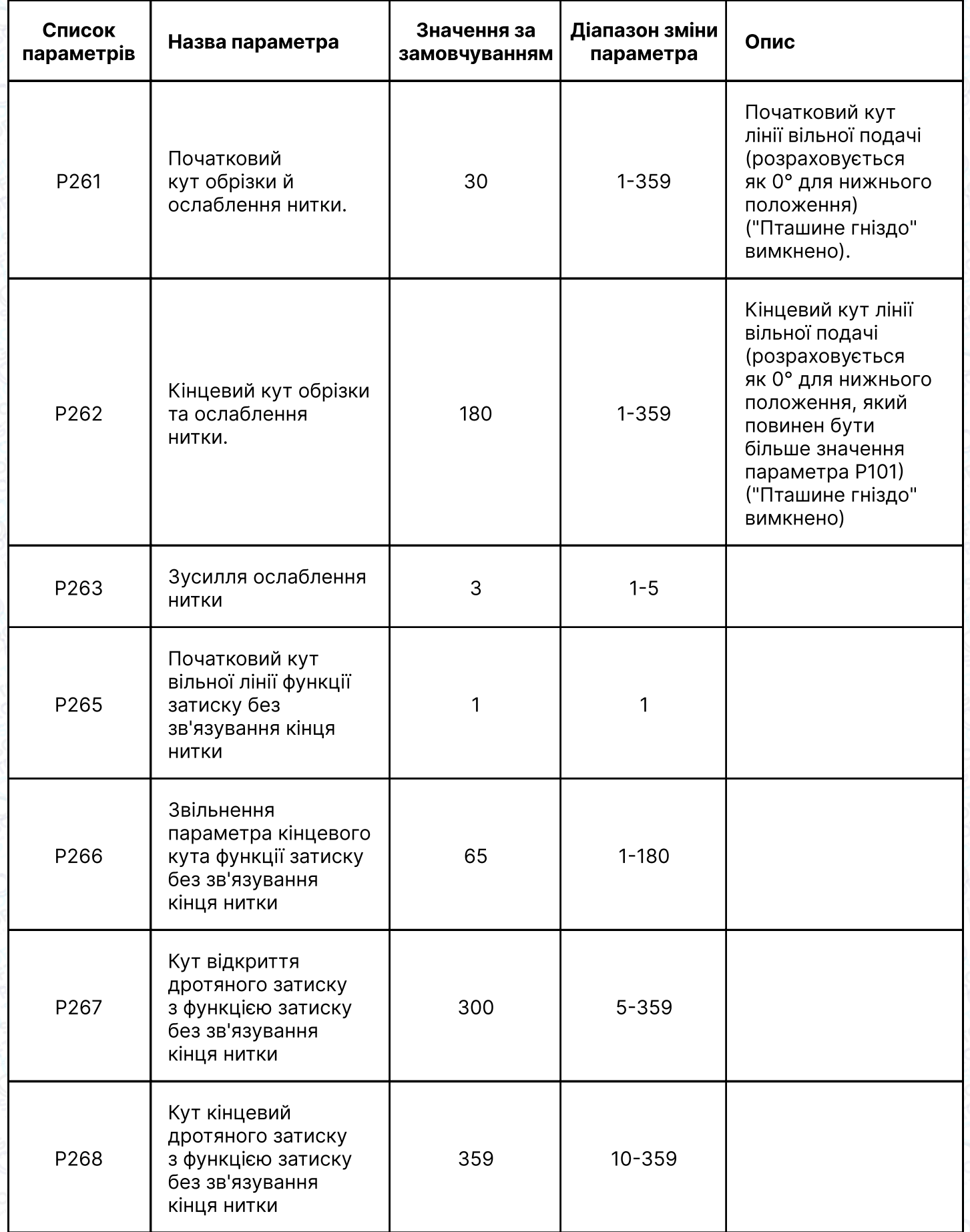

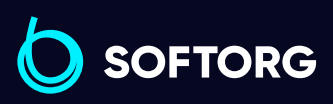

C

 $\circledcirc$ 

Відділ продажів: [\(044\) 290-76-60](http://(044) 290-76-60)

 $\bigoplus$ 

 $\bigoplus$ 

Графік роботи: Пн-Пт: 9:00-18:00

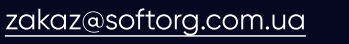

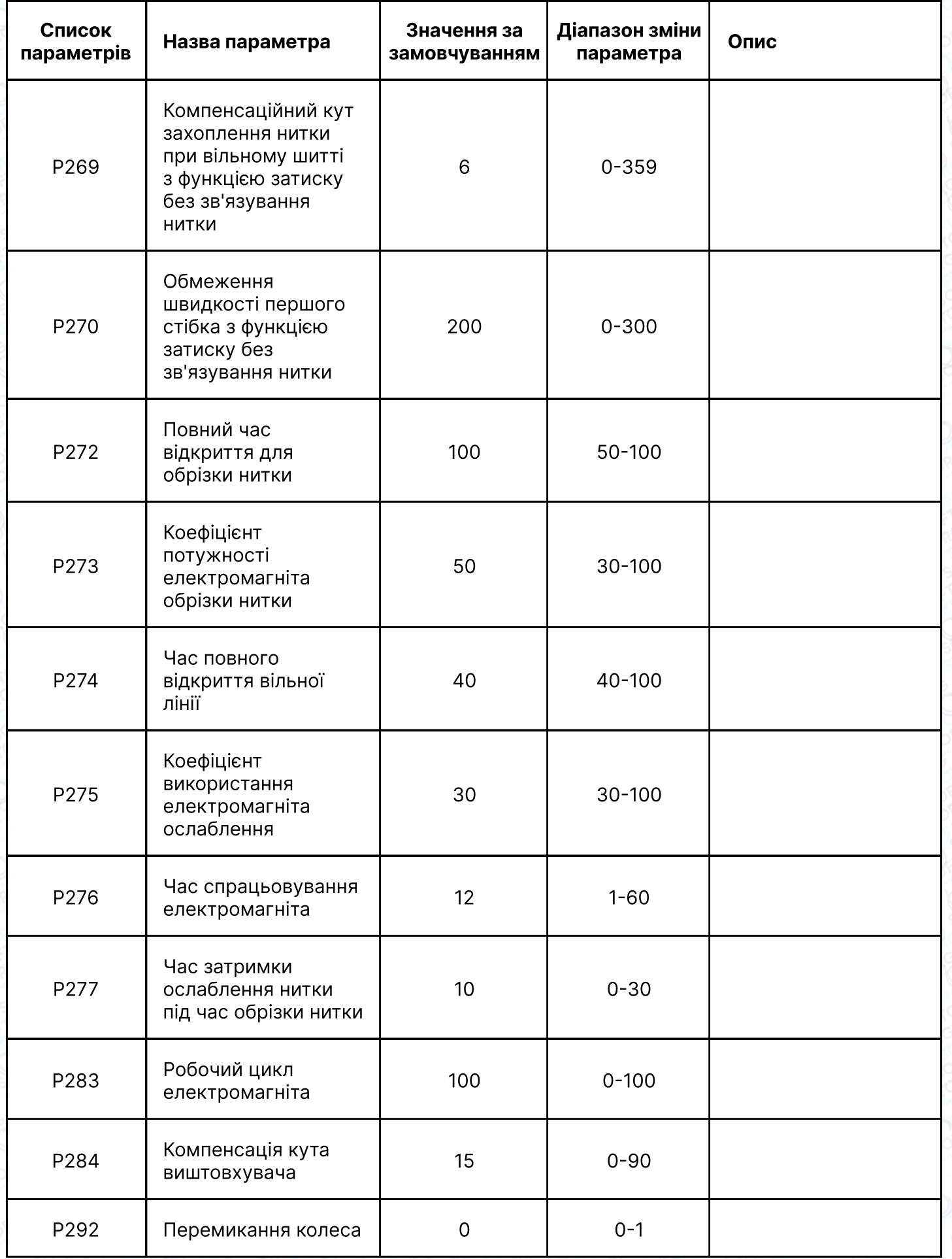

![](_page_50_Picture_1.jpeg)

![](_page_50_Picture_2.jpeg)

 $\circledcirc$ 

[\(044\) 390-47-00](http://(044) 390-47-00) Відділ продажів: [\(044\) 290-76-60](http://(044) 290-76-60)

Графік роботи: Пн-Пт: 9:00-18:00

[zakaz@softorg.com.ua](mailto:zakaz@softorg.com.ua)

 $\bigoplus$ 

 $\bigoplus$ 

![](_page_51_Picture_210.jpeg)

#### 3.10.3 Список параметрів моніторингу (натисніть кнопку P + кнопку підйому притискної лапки для введення)

![](_page_51_Picture_211.jpeg)

![](_page_51_Picture_3.jpeg)

Сервіс центр: [\(044\) 390-47-00](http://(044) 390-47-00)

C

 $\circledcirc$ 

Відділ продажів: [\(044\) 290-76-60](http://(044) 290-76-60)

![](_page_51_Picture_6.jpeg)

Графік роботи: Пн-Пт: 9:00-18:00

[zakaz@softorg.com.ua](mailto:zakaz@softorg.com.ua)

# 4 Коди помилок

### 4.1 Список кодів помилок

![](_page_52_Picture_168.jpeg)

![](_page_52_Picture_169.jpeg)

![](_page_52_Picture_4.jpeg)

![](_page_52_Picture_5.jpeg)

 $\circledcirc$ 

Сервіс центр: [\(044\) 390-47-00](http://(044) 390-47-00)

Відділ продажів: [\(044\) 290-76-60](http://(044) 290-76-60)

![](_page_52_Picture_8.jpeg)

Графік роботи: Пн-Пт: 9:00-18:00

[zakaz@softorg.com.ua](mailto:zakaz@softorg.com.ua)

![](_page_53_Picture_206.jpeg)

![](_page_53_Picture_1.jpeg)

![](_page_53_Picture_2.jpeg)

 $\circledcirc$ 

Відділ продажів: [\(044\) 290-76-60](http://(044) 290-76-60)

![](_page_53_Picture_4.jpeg)

 $\bigoplus$ 

Графік роботи: Пн-Пт: 9:00-18:00

[zakaz@softorg.com.ua](mailto:zakaz@softorg.com.ua)

![](_page_54_Picture_169.jpeg)

![](_page_54_Picture_1.jpeg)

![](_page_54_Picture_2.jpeg)

Відділ продажів: [\(044\) 290-76-60](http://(044) 290-76-60)

![](_page_54_Picture_5.jpeg)

Графік роботи: Пн-Пт: 9:00-18:00

[zakaz@softorg.com.ua](mailto:zakaz@softorg.com.ua)

![](_page_55_Picture_188.jpeg)

![](_page_55_Picture_1.jpeg)

![](_page_55_Picture_2.jpeg)

Відділ продажів: [\(044\) 290-76-60](http://(044) 290-76-60)

![](_page_55_Picture_5.jpeg)

Графік роботи: Пн-Пт: 9:00-18:00

[zakaz@softorg.com.ua](mailto:zakaz@softorg.com.ua)

![](_page_56_Picture_205.jpeg)

![](_page_56_Picture_1.jpeg)

 $\circledcirc$ 

Відділ продажів: [\(044\) 290-76-60](http://(044) 290-76-60)

![](_page_56_Picture_4.jpeg)

Графік роботи: Пн-Пт: 9:00-18:00

[zakaz@softorg.com.ua](mailto:zakaz@softorg.com.ua)

![](_page_57_Picture_177.jpeg)

![](_page_57_Picture_1.jpeg)

C

 $\circledcirc$ 

Відділ продажів: [\(044\) 290-76-60](http://(044) 290-76-60)

![](_page_57_Picture_4.jpeg)

 $\bigoplus$ 

Графік роботи: Пн-Пт: 9:00-18:00

[zakaz@softorg.com.ua](mailto:zakaz@softorg.com.ua)

### 4.1 Список кодів помилок

![](_page_58_Picture_98.jpeg)

![](_page_58_Picture_2.jpeg)

![](_page_58_Picture_3.jpeg)

Сервіс центр: [\(044\) 390-47-00](http://(044) 390-47-00)

Відділ продажів: [\(044\) 290-76-60](http://(044) 290-76-60)

![](_page_58_Picture_6.jpeg)

Графік роботи: Пн-Пт: 9:00-18:00

[zakaz@softorg.com.ua](mailto:zakaz@softorg.com.ua)

![](_page_59_Picture_0.jpeg)

Softorg - це експертні комплексні рішення для виробництв легкої промисловості та оптовий продаж промислового швейного обладнання.

![](_page_59_Picture_2.jpeg)

### 25 механіків та інженерів

найбільший кваліфікований штат в Україні

![](_page_59_Picture_5.jpeg)

# 2000 кв.м.

складських приміщень на території України

![](_page_59_Picture_8.jpeg)

### більш ніж 1000 задоволених клієнтів

![](_page_59_Picture_10.jpeg)

### 20 партнерів

розвинута дилерська мережа

![](_page_59_Picture_13.jpeg)

# 4 шоуруми

загальною площею 400 кв.м.

![](_page_59_Picture_16.jpeg)

### softorg.com.ua

![](_page_59_Picture_18.jpeg)

Сервіс центр: (044) 390-47-00

Відділ запчастин: (044) 499-88-08

Відділ продажів: (044) 290-76-60

![](_page_59_Picture_22.jpeg)

zakaz@softorg.com.ua

![](_page_59_Picture_24.jpeg)

Одеса, Київ, Львів, Дніпро, Харків, Хмельницький

![](_page_59_Picture_26.jpeg)

Графік работи: Пн-Пт: 9:00-18:00